# nookcolor by Barnes & Noble

# **User Guide**

Barnes & Noble, Inc. 122 Fifth Avenue, New York, NY 10011 USA.

© 2010 Barnes & Noble, Inc. All rights reserved. NOOK, NOOKcolor, and the NOOK logos are trademarks of Barnes & Noble, Inc. or its affiliates. Patent Pending. Screenshots and product images are simulated and for instructional purposes only. They may differ from the actual product and are subject to change without notice. Your use of NOOKcolor is subject to the NOOK Terms of Service located in the User Guide and here: www.nookcolor.com/legal. Contains Reader® Mobile technology by Adobe Systems Incorporated. All trademarks or registered trademarks that are not the property of Barnes & Noble or its affiliates are the property of their respective owners.

Model BNRV200

Version: October 29, 2010

## **Table of Contents**

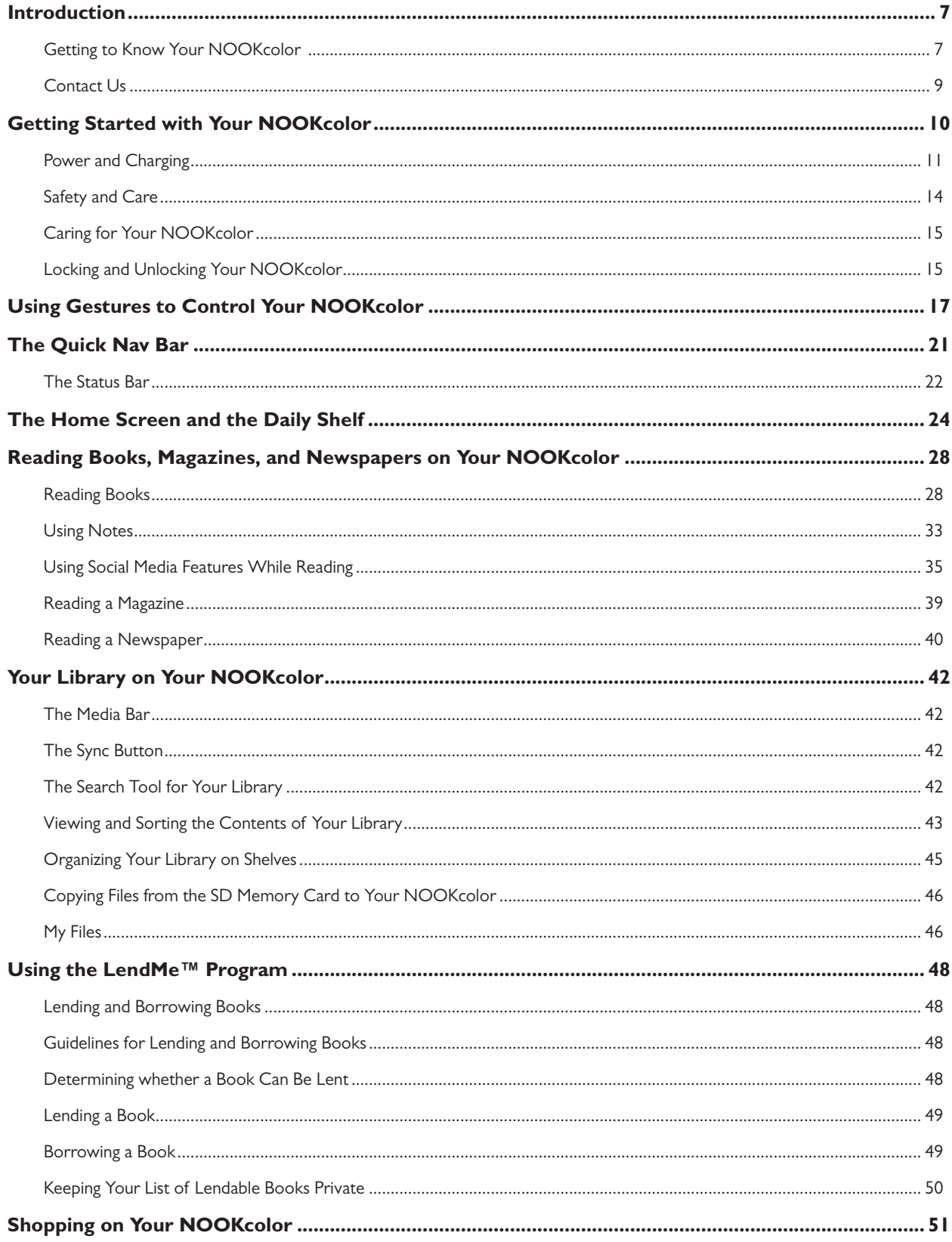

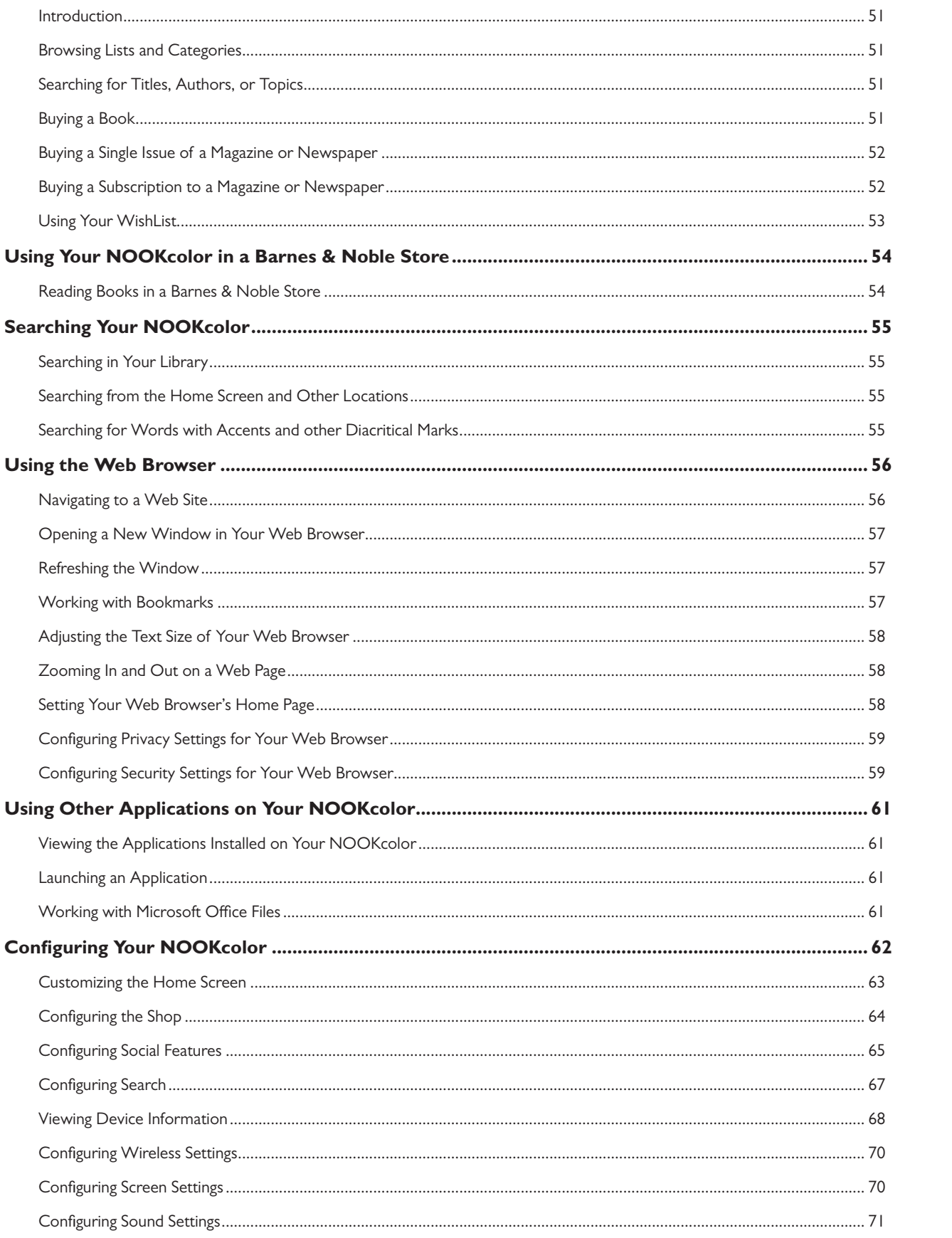

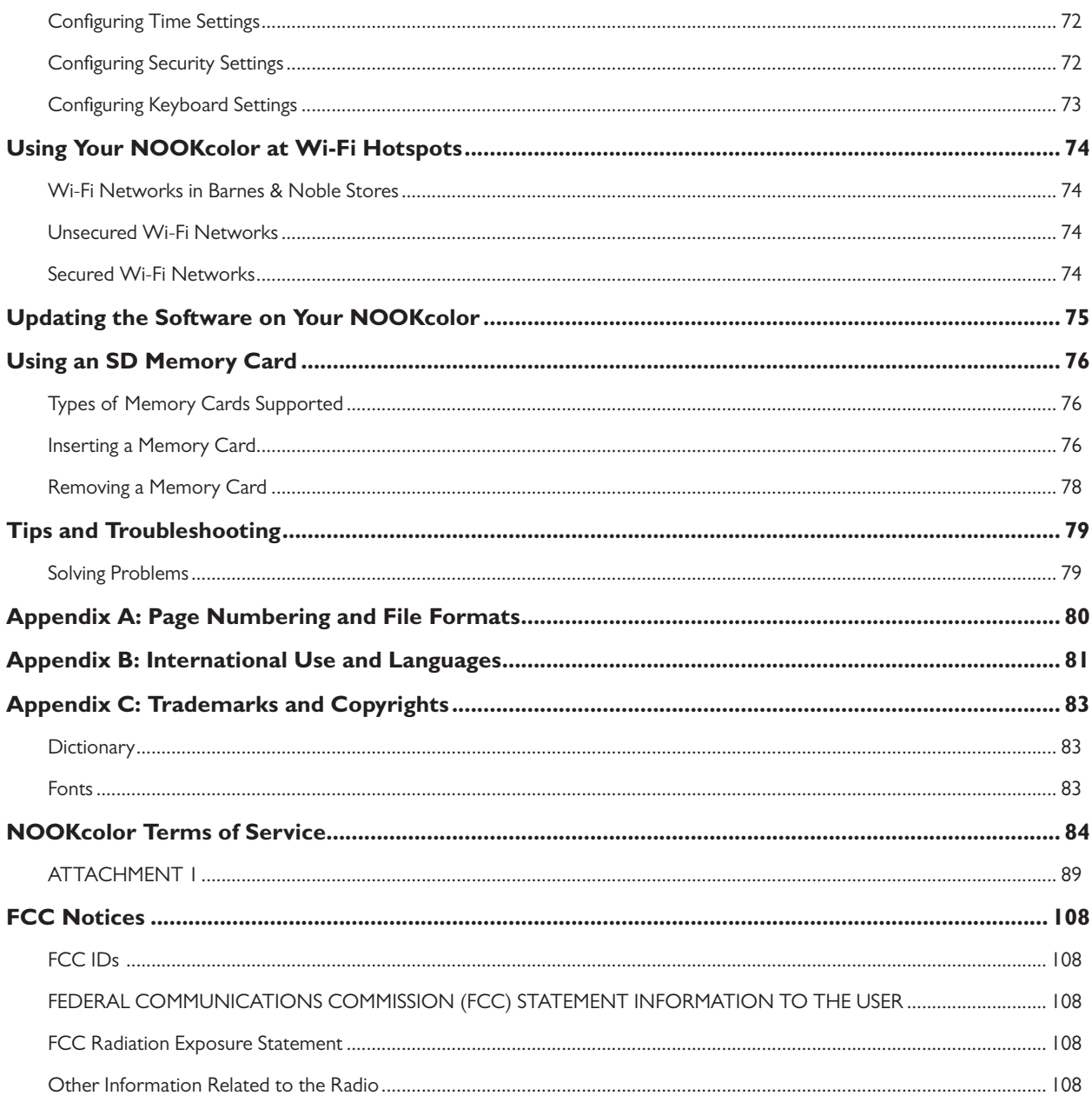

## Introduction

This User Guide is designed to help you get the most enjoyment out of your NOOKcolor eReader. Let's get started with a quick tour of your NOOKcolor and its main features.

## Getting to Know Your NOOKcolor

Your NOOKcolor is an eReader with a full-color touchscreen.

On your NOOKcolor, you can:

- Read books, magazines, and newspapers
- Shop over two million titles. Buy books, single issues of magazines and newspapers, as well as subscriptions to magazines and newspapers
- Store thousands of books, along with magazines, newspapers, music, photos, and more
- Sample books for free
- Lend, borrow, share, and recommend books to friends via Facebook®, Twitter®, or Google® using Barnes & Noble's exclusive patent-pending LendMe™ technology
- • Store and play songs
- Store and read files, including PDFs and Microsoft Office documents

Your NOOKcolor is small enough to hold easily with one hand and to slip into a bag or a purse.

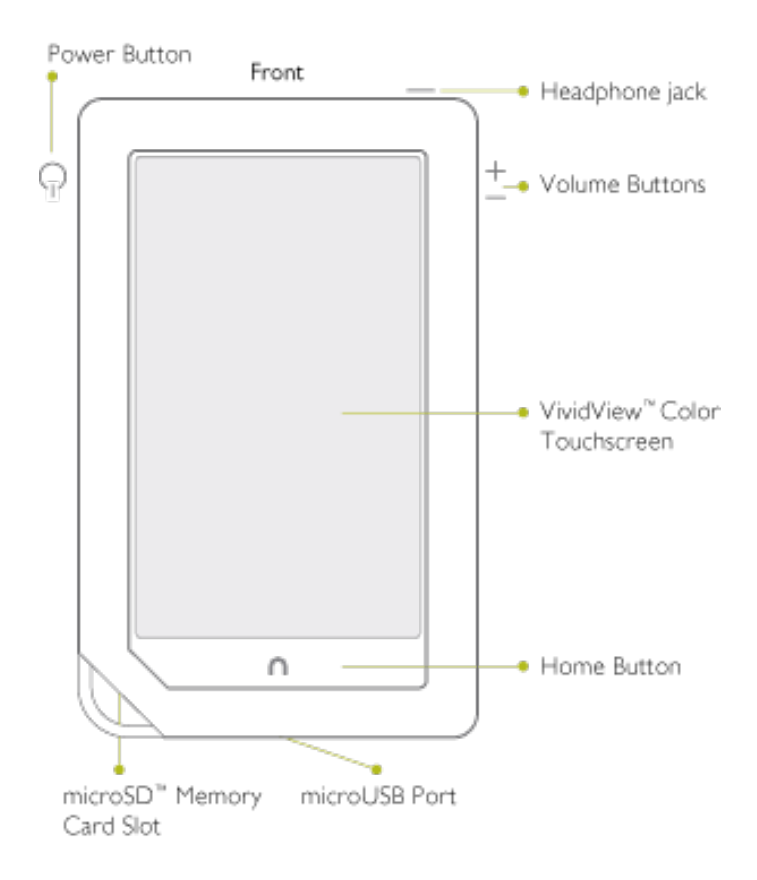

## Power Button

On the left side of your NOOKcolor is the power button. Press and hold the button for 2 seconds to turn your NOOKcolor on or off.

## VividView™ Color Touchscreen

Your NOOKcolor features a high-resolution screen capable of displaying up to 16 million colors.

## Headphone Jack

Along the top edge of your NOOKcolor, you'll find a 3.5 mm audio jack—a standard size jack for headphone and ear buds.

## Volume Controls

Raise or lower the volume of audio by pressing the + or – buttons on the right side of your NOOKcolor.

## VividView™ Color Touchscreen

Your NOOKcolor features a high-resolution color touchscreen for easy navigation and page turns.

## Home Button

This NOOK symbol  $\bigcap$  on the lower front of your NOOKcolor is called the Home button. If you press the Home button when your NOOKcolor is sleeping, your NOOKcolor wakes up and turns on. If your NOOKcolor is already on, pressing this button will always take you back to the Home Screen.

#### microUSB Port

Your NOOKcolor features a microUSB port for charging and for connecting to a personal computer.

## microSD Memory Card Slot

Your NOOKcolor features 8 GB of built-in memory—enough to hold thousands of books, along with many magazines, newspapers, photos, and personal files such as PDFs.

You can add more storage to your NOOKcolor by installing a standard microSD Memory card. The card fits into a covered slot in the back of your NOOK, next to the curved bar in the corner. A microSD Memory Card can hold up to 32 GB of books, magazines, newspapers, and other files.

To learn about installing a microSD Memory Card in your NOOKcolor, see "Using an SD Memory Card".

## Contact Us

If you have questions about your NOOKcolor that this User Guide doesn't answer, be sure to visit the NOOKcolor online support center at:

#### http://www.nookcolor.com/support

You can also contact Barnes & Noble Customer Support by sending email to nookcolor@barnesandnoble.com or by calling 1-800-843-2665 (1-800-THE-BOOK).

## Stay in Touch

Follow us on Facebook and Twitter to receive daily reviews, exclusive offers, and free eBooks.

http://www.facebook.com/nookBN

http://www.twitter.com/nookbn

# Getting Started with Your NOOKcolor

The first time you use your NOOKcolor, you'll need to go through a short set-up process that will take about 5 to 10 minutes. Make sure that you're in an area that has a Wi-Fi connection (a wireless connection to the Internet), because part of the process is registering your NOOKcolor with your Barnes & Noble account on BN.com.

**NOTE:** You will not be able to set up your NOOKcolor without a Wi-Fi connection.

In the set-up process, you will do the following:

- Turn on your NOOKcolor.
- Watch a quick video that introduces you to the main features of your NOOKcolor.
- Accept the Terms of Service for the NOOKcolor.
- Connect to a Wi-Fi network
- Set the time zone for your NOOKcolor.
- Register your NOOKcolor to a Barnes & Noble account.

**NOTE:** If you don't already have a Barnes & Noble account, you'll have an opportunity to create one during the registration step.

## Your Barnes & Noble Account

A Barnes & Noble account allows you to purchase and download books, magazines, and newspapers on your NOOKcolor, as well as from the Barnes & Noble Web site.

The account also allows you to synchronize your NOOKcolor with any other NOOK eReaders you have, such as NOOK eReader software applications installed on your tablet (such as an iPad® or an iPod touch), PC, or smartphone (such as an iPhone® or an Android phone).

If you don't have a Barnes & Noble account, you can set one up in a few minutes on the NOOKcolor Web site. Just open a browser on your computer, and visit the page: www.nookcolor.com/setup. You'll also have the opportunity to set up an account during the registration process for your NOOKcolor.

Your Barnes & Noble account is ready for use once you have set up the following:

- An email address
- A default credit card number
- A valid expiration date for the credit card
- A current U.S. billing address

If you have any questions about setting up an account, please call Customer Service at 1-800-THE-BOOK (1-800- 843-2665).

## Registering Your NOOKcolor

**NOTE:** You will need to connect to connect to a Wi-Fi network to complete your registration.

#### 1. **Watch the Introductory Video.**

The first time you turn on your NOOKcolor, it will show a 90-second video that gives you a quick tour of the main features of your NOOKcolor. Tap the white triangular play button on the video to start it playing.

#### 2. **Read and Accept the Terms of Service.**

When the video has finished, your NOOKcolor displays its Terms of Service. Read the terms. To accept them, tap the *Accept* button. (If you do not accept the Terms of Service, you will not be able to use your NOOKcolor.)

#### 3. **Connect to a Wi-Fi network.**

To register your NOOKcolor and to purchase and download books and periodicals, you need to be connected to a Wi-Fi network. If you're in a Barnes & Noble store, your NOOKcolor will automatically open a dialog box, offering you the option of connecting to the store's Wi-Fi network. If you're in some other location with Wi-Fi access, your NOOKcolor will list all the networks it finds. Tap on the name of the network you want to connect to. If you see a lock symbol beside the network's name, it's a secure network. You'll need to enter a password to connect to the network. If you do not know the network password, ask for the network administrator for help.

#### 4. **Select your Time Zone.**

As soon as you have connected to a Wi-Fi network, your NOOKcolor displays a list of time zones. Scroll through the list and tap on the time zone you're in (for example, Eastern Standard Time). Then tap *Next*.

#### 5. **Register your NOOKcolor.**

When you register your NOOKcolor, you link it to your Barnes & Noble account and give it access all the eBooks and periodicals in your Barnes & Noble library. You also make it possible to shop for new eBooks and periodicals on your NOOKcolor.

If you already have a Barnes & Noble account, do this:

- a. Tap the *Sign In* button.
- b. Enter the email address and password for your account.
- c. Tap *Submit*.

If you do not already have a Barnes & Noble account, do this:

- a. Tap the *Create an Account* button.
- b. Fill in the form with your name, password, security question, and so on.
- c. Tap *Submit*.

That's it. You've registered your NOOKcolor.

You're ready to read books, magazines, and newspapers, and to shop in the NOOK store.

## Power and Charging

## Turning Your NOOKcolor On and Off

**NOTE:** If you have set up a passcode to protect your NOOKcolor, you will have to enter the passcode after you turn on your NOOKcolor.

## *Turning On Your NOOKcolor*

To turn on your NOOKcolor, press the power button located on the left edge of your NOOKcolor. Hold the button down for 2 seconds and release it.

You'll hear your NOOKcolor make a chiming sound when it starts.

## *Turning Off Your NOOKcolor*

Press the power button. Hold it down for at least two seconds.

Your NOOKcolor turns off.

## Wall Charging

To charge your NOOKcolor, plug it into a wall socket. Plug the small end of the microUSB cable into the microUSB slot on the bottom of your NOOKcolor. Plug the large end of the microUSB cable into the power adapter. Plug the adapter into a wall outlet.

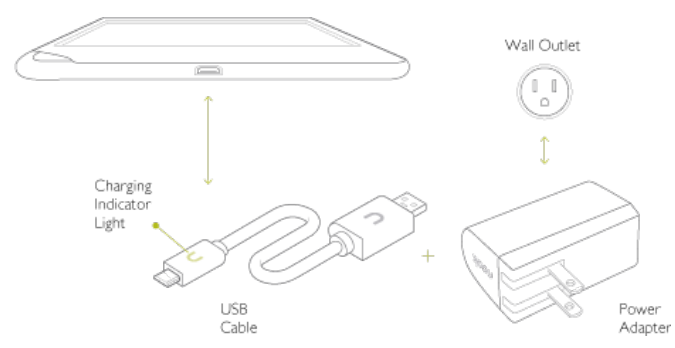

- CAUTION: Only use the Barnes & Noble power adapter supplied with your NOOKcolor. Other power adapters might damage your NOOKcolor and its battery. Do not use a NOOK power adapter or cable. Use only a NOOKcolor power adaoter and cable.
	- NOTE: Using your NOOKcolor's microUSB cable, you can connect your NOOKcolor to your PC or Mac to transfer files. Connecting over USB cable does not charge your NOOKcolor, however. To charge your NOOKcolor, you must plug it into a wall outlet.

To charge your NOOKcolor from a wall receptacle, follow these steps.

- 1. Assemble the power adapter and microUSB cable. Insert the large end of the USB cable into the matching receptacle on the power adapter.
- 2. Plug the NOOKcolor end of the USB cable into your NOOKcolor.
- 3. Plug the power adapter into a compatible electrical outlet. If your NOOKcolor was turned off, it will now turn itself on. The charging indicator light to the left of the USB port lights up orange.

NOTE: Do not turn off your NOOKcolor while it is charging.

- 4. When your NOOK is fully charged, the charging indicator light turns green.
- 5. Unplug the power adapter from the electrical outlet. Unplug the USB cable from your NOOKcolor.

Depending on how much power remains in the battery, it might take up to 3 hours to fully recharge your NOOKcolor.

## Resetting Your NOOKcolor

#### *Performing a Soft Reset*

If for some reason your NOOKcolor becomes unresponsive, you can perform a soft reset to restart the device.

- 1. Press and hold the power button for 5 seconds, then release the power button.
- 2. Press and release the power button again for 2 seconds to turn on your NOOKcolor.

#### *Performing a Hard Reset*

If you have assigned a 4-digit passcode to protect your NOOKcolor and you no longer remember the passcode, you can perform a hard reset to clear your NOOKcolor's memory and restart the device.

A hard reset is a more aggressive way of turning off your NOOKcolor. It turns off your NOOKcolor, but it also erases some information about the state of your NOOKcolor. NOOKcolor software uses this information to to keep track of recent activities.

- NOTE: After you perform a hard reset, you will have to re-register your device to link it to your Barnes & Noble account. When unregistered, your NOOKcolor is unable to access your Library, your Daily Shelf, or your account for purchasing new books or periodicals.
- NOTE: If someone other than you performs a hard reset on your NOOKcolor, they will not be able to access your Library or your account, because your NOOKcolor will no longer be registered.

#### **To perform a hard reset, do this:**

- 1. Press and hold both the Home key and the power button for 5 seconds. A Reset Mode screen appears.
- 2. Slide the lock icon to the right to unlock the device.
- 3. Select reset to delete all content and settings and restore to default. A dialog box appears, asking you to confirm that you want to reset your NOOKcolor.
- 4. Tap *OK*.

A dialog box appears, telling you to please wait while your NOOKcolor resets.

5. Once your NOOKcolor has finished resetting itself, follow the instructions that appeared earlier in this chapter for registering your NOOKcolor.

#### Low Power

If you turn on your NOOKcolor when it's battery charge is almost depleted, a warning appears on the screen, suggesting that you begin charging your NOOKcolor before trying to use it.

If the battery is depleted, your NOOKcolor will shut down until it has been sufficiently recharged.

## Charging Recommendations

Your NOOK contains a lithium ion battery. To maximize battery life:

- Avoid fully discharging the battery. Charge your NOOKcolor after several hours of use or when you see the low charge alert, rather than continuing to use it until it turns itself off.
- Avoid high temperatures if possible for charging, use, and storage. For more information, see "Temperature Ranges."

• Charge the battery half way before storing your NOOKcolor for a week or more.

## Safety and Care

This section explains important information about safety and about caring for your NOOKcolor.

## **Electricity**

Your NOOKcolor is an electrical device. Follow the same basic safety procedures you would follow with any electrical device.

When charging your NOOKcolor, use only the custom USB cable and power adapter included with your NOOKcolor.

## **Water**

Your NOOKcolor is not a waterproof device.Keep it out of water.

## Airplanes

When using your NOOKcolor on an airplane, be sure to follow the instructions of the flight crew. To turn your NOOKcolor's wireless networking on or off, visit the Settings screen, tap *Wireless*, and on the Wireless Settings page, tap the Wi-Fi button to turn Wi-Fi on or off.

## Electronic Equipment

If you are around sensitive electronic equipment, for example in a hospital, ask if you may use your NOOKcolor. You probably can if you turn off Wi-Fi networking. Settings such as intensive care units might forbid the use of any electronic device, with or without networking.

## **Battery**

Your NOOKcolor includes a non-replaceable lithium ion battery. Do not attempt to replace the battery. If you suspect your battery is having problems, please contact Customer Service at 1-800-THE-BOOK (1-800-843-2665).

## Caring for Your NOOKcolor

To take the best possible care of your NOOKcolor, please follow the recommendations below.

## Temperature Ranges

Your NOOKcolor should function as designed in these temperature ranges:

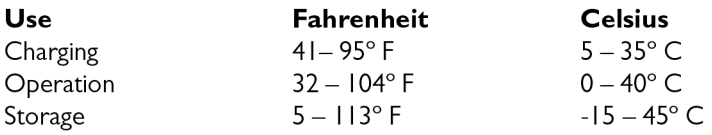

Outside of these ranges, your NOOKcolor might develop power, display, and/or software issues. If temperatures are extremely cold or hot, permanent physical damage can result. Such damage is not covered by the warranty. Storage applies to temporary locations like the trunk of your car (or other motor vehicle) as well as long-term storage.

Even on a day that is not very hot, the passenger compartment or trunk of a car can be extremely hot. Do not leave your NOOKcolor in a car.

High storage temperatures reduce battery life. For more information, see "Charging Recommendations".

## Caring for the Touchscreen

You should clean the touchscreen on your NOOKcolor from time to time. Clean the screen with a damp soft cloth, such as a micro-fiber cloth. Micro-fibre cloths are available from Barnes & Noble stores and from partner retailers. Do not use any chemicals to clean the screen.

## B&N and Designer Covers

You can purchase an optional B&N or designer cover for your NOOKcolor at your local Barnes & Noble Bookstore, at partner retailers, and online at BN.com. The cover helps protect your NOOKcolor from daily wear and tear. It keeps dust from accumulating on the screen, reducing the need to clean it. The cover also provides some protection against spills.

#### Warranty Coverage and the B&N Protection Plan

Your NOOKcolor is backed by a one-year manufacturer's warranty against defects in materials and workmanship. For a copy of this warranty, see "One Year Limited Warranty". The warranty is also available at:

#### www.nookcolor.com/warranty

You can extend your NOOKcolor's coverage by purchasing a two-year B&N Protection Plan to help safeguard NOOKcolor against spills, drops, and other accidents. The B&N Protection Plan can only be purchased together with a NOOKcolor, not later.

Information about the B&N Protection Plan can be found on the seb page listed above.

## Locking and Unlocking Your NOOKcolor

When your NOOKcolor has been idle, your NOOKcolor darken its screen to conserve power. It also locks the screen so that accidental touches do not perform actions. To wake up your NOOKcolor, press the Home button. If you have set up a four-digit passcode to lock your NOOKcolor, enter the passcode. Your NOOKcolor displays the last screen you were viewing.

If you have not set up a four-digit passcode, the screen displays a lock symbol in the lower left corner. Press on the lock and drag it to the right to unlock your NOOKcolor. Your NOOKcolor unlocks and displays the last screen you were viewing.

# Using Gestures to Control Your NOOKcolor

Your NOOKcolor puts great reading material right at your fingertips. And to read that material, to share it, to rate it, and so on, you'll use your fingers in different ways.

Your NOOKcolor recognizes these different gestures:

- • Tap
- Press and hold
- • Swipe
- • Drag
- • Lift
- • Pinch

## Tap

A tap on the screen is a quick touch of your fingertip. It's the same gesture you use when you tap a key on a computer keyboard.

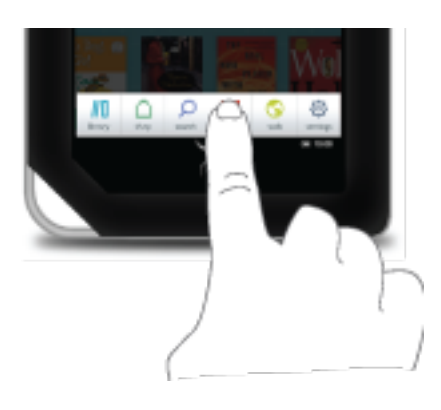

*Tapping on an icon in the Quick Nav BAr.*

## Press and Hold

Pressing and holding means touching your finger to the screen and holding it there for 2 seconds.

In many situations, pressing and holding causes your NOOKcolor to open a pop-up menu. The pop-up menu—sometimes called a contextual menu—offers you choices about the image your finger is resting on.

For example, if you press and hold on a book cover, your NOOKcolor opens a menu offering you choices of things you can do with that book: open the book, recommend it, lend it, and so on.

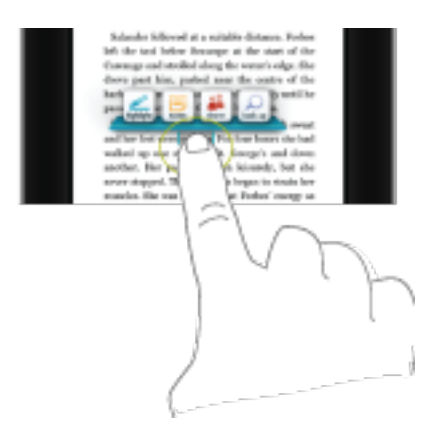

*Pressing and holding on a word in a book opens the Text Selection Toolbar.*

NOTE: On smartphones, the "press and hold" gesture is sometimes called a "long press."

## Swipe

To swipe is to slide your finger across the screen as though you were brushing away a cake crumb. You can swipe left, as though you were swiping the crumb away to the left. Or you can swipe right, as though you were swiping the crumb away to the right.

You'll typically swipe to scroll through a long list or collection things, such a row of book covers on the Daily Shelf.

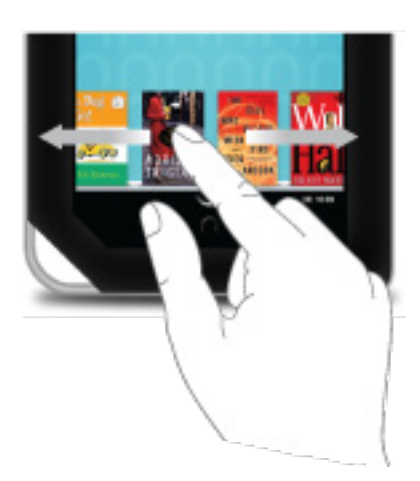

*Swiping to scroll left and right.*

## Scroll

Slide your finger up or down the screen to scroll through a list displaying a scrollbar; it is a vertical swipe.

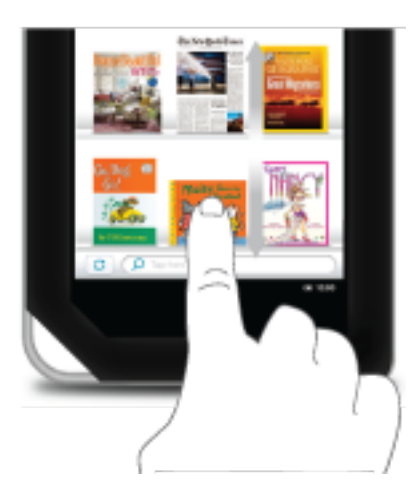

*You can scroll up and down through shelves of books and periodicals.*

## Drag

To drag is to touch an object and pull it to another location, while keeping your fingertip touching the screen. Once you have moved the object to where you want it to be, lift your finger, leaving the object in its new location.

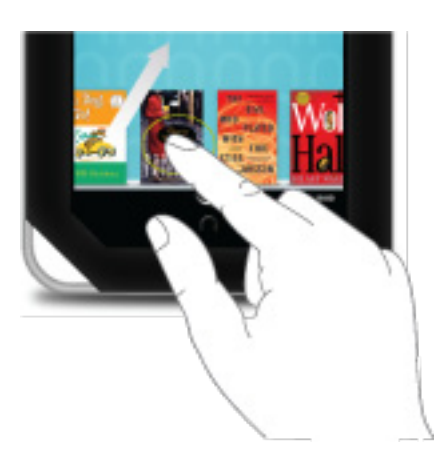

*Dragging a book from the Daily Shelf.*

## Lift

Lifting is raising your finger from the screen at the completion of a gesture such as dragging.

## Pinch to Zoom

In everyday language, pinching means bringing your fingers together, but in the world of touch-screen tablets and smartphones, there are two kinds of pinching: pinching in and pinching out.

"Pinching in" is what we generally think of as pinching. Place two fingers—most people use their thumb and forefinger—about an inch apart on the screen. Slide them together to "pinch in."

When you pinch in on an image, the screen *zooms out.* It's as though you were taking the sides of an image and pinching them together to make the image smaller—which is what you see when an image zooms out.

"Pinching out" is the opposite gesture. You start with your thumb and forefinger close together and then slide your fingertips apart.

Pinching out *zooms in* on the image being touched. It's as though you were using your fingertips to stretch the spot you were touching, making it bigger. Making an image bigger is what happens when you zoom in.

To sum up: there are two kinds of pinching on your NOOKcolor. Pinching in zooms out. Pinching out zooms in.

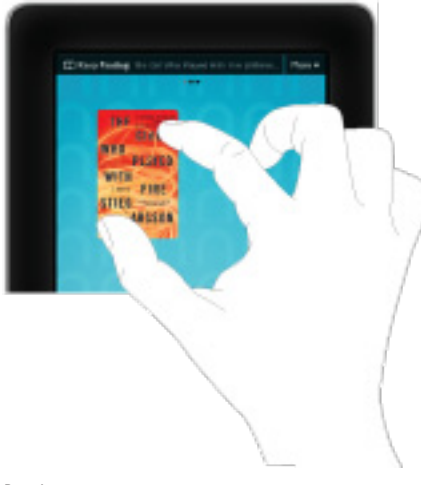

*Pinching to zoom in or out.*

# The Quick Nav Bar

Tapping the white Nav Arrow at the bottom of the screen displays the Quick Nav Bar, if it is not already visible. The Quick Nav Bar displays icons that lead you to major features of your NOOKcolor.

The Quick Nav Bar looks like this:

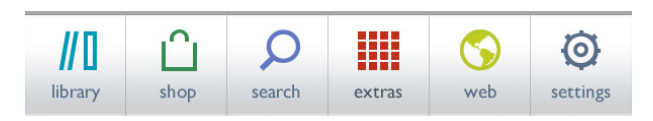

*The Quick Nav Bar.*

If you don't see the Quick Nav Bar, tap the white arrow in the Status Bar, and the Quick Nav Bar will appear.

The Quick Nav Bar shows six navigation buttons:

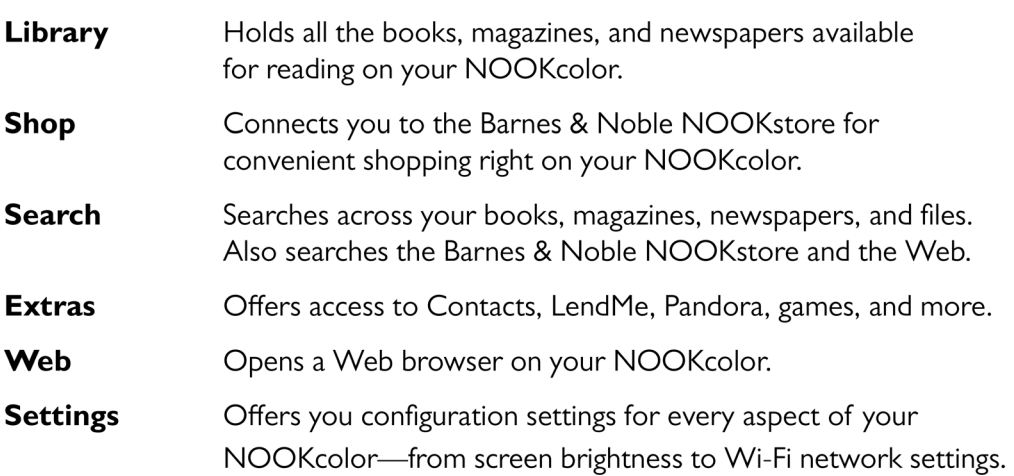

## The Status Bar

A Status Bar runs along the very bottom of the NOOKcolor display. The Status Bar looks like this:

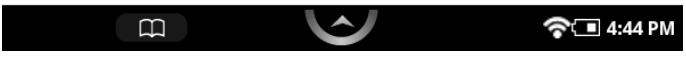

*The Status Bar*

## The Left Side of the Status Bar

The left side of the Status Bar presents:

- An open book icon that returns you to the book you were most recently reading.
- An icon for returning to the Pandora music player if you're playing Pandora in the backround.

The Status Bar also sometimes displays a back-arrow icon for returning to a previous feature.

## The Center of the Status Bar

The center area of the Status Bar features the Quick Nav Arrow, which you can tap to call up the Quick Nav Bar.

## The Right Side of the Status Bar

The right side of the status bar presents:

- A wireless connection indicator
- A battery charge indicator
- A digital clock showing the current time

The wireless connection indicator displays a stack of concentric curves, indicating the strength of your NOOKcolor's connection to a local Wi-Fi network. The higher the stack of curves, the stronger the connection. In general, it's best to have at least 2 or 3 curves showing to have a reliable connection. If no curves are shown, the NOOKcolor is not connected to a network.

By default, the NOOKcolor status bar displays time on a 12-hour clock. To change the time or to switch to a 24-hour clock, set the 24-hour clock option on the Time Settings screen.

The Status Bar may also display other icons, as well:

A mute symbol will appear on the right half of the status bar if you have muted the sound on your NOOKcolor. (Use the Quick Settings window or the Settings controls to mute or unmute the sound, as well as to adjust the volume of the audio on your NOOKcolor.

## The Quick Settings Dialog Box

If you tap on the left side of the Status Bar, your NOOKcolor opens the QuickSettings Dialog box, which looks like this:

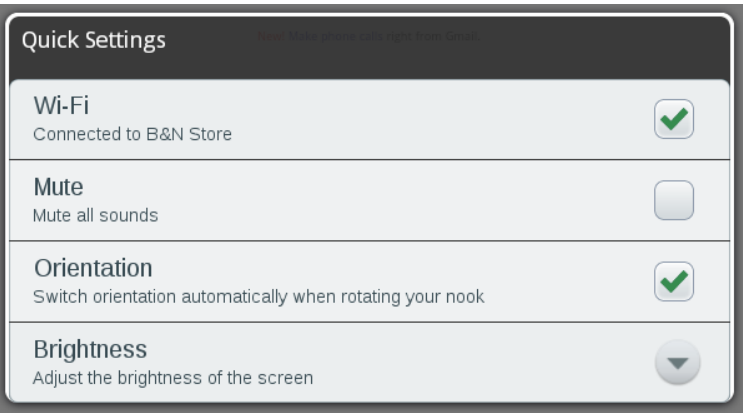

*The Quick Settings Dialog Box.*

## *Wi-Fi*

Tap the *Wi-Fi* checkbox to turn Wi-Fi on or off. When your NOOKcolor is connected to a network, the Wi-Fi setting shows the nane of the network.

#### *Mute*

Tap the *Mute* checkbox to mute or unmute all sounds on your NOOKcolor, including sounds from system notifications, music, and videos. By default, your NOOK color is unmuted.

#### *Orientation*

By default, your NOOKcolor switches orientation automatically when rotated. If you are reading a magazine, and you turn your NOOKcolor so that its left edge becomes the bottom edge, your NOOKcolor switches to "landscape mode," Tap the *Orientation* checkbox to turn this feature on or off.

#### *Brightness*

Tap the *Brighness* control to open a dialog box with a slider for making the screen brighter or dimmer.

# The Home Screen and the Daily Shelf

The Home Screen is the default display on your NOOKcolor. You can return to the Home Screen at any time by pressing the Home button on the front of your NOOKcolor.

The Home Screen consists of two main areas: three panels of open space that fill most of the screen, and the Daily Shelf running along the bottom of the screen.

## Home Screen Panels and the Panel Indicator

The top portion of the Home Screen consists of three panels of open space you can use for keeping books, magazines, and newspapers close at hand.

Only one Home Screen panel is visible at a time.

You can tell which panel you're viewing by looking at the panel indicator at the top of the screen. The panel indicator is a row of three little dots, each representing a Home Screen panel. One dark will be dark, and that dot's position indicates which of the three panels you're currently viewing: left, center, or right.

Here's an example of the left panel of the Home Screen. Notice that the leftmost circle in the panel indicator is dark, indicating that you're viewing the left panel of the Home Screen.

And here's an example of the right panel. The rightmost circle in the panel indicator is dark, identifying which panel you are viewing.

Swipe your finger left or right across the screen to move from one panel to another.

Notice that the Home Screen and the Daily Shelf (the row of books and periodicals at the bottom of the screen) scroll independently of each other. Notice also that the Keep Reading pull-down menu, located in the upper right corner, is visible on all three panels of the Home Screen.

## The Keep Reading Menu

The Keep Reading menu at the top of the Home Screen offers you easy access to the books, periodicals, and files you have read most recently. The menu lists:

- Titles and authors of the three most recent books you have read
- Titles and publications dates of the five most recent periodicals you have read
- Titles and file types of the three most recent files you have opened in the My Files folder

If you haven't read any content in one of these categories, that category will not appear in the menu. For example, if you haven't read any newspapers, yet, the Keep Reading menu will omit its newspapers section.

When the Keep Reading menu is closed, it displays the title of the most recent item you have been reading.

To open the menu, tap the down arrow.

Once the menu is open, tapping on a title in the menu opens that book, periodical, or file for reading.

Optionally, you can close the menu without making a selection by tapping on the up arrow at the bottom of the list of items.

The image below shows how the Keep Reading menu looks closed.

## **Wallpaper**

The background of the Home Screen is a wallpaper image. The same wallpaper appears on all three panels.

Your NOOKcolor includes several wallpaper patterns you can choose from to customize the appearance of the Home Screen. You can also upload images and photos to your NOOKcolor and select one of your own images or photos to use as the Home Screen's wallpaper.

You can change the wallpaper from the Home Screen, as described below, or from the Settings screen.

#### **To change the wallpaper on the Home Screen, do this:**

- 1. Press and hold on the wallpaper. A pop-up menu appears.
- 2. Tap on the menu choice *Change wallpaper.* Your NOOKcolor displays a dialog box for selecting the Home Screen's wallpaper. The dialog box offers two choices:

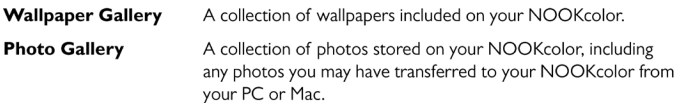

- 3. Tap on the choice you want. (Or, to leave the wallpaper unchanged, tap anywhere outside the dialog box.) When you select, a new screen will open, allowing you to scroll horizontally through images until you are displaying the image you would like to configure as the Home Screen's wallpaper.
- 4. When you have made your selection, tap the *Set Wallpaper* button at the bottom of the screen. If you would like to exit the Home configuration screen without making a selection, tap the *Cancel* button instead.

When you have finished with the Wallpaper selection, your NOOKcolor returns you to the Home Screen.

## The Daily Shelf

The Daily Shelf is a row of books, magazines, and newspapers that runs along the bottom of the Home Screen. The Daily Shelf holds items that you have recently opened or received.

The following actions cause an item to appear at the left of the Daily Shelf:

- Buying a book, magazine, or newspaper.
- Downloading a free book.
- Lending or borrowing a book.
- Automatically receiving a new issue of any magazine or newspaper for which you have a subscription.
- Using a menu choice in the Library to move an item to the Daily Shelf.

New books, magazines, and newspapers are marked with a flag that says "New."

The Daily Shelf runs left to right in chronological order. Newest items appear at the left. Swipe your finger across the Shelf to scroll left and right through its contents.

The Daily Shelf holds up to 50 items. Once the Daily Shelf is full, it can still accept new items, but it will automatically remove the oldest item to make room for the newest.

- NOTE: All the items on the Daily Shelf also appear in your Library. Removing an item from the Daily Shelf does not remove it from your NOOKcolor, because the item is still available in your Library.
- NOTE: The Daily Shelf holds only one issue of any magazine or newspaper. A newspaper or magazine cover on the Daily Shelf always opens the most recent issue.

You can rearrange the items on the Daily Shelf. To move an item on the Shelf, place your finger on it and drag the item up about an inch, then left or right and down into its new position. When you drag the item down, other items on the Daily Shelf slide apart to make room for the item you have moved. When you lift your finger, the moved item snaps into its new position in the Daily Shelf.

You can also drag items onto the Home Screen itself. Simply press on the item and drag it up onto the open area of the Home Screen

If you have lots of items in your Daily Shelf, you may find it convenient to out a few and slide them onto the Home Screen. Items placed on a panel of the Home Screen remain visible even while you're panning left or right through the Daily Shelf.

To move an item from the Daily Shelf to the Home Screen, tap the item, drag it up onto the Home Screen, and release it.

After you release the item, it stays on the Home Screen. The remaining items on the Daily Shelf slide together, closing the gap left by the item you moved away.

To move an item from the Home Screen to the Daily Shelf, tap the item and drag it into the Daily Shelf.

When the item enters the Daily Shelf, it might overlap items that are already on the shelf for a moment. The items on the Daily Shelf will part to make way for the new item.

To remove an item from the Daily Shelf manually, do this:

- 1. Press and hold on the item.
- 2. In the pop-up menu, tap on the menu choice *Remove from home*. Your NOOKcolor removes the item from the Daily Shelf and the Home Screen.

## Organizing Items on Your Home Screen

You can drag books, magazines, and newspapers, onto the Home Screen from the Daily Shelf. Once items are on the Home Screen, you can arrange them however you like.

You can stack items. Your NOOKcolor lets you drag one book cover on top of another as long as no cover is completely obscured by the covers on the top of it.

#### *Organizing Home Screen items in Grids*

If you feel your Home Screen has become too cluttered, you can tell your NOOKcolor to automatically arrange all the covers in grids. To clean up the items on a panel of the Home Screen, do this:

- 1. Press and hold on the wallpaper of the panel you want to clean up. A pop-up menu appears.
- 2. Tap on the menu choice *Clean up this panel*. Your NOOKcolor automatically arranges all the items in a grid.

#### *Removing Items from a Home Screen Panel*

You can also remove items from the Home Screen. When you remove an item from the Home Screen, it remains in your Library.

To remove all the items on a Home Screen panel, do this:

- 1. Press and hold on the wallpaper on the Home Screen. A pop-up menu opens.
- 2. Tap on the menu choice *Remove all items from this panel*. Your NOOKcolor removes the items displayed on that panel.`

## Opening an Item on the Home Screen or the Daily Shelf

To open a book, magazine, or newspaper on the Home Screen or the Daily Shelf, tap on its cover.

You can also open a book or periodical by pressing and holding on its cover to open a pop-up menu, and then selecting the menu choice *Read*.

## Returning to the Home Screen

You can return to the Home Screen at any time by pressing the Home button on the lower front of your NOOKcolor.

# Reading Books, Magazines, and Newspapers on Your NOOKcolor

You can read books, magazines, and newspapers on your NOOKcolor. You can makes notes about what your reading, highlight and annotate favorite passages, and share your thoughts and recommendations to friends on your social media networks.

Reading on your NOOKcolor is easy. You tap on a cover to open it. You can tap or swipe to turn pages. When you're done reading, you can return to the Home Screen, visit the Library, or shop for new books.

## Reading Books

Your NOOKcolor makes reading books fun. To start reading, simply tap on a book's cover. The book opens and fills the page. Then you can use the features described in this section to get the most out of your reading experience.

While you're reading, you can even customize the look of the page. You can switch fonts, make type bigger or smaller, and change background colors. You can save a font style and page color as a theme and switch between themes whenever you like.

## Opening a Book

To open a book, tap on its cover.

Or press and hold on its cover. A pop-up menu appears. Tap on the menu choice *Read*.

## Turning Pages

## *Turning to the Next Page*

To turn to the next page, tap anywhere along the right edge of the page.

Or swipe to the left. (To swipe left, you place your finger on the right side of the page and slide it quickly to the left, as though you were flipping the page of a printed book.)

#### *Turning to the Previous Page*

To turn to the previous page, tap anywhere along the left edge of the page.

Or swipe to the right. (To swipe right, you place your finger on the left side of the page and slide it quickly to the right, as though you were flipping a page backwards in a printed book.)

## The Reading Tools Menu

The Reading Tools menu makes it easy to move through a book, to search for content, share content, adjust the display of text, and adjust the brightness of the screen.

To call up the Reading Tools menu, tap anywhere in the center of the page.

NOTE: Tapping along the right or left edge of the screen turns to the next page or the previous page, respectively. To call up the Reading Tools, aim for the center of the page.

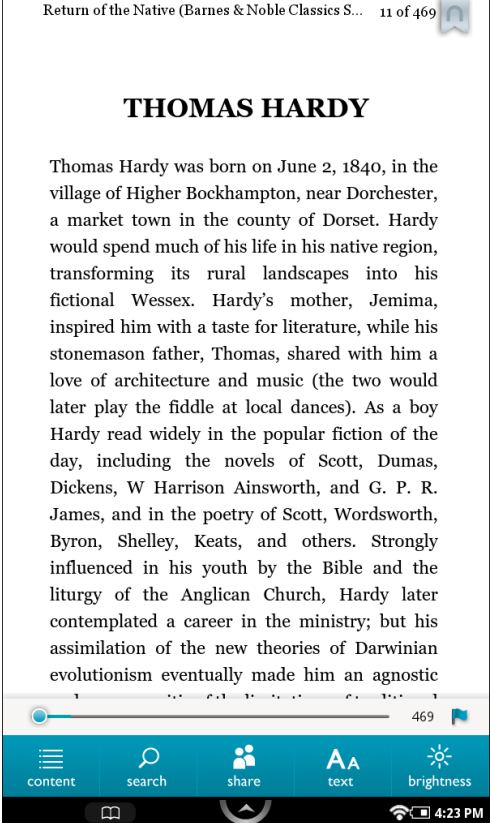

*The Reading Tools.*

There are five tools in the Reading Tools menu. Here's a quick look at what they do.

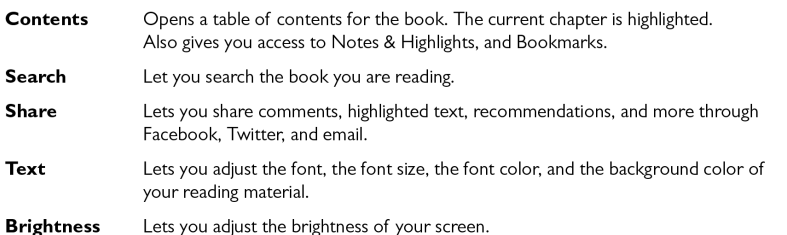

In addition to these tools, there's a slider (the gray line with a blue dot on it) that shows your current place in the book. To move forward or backward quickly, you can drag the slider right or left.

If you're reading a book you haven't purchased (such as a book that's been lent to you), the Reading Tools menu displays an additional button for buying the book This button appears at the right end of the slider.

In addition, some books will contain a small blue flag at the right end of the slider. Tapping this flag opens a window with more options related to the book. Here's an example:

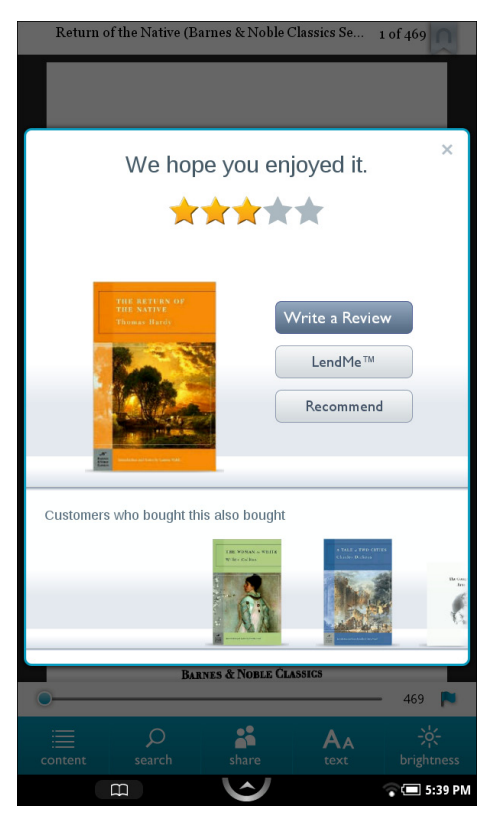

*An example of a special end-of-book page.*

## Page Layout

When you're reading content on NOOKcolor, the text fills most of the page.

The title of the book you're reading appears in the upper left.

You may see square note here and there along the right side of the page. These icons indicate Notes.

## Turning Pages

To turn the pages in whatever book or periodical you're reading on your NOOKcolor, you can either tap on the right or left side the screen, or swipe right or left as though you were flipping the page of a paper book.

To swipe left, set your finger on the screen, then swipe it to the left as though you were spinning a top.

To swipe right, set your finger on the screen and swipe it to the right.

## Selecting Text

You can select a word or a passage of text. Once you have selected a word, you can look it up in a dictionary or on the Web. You can also select words or passages for highlighting, making notes, or sharing through email or social media networks such as Facebook.

To select a word or a passage of text, you can either:

- • press and hold on a word and then lift your finger
- double-tap on a word (tap twice quickly on a word)

The word will appear highlighted, and two vertical bars will appear on either side of it, defining the start and end of the selected text. At the same time, the Text Selection Toolbar appears, as shown below.

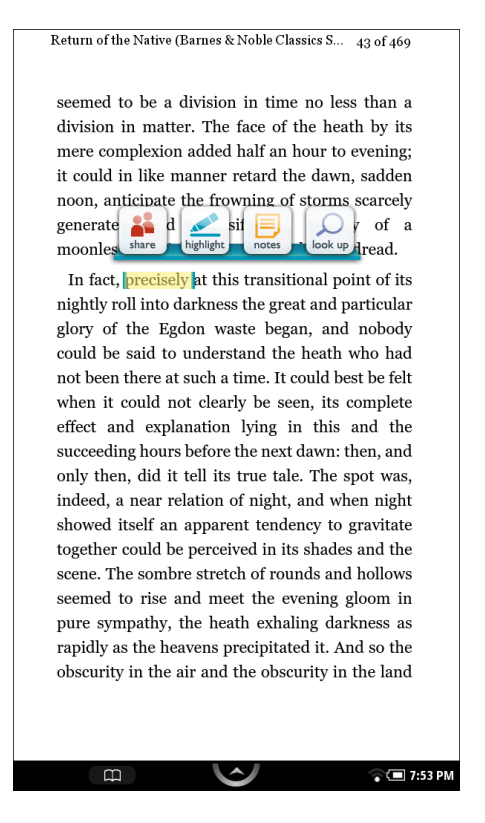

*A selected word and the Text Selection Toolbar.*

#### *Changing the Selection from a Word to a Passage*

To select an entire passage of a book, rather than just a word, start by selecting a word, then with your thumb and forefinger, drag the vertical bars at either end of the word until they encompass the passage you want to select.

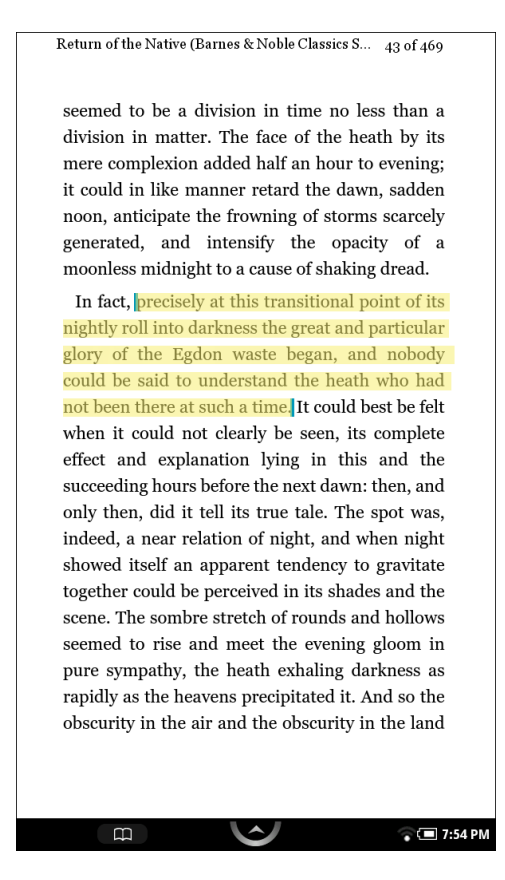

*By dragging with your thumb and forefinger, you can grow or shrink selected text as you like.*

When you lift your fingers after resizing the text selection, the Text Selection Toolbar re-appears.

#### *Using the Text Selection Toolbar*

Once you've highlighted a word or a passage, the Text Selection Toolbar appears. The Toolbar offers you these choices:

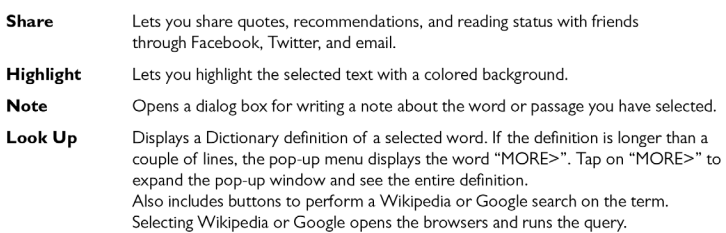

If you decide not to take any of these actions, simply tap anywhere else on the text on the screen. Your NOOKcolor will close the pop-up menu. It will also close the pop-up menu if you haven't made a selection after 10 seconds or so.

#### Sharing Quotes, Recommendations, and Reading Status with Friends

Tap on the Share icon to open a dialog box that lets you share information, such as a highlighted passage, with

## Looking Up Words in Dictionaries, Wikipedia, and Other Reference Materials

It's easy to look up information about a word or topic when you're reading.

#### *Looking Up a Word in the Dictionary*

Your NOOKcolor includes the Merriam-Webster® Collegiate® Dictionary.

#### **To look up a word in the dictionary, do this:**

- 1. Double-tap (tap twice quickly) or press and hold on a word to select it.
- 2. Double-tap on the word again to see the word's definition pop-up in a window. To close the window, tap anywhere outside the window.

#### *Looking Up Information in Wikipedia or Google*

#### **To look up a word in Wikipedia or Google, do this:**

- 1. Double-tap on the word to select it.
- 2. Double-tap on the word again to open a dictionary definition.
- 3. Tap on the reference you would like to use: Wikipedia or Google.
- 4. Your NOOKcolor opens a Web browser and searches on the term you selected.
- **NOTE:** NOOKcolor uses the mobile version of Wikipedia, which is designed to make text easy to read on mobile devices. The mobile version of Wikipedia uses large fonts. It's also collapses sections to just their title and an a button labeled *Show*. To reading a section, tap *Show* and that section will expand. You can switch to the standard Web version of the Wikipedia by scrolling to the bottom of a Wikipedia mobile Web page and tapping on the link labeled *View this page on regular Wikipedia*.

For more information about using the Web browser on your NOOKcolor, see page page 56.

## Using Notes

#### *Writing a Note*

Just as you might write a note in the margins of a printed book, you can make notes about specific passages in a book on your NOOKcolor.

#### **To write a note, do this:**

- 1. Pinch or pinch and drag to highlight the text you want to make a note about. Once you've highlighted text, a menu appears.
- 2. Tap the *Note* icon in the pop-up menu. A Note window appears with a keyboard for typing notes.
- 3. Type the text of the note.
- 4. Tap on the colored note icon to select the color of the Note indicator: blue, yellow, or green.
- 5. Tap the *Post* button to close the editing window and post the Note. The Note window with the keyboard disappears. In your eBook, an icon now appears in the margin, indicating that there's a note about this passage.

#### *Viewing a Note*

To open a note and read it, tap the Note icon in the margin.

When you're done viewing the note, you can close the Note window by tapping the  $X$  in the upper right corner of the window.

NOTE: By default, your NOOKcolor is configured to display a Note icon next to any passage of text about which you've written a note. However, you can configure your NOOKcolor not to display Notes icons. If you have configured the Reader not to display Note icons, you can still read, edit, and remove notes. Tap the center of the page to display the Reading Tools. In the Reading Tools menu, tap the Contents item, and then tap the Notes & Highlights tab. Select any note for viewing.

#### *Editing a Note*

#### **To edit a note, do this:**

- 1. Tap the Note icon to open the note you want to edit. Your NOOKcolor displays the note, along with buttons labeled *Cancel* and *Edit*.
	- 1. In the Note window, tap the *Edit* button. A window opens, displaying the text of the note and a keyboard.
	- 2. Use the keyboard to edit the note as you like.
	- 3. When you've finished editing the note, tap the *Post* button.

#### *Removing a Note*

#### **To remove a note, do this:**

- 1. Tap the Note icon to open the note you want to remove. A window opens, displaying the text of the note.
- 2. Tap the *Remove* button. A dialog box appears, asking you to confirm that you want to remove the note.
- 3. Tap the *OK* button in the dialog box. Your NOOKcolor removes the note.

#### *Viewing All Notes*

- 1. Tap the page to display the Reading Tools.
- 2. Tap the *Contents* icon.
- 3. Tap the tab labeled "Notes & Highlights."

#### *Making Notes Visible or Invisible*

You can control whether or not your NOOKcolor displays a Note icon next to any text about which you've written a note.

#### **To make notes visible or invisible in the text, do this:**

- 1. Tap the page to display the Reading Tools.
- 2. Tap the *Contents* icon.
- 3. Tap the tab labeled "Notes & Highlights."

4. Tap the On/Off switch labeled "Notes & Highlights." Tap the switch On to display notes and highlights, or tap it off to hide notes and highlights.

## Searching in a Book

- 1. In the Reading Tools menu, tap the *Find* button.
- 2. A window appears with a list of past search strings (if any), along with a keyword for entering new queries.
- 3. Either:
	- • Tap a previous query string to repeat that query, or
	- • Type a new string in the text field above the keyboard. Tap *Done*.

Your NOOKcolor displays a list of search results.

## Using Social Media Features While Reading

## Sharing Notes and Recommendations through Social Media and Email

Tapping the Share icon opens a menu with the following choices:

- **Contact**
- **Facebook**
- **Twitter**
- Rate & Review

## Adjusting the Appearance of the Page

In most books, you can adjust the features described below.

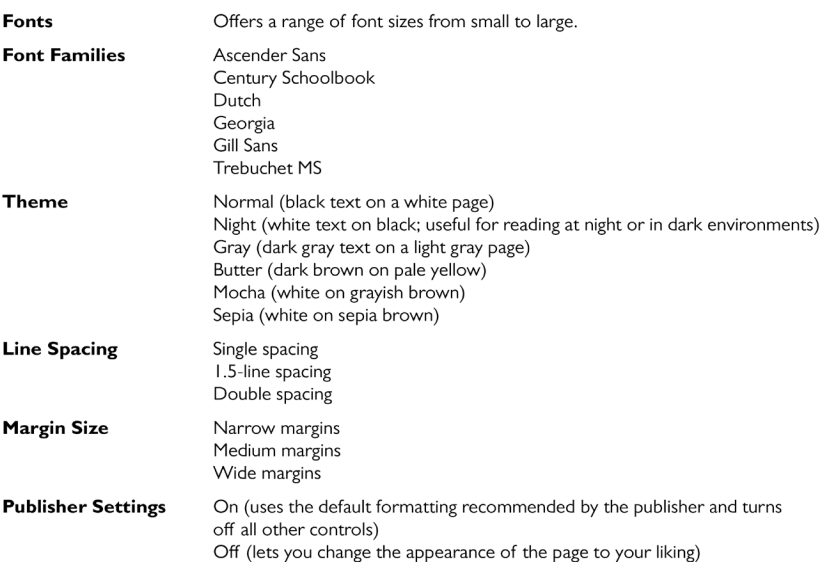

If you turn on Publisher Settings, the page displays using the settings recommended by the publisher. All other page controls in the dialog box appear grayed out.

To change the appearance of the eBook, do this:

- 1. Tap the center of the page to make the Reading Tools appear.
- 2. Tap the Text icon. Your NOOKcolor opens a window displaying font and color controls.
- 3. Tap the controls to select the font, font size, and background color you want.

#### *Adjusting the Brightness of the Screen*

It's easy to adjust the brightness of the screen while you're reading an eBook. Just do this:

- 1. Tap the center of the eBook page to make the Reading Tools appear. The Reading Tools appear at the bottom of the page.
- 2. Tap the brightness icon on the right end of the toolbar. Your NOOKcolor displays a brightness control that features a slider that moves horizontally across the page.
- 3. Use the slider to adjust the brightness of the screen. Move the slider to the left to dim the screen. Move the slider to the right to brighten the screen.
- 4. When you have adjusted the brightness to your liking, tap the center of the page again to make the brightness controls and the Reading Tools disappear.

## Recommendations and Links at the End of the Book

At the end of many books, you'll find a special page offering:

- Links for rating or recommending the book you just finished.
- A list of other books by the same author.
A list of book that other readers who read the book you just finished also liked.

## Opening DRM-protected Files

DRM stands for Digital Rights Management. DRM software protects books from being illegally copied, sold, or distributed.

Your NOOKcolor and the Barnes & Noble website automatically make sure that when you buy and download a NOOKbook, the NOOKbook recognizes you as its legitimate owner and presents its contents for you to read on your NOOKcolor.

In some rare cases, you might need to unlock a book or periodical that you have bought from Barnes & Noble. In this case, you'll need to enter the following information to unlock the book or periodical:

- Your name
- Your email address (the address associated with your BN.com account when you purchased the book or periodical)
- Your credit card number (the number of the card you used to purchase the book or periodical)

## Jumping to the Furthest Page Read

If you've been reading this eBook or periodical on some other device (such as a desktop computer or phone) using a Barnes & Noble digital eReader, and your NOOKcolor has access to the Internet through its Wi-Fi connection, then when you open an eBook or periodical, your NOOKcolor will compare the last page you read on the NOOKcolor to the last page you read on any other device.

If you have read further on the other device, your NOOKcolor displays a dialog box asking you if you would like to jump to the furthest page you've read, even if you haven't read that page on your NOOKcolor.

To jump to the furthest page, tap the *Go* button.

To remain on the current page, which is the page you read most recently on your NOOKcolor, tap the Cancel button.

## Using Bookmarks

### *Adding a Bookmark*

A bookmark marks a location in a book. In a printed book, a bookmark helps you find the page where you left off reading.

You can set bookmarks in books to make it easy to jump to a location. You can set as many bookmarks as you like in a book.

### **To set a bookmark on the page you are reading, do this:**

1. Tap in the upper right corner of the page. A blue ribbon appears in the corner of the page, indicating that a bookmark has been placed. Pride and Prejudice (Barnes & Noble Classics ... 280 of 400 latter, had they not been seated at an inconvenient distance: but she was not sorry to be spared the necessity of saying much: her own thoughts were employing her. She expected every moment that some of the gentlemen would enter the room: she wished, she feared, that the master of the house might be amongst them; and whether she wished or feared it most, she could scarcely determine. After sitting in this manner a quarter of an hour, without hearing Miss Bingley's voice, Elizabeth was roused by receiving from her a cold enquiry after the health of her family. She answered with equal indifference and brevity, and the other said no more. The next variation which their visit afforded was produced by the entrance of servants with cold meat, cake, and a variety of all the finest fruits in

season; but this did not take place till after many a significant look and smile from Mrs. Anneslev to Miss Darcy had been given, to remind her of her post. There was now employment for the whole party; for though they could not all talk, they could all eat; and the beautiful pyramids of grapes, nectarines, and peaches, soon collected them round the table.

*A bookmark symbol appears when you tap in the upper right corner of the page. By setting bookmarks, you make it easier to return to a location in your book.*

### *Viewing All Bookmarks in a Book*

 $\mathbf{D}$ 

### **To view a list of all the bookmarks in a book, do this:**

1. Tap the center of the page to open the Reading Tools.

 $\widehat{\bullet}$  3:03 PM

- 2. In the Reading Tools, tap the *Contents* icon.
- 3. In the Contents pane, tap the *Bookmarks* tab. Your NOOKcolor displays a list of all the bookmarks in the book.

To visit any bookmarked passage, tap on the bookmark in the list.

To close the bookmark list without visiting a bookmark, tap anywhere on the page of the book outside the list of bookmarks.

### *Removing a Bookmark*

To remove a bookmark on the current page, tap on the blue ribbon in the upper right corner of the page. The ribbon disappears, and the bookmark is cleared.

### *Clearing All Bookmarks*

#### **To clear all the bookmarks in a book, do this:**

- 4. Display the list of bookmarks by tapping the *Contents* icon in the Reading Tools, then tapping the *Bookmarks* tab.
- 5. Tap the *Clear All* button in the lower left corner of the bookmarks list. A dialog box opens asking you to confirm that you want to clear all the bookmarks.

6. Tap *OK*.

### *Hiding All Bookmarks*

### **To hide bookmarks so that bookmark symbols do not appear in the upper right corner of pages, do this:**

- 1. Display the list of bookmarks by tapping the *Contents* icon in the Reading Tools, then tapping the *Bookmarks* tab.
- 2. Tap the slider button in the lower right corner of the bookmarks list to change the *Show All* setting to read Off A dialog box opens asking you to confirm that you want to no longer display bookmarks.
- 3. Tap *OK*.

# Reading a Magazine

## Magazine Formats

Your NOOKcolor displays Magazines published in a variety of digital formats. The format determines a magazine's interactive features, including its navigation. Some formats are more interactive than others.

This section describes the interface and features available in the most popular format for magazines. You may occasionally encounter magazines with different interfaces and features. Digital magazine formats tend to be intuitive and easy-to-use, so even if the magazine's features differ from those described here, you should be able to find your way through the publication without any trouble.

## Page View and Article View

Most Magazines you will read on NOOKcolor use a format that offers two views for reading.

- **Page View:** In Page view, you see digital representations of the printed pages of the magazine. The pages on your NOOKcolor will look just like the pages in the printed edition. If the page is filled with photos in the printed edition, the page appears filled with photos on your NOOKcolor.
- **Article View:** In Article view, you see just the text of the article without any illustrations or photos. You can scroll through the text as you would in an eBook. You can also navigate directly from article to article.

### *Page View*

In Page View, you navigate through the magazine by swiping your finger along the thumbnail images of pages in the lower half of the screen. A progress bar beneath the pictures of pages shows your current position in the magazine overall.

To view a page without the thumbnail images, simply tap on the thumbnail image for the page.

One you're viewing page without the thumbnail images, you can turn the page and view the next page by tapping on the right side of the screen. You can flip back to a previous page by tapping on the left side of the screen.

To make the thumbnail images reappear, tap in the middle of the screen.

Controls at the bottom of the screen let you:

- Display a table of contents for the magazine
- Display a slider tool for adjusting the brightness of the screen.

## *Article View*

Alternatively, you can view just the text of an article without any photos, drawings, or custom formatting. If you're reading a long article or an article that has type running over photographs, you might find this view a little easier on your eyes. This view is called Article View.

NOTE: Article view is not available for all magazines. Some magazine publishers choose to make their content only available in Page View.

Tap on the Contents icon. A pane opens listing:

- The Cover
- Table of Contents
- Articles and their page numbers.

The current article is highlighted.

# Reading a Newspaper

Reading a newspaper is just as easy as reading a book. You even have access to the same Reading Tools that you use when reading books.

NOTE: To learn how to buy a newspaper subscription, see "Buying a Subscription to a Magazine or Newspaper" . To learn how to buy a single issue of a newspaper, see "Buying a Single Issue of a Magazine or Newspaper".

Recent issues of newspapers appear on your Daily Shelf, as well as on the Magazines page of your Library.

## Opening a Newspaper

To open a newspaper, tap on its cover.

## Reading a Newspaper

When you first open a newspaper, it displays its Front Page, a long scrollable page that includes headlines and a paragraph or two from each major article. To read any of these articles, tap on its headline or its copy.

When you are reading an aritlce, you can navigate as though you were reading a book.

### *Turning to the Next Page*

To turn to the next page, do any of the following:

- Tap along the right edge of the screen.
- Swipe your finger from right to left across the screen.
- Swipe your finger from low to high on the screen.

### *Turning to the Previous Page*

To turn to the previous page, do any of the following:

- Tap along the left edge of the screen.
- Swipe your finger from left to right across the screen.
- Swipe your finger from high to low on the screen.

## *Accessing Reading Tools*

Tap in the center of the page to call up the Reading Tools, which include:

- **Contents**, featuring a table of contents along with notes, highlights, and bookmarks.
- **Search**, a search tool for searching throughout the issue you're reading.
- **Share**, a social media tool for sharing recommendations, ratings and reviews, and reading status with friends.
- **Text**, which include tools for customizing font size, margins, line spacing, etc.
- **Brightness**, controls for making the screen brighter or dimmer.

The Reading Tools also include a slider that lets you scroll quickly through the newspaper. As you drag your finger along the slider, section titles and page numbers appear in a bubble so you can quickly find the page you want.

To learn more about Reading Tools, see "The Reading Tools Menu".

### *Bookmarking Pages*

You can bookmark a page in a newspaper article by tapping in the upper right corner of the page.

# Your Library on Your NOOKcolor

Your library is where you keep everything you want to read on NOOKcolor. In your library, you will find:

- Books, magazines, and newspapers you have purchased from the NOOKstore
- Free books you have downloaded from the NOOKstore.
- Computer files you have transferred onto NOOKcolor using a USB connection from your PC or Mac. Computer files can include EPUB files, PDF files, and Microsoft Office files, such as Word files and Excel spreadsheets.

To access your library, tap the Library icon on the Quick Nav Bar.

# The Media Bar

When you display the Library, your NOOKcolor displays the Media Bar: a row of icons along the top of the screen that give you access to all your content.

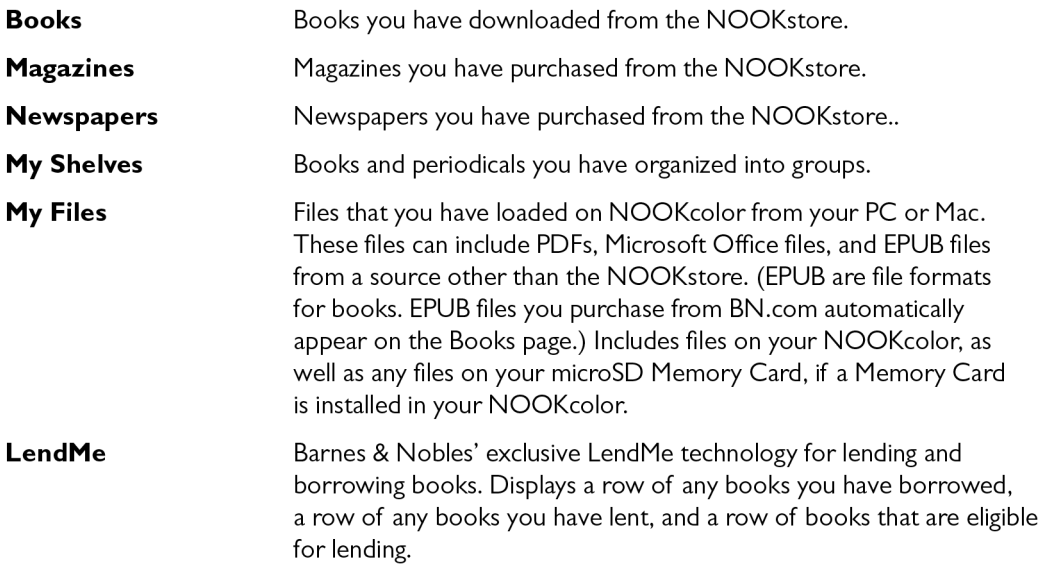

# The Sync Button

In the lower left corner of the Library is a button with two curved arrows forming a circle. This is the Sync button. Sync'ing your NOOKcolor downloads any books and periodicals that you have purchased but have not downloaded, yet.

# The Search Tool for Your Library

Along the bottom of the Library screen is a Search tool that searches authors and titles of all publications in your Library.

# **Memory Card**

If you have an SD Memory Card installed in your NOOKcolor, you'll also see two long buttons appear at the top of the Library screen:

- My NOOKcolor
- Memory Card

You can tap on these buttons to switch between viewing Library content stored on NOOKcolor and Library content stored on your SD Memory Card.

# Viewing and Sorting the Contents of Your Library

Your Library allows you to view and sort your books and periodicals in different ways.

You can arrange items in a grid, in horizontal shelves running across the screen, or in various types of lists.

You can also sort items by titleand by date of publication.

Two pull-down menus at the top of the Library screen give control over the presentation of your Library.

## Sorting and Viewing Books

You can sort books by:

- Most Recent
- • Title
- **Author**

You can view books in these arrangements:

- a grid
- shelves (long, scrollable rows)
- a detailed list, which includes book covers and short descriptions
- a list, which includes just covers, titles, and author names

### Sorting and Viewing Magazines

You can sort magazines by:

- Most Recent
- **Title**

You can view magazines in these arrangements:

- a grid
- shelves (long, scrollable rows)
- a detailed list, which includes magazine covers and short descriptions
- a list, which includes just covers, titles, and publication dates

## Sorting and Viewing Newspapers

You can sort magazines by:

- Most Recent
- **Title**

You can view newspapers in these arrangements:

a grid

- shelves (long, scrollable rows)
- a detailed list, which includes front pages and short descriptions
- a list, which includes just covers, titles, and publication dates

## Opening Books, Magazines, and Newspapers

You can tap on any cover you see to open it.

If you tap on a book or periodical that you have already downloaded, the book opens. (If you don't see a Download banner on the book, it has already fully downloaded to your NOOKcolor.)

If you tap on a book with a Download banner, your NOOKcolor begins downloading the book. A progress bar on the book's cover indicates how much of the book has been downloaded.

You can tap on any cover you see. In shelves, the center book cover is larger to provide a bigger target.

When you buy a book or periodical, it becomes available to your NOOKcolor, as well as to any Barnes & Noble eReader applications installed on your phone, your Mac, or your PC.

The Library lets you organize books on Shelves. On your NOOKcolor, a Shelf is a row of books with some common characteristic. Just as you might put all your cookbooks on one shelf your kitchen, you can arrange all your books about cooking on a Shelf labeled Cookbooks on you NOOKcolor.

## Book Covers

Flags on the cover of a book indicate whether the content is the complete book or only a sample.

Flags can also indicate that book or periodical has only been partially downloaded. tap on the cover to resume downloading the content.

## **Magazines**

The Library shows the cover of each magazine, along with the date of the magazine's issue.

## **Newspapers**

The Library shows the front page of the newspaper along with the headline and opening copy of the main story.

## Badges on Content

Your NOOKcolor displays the following badges on books and periodicals:

- **New:** This is a new item that has been downloaded to your NOOKcolor and is now ready for reading.
- **Sample:** This is a free sample of a book, magazine, or newspaper.
- **Download:** Tap on this book or periodical to download from your Barnes & Noble Lifetime Library
- **Pre-order:** This item is available for pre-order. You can order it now, even though it hasn't been released, yet. You will be able to read it the moment it is released.
- **Pre-ordered:** You have pre-ordered this item. It will be available for reading in the number of days shown on the cover.
- **Recommended:** A friend has recommended this book or periodical to you.
- **LendMe:** You can lend this book to a friend.
- **Lent to You:** This book has been lent to you. The number on the cover indicates the number of days left on the loan.
- **Google:** This is a Google eBook.

When a book, magazine, or newspaper is being downloaded, a stripped bar appears across its cover, indicating that the download is in progress.

# Organizing Your Library on Shelves

In addition to views of all your Books, Magazines, and Newspapers, your Library also includes a feature called My Shelves where you create named collections of books, periodicals, and files. A shelf is a named group of items. You can give a shelf any name you like. Your NOOKcolor includes one shelf by default: Favorites.

You can include any book, periodical, or file in as many shelves as you like. For example, you might include your favorite mystery novel on the Favorites shelf as well as on a shelf you create called Mystery Novels.

## **Creating a Shelf**

### **To create a shelf, do this:**

- 1. In the Library, tap the My Shelves icon.
- 2. Tap the *Create* button. A dialog box appears.
- 3. Tap in the text field in the dialog box. When a keyboard appears, type the name of the shelf you want to create.
- 4. Tap *Save*.

Your NOOKcolor creates the shelf and returns you to the main My Shelves screen, which displays all your shelves.

## Adding or Removing Items

When you create a shelf, it's empty.

#### **To add items to a shelf or to remove items from a shelf, do this:**

- 1. Tap the *Edit* button to the right of the shelf 's name. A window opens, displaying a list of your books and periodicals.
- 2. Tap the checkboxes to the left of book and periodical titles to add or remove items, as you like:
	- Any item with a checked checkbox is included in the shelf.
	- • Any item with a blank checkbox is excluded.
- 3. When you have finished adding or removing items, tap *Save*.

### Renaming a Shelf

#### **To rename a shelf, do this:**

- 1. Tap the *Edit* bnutton to the right of the shelf 's name. A window opens, displaying a list of your books and periodicals. The window also includes buttons for renaming or removing the shelf.
- 2. Tap the *Rename* button. A dialog box with a text field appears.

3. Tap in the text field in the dialog box. When a keyboard appears, edit the shelf 's name as you like. Then tap *Save*.

## Removing a Shelf

Removing a shelf does not delete any of the books or periodicals on the shelf. It simply eliminates the shelf itself.

### **To remove a shelf, do this:**

- 1. Tap the *Edit* bnutton to the right of the shelf 's name. A window opens, displaying a list of books and periodicals. Buttons appear at the top and bottom of the window.
- 2. Tap the *Remove* button. A dialog box appears, asking if you really want to remove the shelf.
- 3. To remove the shelf, tap *OK*.

# Copying Files from the SD Memory Card to Your NOOKcolor

To copy file from the microSD Memory Card to your NOOKcolor, do this:

- 1. Make sure that the microSD Memory Card is installed in your NOOKcolor. If it's installed, you'll see a large button that says Memory Card at the top of the Library screen.
- 2. In the Library, tap the *My Files* icon in the Media Bar to displays a list of files. Your NOOKcolor displays a hierarchical list of files on your microSD Memory Card.
- 3. To copy a file or a category of files, press on hold the name of the file or category. A pop-up menu appears.
- 4. In the pop-up menu, tap *Copy to NOOKcolor*.

# My Files

## Documents and Microsoft Office Files

NOOKcolor can read the following types of files:

- • PDF
- **EPUB**
- Word (doc and docx)
- Excel (xls and xlsx)
- PowerPoint (ppt and pptx)
- Rich Text Format (rtf)
- Plain Text (txt)

## Video Files

Your NOOKcolor can play the following types of video files: 3gp, 3g2, mp4, m4v. It supports:

- MPEG-4 Simple Profile up to 854x480
- H.263 up to 352x288

• H.264 Baseline profile up to 854x480

NOTE: The web browser on your NOOKcolor can play Flash videos.

# Recommendations for My Files

After you transfer documents, Office files, photos, videos, or audio clips to your NOOKcolor, keep back-up copies on your personal computer.

# Using the LendMe™ Program

# Lending and Borrowing Books

With Barnes & Noble's exclusive LendMe™ technology, you can share NOOKbooks with any friend who has a NOOKcolor, a NOOK, or a NOOK application, such as NOOK for iPhone®, NOOK for iPod touch®, and NOOK for PC. All you need to know is your friend's email address.

Share your favorite books with friends, family members, or with members of your book club, by lending many of your books one time for 14 days.

When you use our LendMe™ technology, you cannot read a book while the lending offer is pending and while it is on loan, but you always get it back.

# Guidelines for Lending and Borrowing Books

Here are details about the LendMe program.

- You can lend only books that are in your Barnes & Noble Lifetime LIbrary. Your Lifetime Library holds all the NOOKbooks that you have purchased. Not all books can be lent, though many can.
- You can only lend from a registered NOOKcolor to users of other registered NOOKcolors (or other registered B&N eReader devices). You can send a lending offer to any email address, but to accept the offer, the other person must have an email address associated with a Barnes & Noble online account and a NOOK or other B&N eReader that supports lending.
- • You can lend a book from anywhere with supported wireless connectivity (including Wi-Fi hotspots outside of the United States, U.S. territories, and Canada)
- • You can only lend a book one time. It only counts as the one time lending if your friend accepts the lending offer. If the lending offer expires or your friend rejects the offer, you can still lend the book.
- • When you offer to lend a book, the offer lasts for up to 7 days. The offer ends when your friend accepts the offer or when 7 days have passed.
- A loan is for 14 calendar days, counting the day on which the lending offer is accepted. A lent book is automatically returned at the beginning of the 15th calendar day (if the borrower has not returned it more quickly).
- When you lend a book, you temporarily lend the digital rights to the book. During the period when the lending offer is pending and while the book is lent, you cannot read it. When the book is returned, you get the digital rights back, and can read the book again.
- You cannot lend a book that has been lent to you.
- You cannot save a copy of a lent book to the microSD card.
- You cannot archive a book that has been lent to you.

# Determining whether a Book Can Be Lent

Not all books can be lent. Please note the following about determining whether a book can be lent:

- Any book eligible for lending has a LendMe badge on its cover.
- If your Library includes any books eligible to be lent out, they will appear in a section of the Library that identifies them as lendable.
- LendMe badges are present when you are browsing and searching for books in the NOOK store on the BN.com website. When you navigate to the details page for a book by clicking on the title, the badge is located below the cover image if that book title can be lent.
- LendMe badges are present in your books library on the BN.com website. If you can lend a book, a LendMe badge is present below the date added. Click the badge to lend the book.

If you have borrowed a book, its cover appears in the list of books you have borrowed. A colored bar on the book's cover tells you how many days are left on the loan.

If you have finished borrowing a book, the book's cover appears faded. If you would like to purchase the book you borrowed, simply tap on the book's cover and purchase it like any book you've shopped for on NOOKcolor.

If you have lent a book is appears in the list of books you have lent. On the cover of each book, you'll see the number of days left on the loan and the name of the friend to whom you have lent the book.

## Lending a Book

### **To lend a book from your library, do this:**

- 1. Open the LendMe application for the book you want to lend. You can open the LendMe application doing any of the following:
	- If the book is on the Home Screen or the Daily Shelf, press and hold on the book's cover until a pop-up menu appears. In the pop-up menu, tap on the *LendMe* menu choice.
	- • In your Library, press and hold on the book's cover until a pop-up menu appears. In the pop-up menu, tap on the *LendMe* menu choice.
	- In the book itself, tap the center of the page to bring up the Reading Tools. If a small blue flag appears at the right end of the slider, tap the blue flag. Your NOOKcolor opens a window showing the book, along with a row of stars for rating the book, and buttons for writing a review, lending the book, and recommending the book. Tap the *LendMe* button.
- 2. In the dialog box that appears, tap on a social media icon to select the way you want to notify your friend of the LendMe offer.
	- You can notify your friend through email through your Contacts.
	- If you have linked your NOOKcolor to your Facebook account, you can notify your friend by posting the offer posting a message on your friend's wall.
	- If you have linked your NOOKcolor to your Google Gmail account, you can notify your friend through Gmail.
	- If you have not entered any contacts or linked your account in any way, select Contacts, then use the Add Contact button to add your friend's email address.
- 3. Write your email message or wall message and send it to your friend.

# Borrowing a Book

You can ask a friend to lend you a book in his or her library.

To find out which of your friends have lendable books, launch the LendMe application. You can launch the application either by:

Tapping the LendMe icon in the Media Bar.

- Tapping the white arrow in the Status Bar to open the Quick Nav Bar. When the Quick Nav Bar opens, tap the Extras button. Your NOOKcolor then displays a grid icons for special features such as Contacts, Pandora, and LendMe. Tap on the LendMe application to launch it.
	- NOTE: If you're enjoying a book sample or a book you've borrowed, you can purchase the book at any time. Simply tap on the *Buy* button that appears on the last page of the book, and purchase the book using your Barnes & Noble account.

Once the LendMe application is running, you can search for books you can borrow either by title or by friend.

Pull down the menu at the top of the screen to select either:

- Books displays a list of books you can borrow
- Friends displays a list of friends who have books you can borrow

### **To search for a specific title or author, do this::**

- 1. Tap in the search tool at the bottom of the screen. The LendMe application opens an online keyboard where you can type book titles and author names.
- 2. Enter the title or author you want to search for. Tap the Search button to start the search.
- 3. In the list of results, tap on the book you want to borrow.

# Keeping Your List of Lendable Books Private

To protect your privacy, by default your friends cannot see any books you own that are lendable. Your NOOKcolor offers two levels of privacy control over lendable books.

- By default, your entire list of lendable books is private. To let your friends see any of your lendable books, you have to visit the Settings page of the LendMe application and check a checkbox, authorizing your friends to view your lendable books.
- Once you have made your list of books visible to your friends, you have addition control to Show or Hide each individual book.

#### **To adust your privacy settings for lendable books, do this:**

- 1. In the Library, tap the LendMe icon in the Media Bar to launch the LendMe application.
- 2. In the LendMe application, tap the gear icon in the upper right corner to open the Settings screen.
- 3. Use the authorization checkbox to control whether or not your friends can see any of your books.
	- • To make any of your books visible to friends, tap the checkbox labeled *I authorize my friends to see my lendable books* and leave the box checked.
	- To make your entire list of books invisible to friends, leave this box unchecked.
- 4. If you have made your books visible, you can still hide individual books. Tap the Show/Hide toggle beside any book title you wish to hide.
	- If the toggle switch says Show, your friends can see the book in a list of lendable books.
	- If the toggle switch says Hide, this book does not appear in the list of your lendable books.

# Shopping on Your NOOKcolor

## Introduction

NOTE: To access the Shop on your NOOKcolor, you must be connected to a Wi-Fi network. If you are not connected but you are in an area with a Wi-Fi network you have access to, your NOOKcolor will guide through the process of connecting to the network.

To begin shopping, tap on the Shop icon in the Navigation Bar.

Tap on a title to purchase it.

Whenever you tap on an item to buy it, your NOOKcolor opens a dialog box that asks you to confirm that you want to buy the book or periodical you have tapped on.

When you buy an item in the Shop, Barnes & Noble charges the credit card associated with your Barnes and Noble account.

# Browsing Lists and Categories

To browse lists and categories of books and periodicals, tap the Browse button in the lower left of the Shop screen.

The Shop displays a menu showing lists, such as BN Top 100, and categories such as books, magazines, and newspapers.

# Searching for Titles, Authors, or Topics

To search for a book or periodical, tap the search field at the bottom of the screen. When a keyboard appears, tap the title, author's name, or topic you're looking for, then tap the Search button.

When the Shop search engine displays its results, tap on the item you're interested in to see more details about it.

If the search engine finds more entries than will fit on the screen, a scrollbar appears on the right side of the results list. Drag the scrollbar to scroll through the list of results.

The last item displayed will always read, "Search NOOKcolor for <NAME>" where <NAME> is the word or phrase you searched for. Selecting this item closes the Shop's search engine and opens Your NOOKcolor's search engine for finding content anywhere on Your NOOKcolor itself.

# Buying a Book

Once you're in the Shop, you can buy any book you see that has a green button displaying the book's price. (If you don't see a green button with a price next to a particular book, it's because you've already purchased the book. A gray label reading *Purchased* appears where the price button used to be.)

### **To buy a book, do this:**

- 1. To buy a book, tap on the green button displaying a price next to the book's cover or title. The Shop replaces the price button with a button labeled *Confirm*.
- 2. Tap the *Confirm* button.

What happens next depends on how you've customized your Shop. If you're using the default set-up, your NOOKcolor begins downloading the book once you tap *Confirm*. If you've set up your Shop to require that your B&N Account password be entered every time someone makes a purchase on your NOOKcolor, a dialog box opens. Tap in the *Password* field and enter the password for your B&N Account. Tap *OK*.

When you tap the Buy button, the shop will a window, asking you to confirm that you want to buy the item. It will also show which account you are using to make the buy the item.

NOTE: You can configure your NOOKcolor to prompt you for a password before you make a purchase. To set up your NOOKcolor to require a password, visit Settings and open the Shop settings page.

To go ahead and purchase the item, click Buy.

To cancel the transaction without buying, tape the  $X$  in the upper right hand corner of the window. This closes the window without completing the purchase.

## What Happens When You Buy an Item in the Shop?

When you buy a book, magazine, or newspaper, it begins downloading to your NOOKcolor.

Here's a closer look at what happens:

- The item appears at the far left end of the Daily Shelf.
- The item also appears in your Library.
- A badge saying "New" appears on item's cover. This badge will disappear once you open the item.
- If an item is still in the process of downloading, a progress bar appears on its cover, indicating the amount of content that remains to be downloaded.

## Buying a Single Issue of a Magazine or Newspaper

### **To buy a single issue of a newspaper or magazine, do this:**

- 1. Open the details page for the magazine or newspaper you want.
- 2. Tap the *Buy Current Issue* button. The button changes to *Confirm* button.
- 3. Tap the *Confirm* button to confirm your purchase. Once you have confirmed your purchase, your NOOKcolor downloads the issue.The *Confirm* button changes to a Read button.
- 4. Tap the *Read* button to begin reading the issue.

# Buying a Subscription to a Magazine or Newspaper

Your NOOKcolor offers free 14-trials of magazines and newspapers.

#### **To start your free trial, do this:**

- 1. Open the details page for the magazine or newspaper you want.
- 2. Tap the *Free Trial* button. A dialog button opens, asking you to confirm your order.
- 3. Tap the *Start My Free Trial*.
	- NOTE: All first-time subscriber receive a FREE 14-day trial. If you cancel your subscription before the end of the 14 days, you will not be charged. If you do not cancel your subscription, deliverables will continue and your default credit card will be charged automatically at the monthly subscription rate. If you want to cancel your subscription, visit BN.com, log in to your account, and visit the Manage Subscriptions feature. You are eligible for one free trial for each newspaper and magazine.

# Using Your WishList

Your WishList is like a shopping cart on your NOOKcolor. You can add books, magazines, and newspapers to your WishList that you would like to buy later.

NOTE: The WishList on your NOOKcolor is separate from the WishList on the BN.com Web site. Your WishList on BN.com can include paper books and other items, as well as NOOK books, magazines, and newspapers items for your NOOKcolor.

## Adding to Your WishList

## **To add a book, magazine, or newspaper to your WishList, do this:**

- 1. Tap on the book or periodical's cover to display the Details page.
- 2. On the details page, tap on the checkbox next to the word WishList. Your NOOKcolor adds the item to your WishList.

## Viewing Your WishList

### **To view your WishList, do this:**

- 1. Tap the *Browse* button in the lower left corner of the Shop. The Shop opens a menu of lists and categories.
- 2. Tap on the menu item called *My WishList*. The Shop displays your current WishList.

Your WishList lists books and periodicals you have added. It shows the cover, title, and price for each item. It also lists the date each item was added to list.

## Buying from Your WishList

To buy an item on your WishList, display the list and tap the price button next to the item's name. Tap the *Confirm* button to complete your purchase.

# Using Your NOOKcolor in a Barnes & Noble Store

When you turn on your NOOKcolor in a Barnes & Noble store, your NOOKcolor automatically detects the Wi-Fi network running in the store. Your NOOKcolor displays a special window, asking if you would like to connect to the InStore network.

- To connect to the store's network, tap the *Connect* button.
- • To use your NOOKcolor without connecting to the store's network, tap the *Dismiss* button.

# Reading Books in a Barnes & Noble Store

When you use your NOOKcolor in a Barnes & Noble store, you have access to all the usual features of your NOOKcolor. In addition, you have special privileges and abilities, including the ability to read any book for 1 hour per day free.

After you have read a book free for one hour, a dialog box appears, letting you know that one hour has passed. The dialog box offers you three choices:

- Buy the book
- Add the book to your wishlist
- No, thanks do neither of the above. Move on to some other activity

# Searching Your NOOKcolor

Your NOOKcolor includes a search tool to help you quickly find what you're looking for.

To access the search tool, tap the white Quick Nav Arrow in the status bar, then tap the Search icon in the Quick Nav Bar.

To provide you with the most relevant results possible, the Search customizes its searching according to what you were doing when you started the search.

# Searching in Your Library

If you search while you're in your Library, the Search tool limits its search to your Library. The Search tool searches:

- **Author**
- **Title**
- **Subject**

If it doesn't find any results, it then automatically searches the Store, because it assumes that if you're searching the Library, you're looking for a book, magazine, or newspaper.

# Searching from the Home Screen and Other Locations

When invoked from the Home Screen, the Search tool searches:

- **Library**
- Shop
- Web browser history
- • Web
- **Wikipedia**

When the Search tool displays a list of results, tap on any result to see more information about it.

# Searching for Words with Accents and other Diacritical Marks

To type a word that contains accents or diacritical marks (such as a French cedilla c), do this:

- 1. Press and hold on the letter you want to select a diacritical mark for. A pop-up window appears, offering additional keyboard buttons for diacritical marks.
- 2. Tap on the letter you want. The pop-up window diasappears, and the letter you selected appears in the text field where you were typing.

# Using the Web Browser

Your NOOKcolor features a Web browser that you can use to visit Web sites.

To access the Web browser, do this:

- 1. Tap the white Nav Arrow in the Status Bar to call up the Quick Nav Bar.
- 2. In the Quick Nav Bar, tap the web icon. You NOOKcolor launches a Web browser.

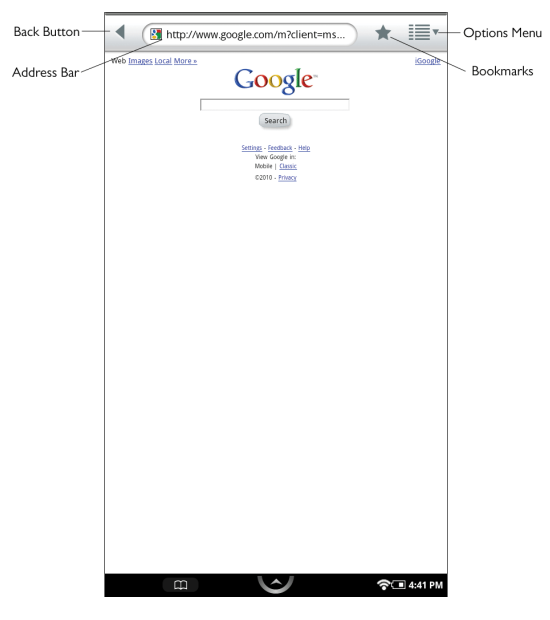

*The Web browser. By default, the browser opens to a Google search page.*

**Address Bar:** Displays the URL (Web address) of the current page. To navigate to a different page, tap in the Address Bar and either tap on an address in the history window that appears, or type an address using the online keyboard and then tap *Go*.

Back Button: Navigates to the previous page or address you were viewing.

**Bookmarks:** Opens a window with three tabs that you can use to set and manage bookmarks, learn which sites you have visited the most, and view and edit your browsing history,

**Options Menu:** Opens a pull-down menu with choices for opening a new window, opening the Bookmarks list, refreshing the screen, etc.

# Navigating to a Web Site

To navigate to a different page, do this:

- 1. Tap in the Address Bar. Then do one of the following:
	- In the list of Web addresses that appears below the Address Bar, tap on the address you want.
	- If the address does not appear in the list, use the online keyboard to type the address in the Address Bar. Tap *Go*.

# Opening a New Window in Your Web Browser

### **To open a new window, do this:**

- 1. Tap the Options menu. The Options menu opens.
- 2. Tap the menu choice *New window*.

# Refreshing the Window

### **To refresh a Web browser window, do this:**

- 1. Tap the Options menu. The Options menu opens.
- 2. Tap the menu choice *Refresh*.

# Working with Bookmarks

When you bookmark a Web page, your browser stores the Web page address in a list of bookmarks. To return to the page later, you can simply tap the bookmark, rather than having to retype the full URL.

To bookmark the current page using a pop-up menu, do this:

- 1. Press and hold anywhere on the page that is not an active region or a field in a form. A pop-up menu appears.
- 2. Tap on the menu choice Bookmark this page. Your Web browser opens a dialog box with two fields: a name for the bookmark, and a location (an URL) for the bookmark.
- 3. Tap in the *Name* field and type a name for the bookmark. The *Location* field already contains the URL for the Web page you are bookmarking, so you do not need to type anything in the Location field.
- 4. Tap *OK*.

## **To bookmark the current page from the Options menu, do this:**

- 1. Tap the Options menu. The Options menu opens.
- 2. Tap the *Bookmarks* menu item. The browser opens a window with three tabs: Bookmarks, Most visited, and History. The Bookmarks tab will be open, displaying rows of thumbnails of bookmarked Web pages.
- 3. To add a bookmark for the current page, tap the thumbnail labeled *Add+* in the upper left of the window.

### **To visit a bookmarked page, do this:**

- 1. Tap the Options menu. The Options menu opens.
- 2. Tap the *Bookmarks* menu item. The browser opens a window displays thumbnails of bookmarked pages.
- 3. Tap on the thumbnail for the page you want to visit.

### **To delete a Web page bookmark, do this:**

- 1. Tap the Options menu. The Options menu opens.
- 2. Tap the *Bookmarks* menu item. The browser opens a window displays thumbnails of bookmarked pages.
- 3. Press and hold on the thumbnail for the bookmark you want to delete. A pop-up menu appears.
- 4. Tap the menu item *Delete bookmark*. A dialog box opens, stating that the bookmark will be deleted.
- 5. Tap *OK* to confirm you want to delete the bookmark.

# Adjusting the Text Size of Your Web Browser

Your Web browser features five different sizes of text for the main copy of Web pages.

- **Tiny**
- **Small**
- **Normal**
- Large
- **Huge**

By default, the text size is set to Normal.

#### **To change the text size, do this:**

- 1. Tap the Options menu to open it.
- 2. Tap the menu choice *More options*. The Options menu closes and a new pop-up menu opens.
- 3. Tap the menu choice *Settings.*
- 4. On the Settings screen, type the menu choice *Text size*. A dialog box opens, listing the five text sizes supported by the browser.
- 5. Tap the name of the text size you want. Tap *OK*.

# Zooming In and Out on a Web Page

To zoom in on a region on a Web page, tap twice quickly.

Once you have zoomed in, you can swipe left, right, up, or down to move about the page.

When you move around the page, a pair of magnifying glass icons appears in the lower left corner of the screen. Tap the magnifying glass with a plus sign (+) to zoom in further. Tap the magnifying glass with a minus sign (-) to zoom out.

You can also zoom out by tapping twice.

## Setting Your Web Browser's Home Page

By default, your Web browser's Home Page is set to a Barnes & Noble Web page with useful information about your NOOKcolor.

### **To change your Home Page, do this:**

- 1. Tap the Options menu to open it.
- 2. Tap the menu choice *More options*. The Options menu closes and a new pop-up menu opens.
- 3. Tap the menu choice *Settings*.
- 4. On the Settings screen, tap the menu option *Set home page*. The Web browser opens a dialog box.
- 5. Enter the URL of the Web page you want to configure as your home page.
- 6. Click *OK*.

# Configuring Privacy Settings for Your Web Browser

The Settings screen of your Web browser includes a list of privacy settings. The privacy settings include the following:

- Clear cache
- Clear history
- Accept cookies (turned on by default)
- Clear all cookies\*
- • Remember form data (turned on by default)
- Clear form data\*
- Enable location (allows sites to request information about your location)
- Clear location access\*

The settings marked with an asterisk above open a dialog box to confirm that you want to perform an action.

### **To configure the privacy settings for your browser, do this:**

- 1. Tap the Options menu to open it.
- 2. Tap the menu choice *More options*. The Options menu closes and a new pop-up menu opens.
- 3. Tap the menu choice *Settings*.
- 4. Scroll down the Settings screen to find the privacy settings you want to change.
	- NOTE: By default, your Web browser blocks pop-up windows. You can turn this blocking feature on and off by toggling a configuration option on the Settings screen. Look for the menu choice *Block pop-up windows* in the first group of configuration options, which are labeled *Page content settings*.

# Configuring Security Settings for Your Web Browser

The Settings screen of your Web browser also includes a list of security settings. The security settings include:

- Remember passwords (saves usernames and passwords for Web sites)
- Clear passwords
- Show security warnings (shows a warning if there is a problem with a site's security) (turned on by default)

The settings marked with an asterisk above open a dialog box to confirm that you want to perform an action.

## **To configure the privacy settings for your browser, do this:**

- 1. Tap the Options menu to open it.
- 2. Tap the menu choice More options. The Options menu closes and a new pop-up menu opens.
- 3. Tap the menu choice *Settings*.
- 4. Scroll down the Settings screen to find the security settings you want to change.

# Using Other Applications on Your NOOKcolor

Your NOOKcolor includes music players, a photo gallery, a contact management application for storing addresses and phone numbers, and games such as Chess and Sudoko.

Your NOOKcolor includes the following applications:

- **Contacts** a contact management application
- **Gallery** an application for viewing and organizing photos that you load on your NOOKcolor
- **LendMe™** software for Barnes & Noble's exclusive LendMe technology, which lets you lend and borrow **NOOKbooks**
- **Music** a music player for playing MP3 and AAC music files that you load on your NOOKcolor
- **Pandora<sup>®</sup> Internet Radio** the mobile application for the Pandora music-streaming service

# Viewing the Applications Installed on Your NOOKcolor

### **To see icons for all the applications on your NOOKcolor, do this:**

- 1. Tap the arrow button in the status bar to open the Quick Nav Bar.
- 2. Tap the Extras icon. Your NOOKcolor displays a grid showing the applications installed on your NOOKcolor.

## Launching an Application

To launch an application, tap on its icon on the Extras screen.

# **Quitting an Application**

To leave an application and return to other activities, do any of the following:

- Press the Home key to return to the Home Screen.
- Tap the Quick Nav arrow to call up the Quick Nav Bar, then select an icon such as Shop from the menu.
- Tap the Resume Reading icon (the outline of an open book) in the Status Bar.

You do not need to quit an application on NOOKcolor the way you would quit an application on a desktop computer. Simply move to the next feature you want to use.

# Working with Microsoft Office Files

Your NOOKcolor can open Microsoft Office files compatbile with Office 2003 and Office 2007. Files are readable, not editable. Your NOOKcolor can read files in the following formats: xls, .doc, .ppt, .pps, .txt, .docm, .xlsm, .pptm, .ppsx, .ppsm, .docx, .xlx, .pptx.

# Configuring Your NOOKcolor

Your NOOKcolor gives you full control over many areas of its operations, from Wi-Fi connections to font sizes to browser settings to audio controls.

To adjust the configuration of your NOOKcolor, you'll often work with the Settings tool. To call up Settings, do this:

- 1. Tap the white arrow in the Status Bar to open the Main Navigation Menu.
- 2. In the menu, tap the Settings icon.

Your NOOKcolor opens the Settings Screen. It looks like this:

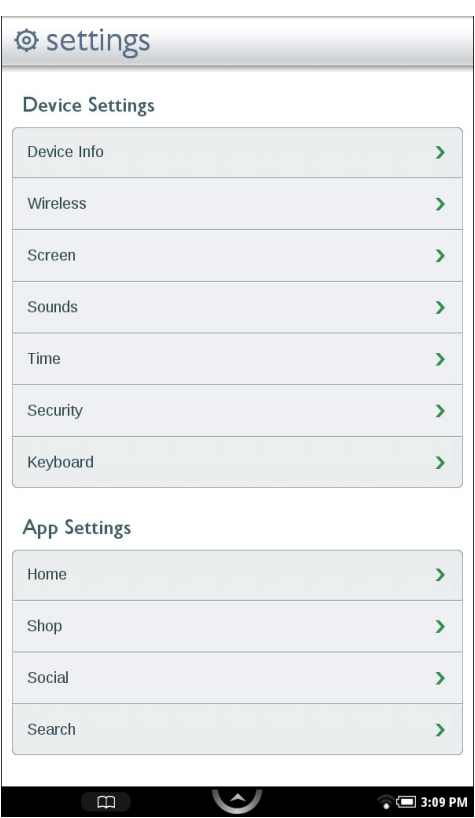

*The Settings Screen*

The Settings Screen leads to pages for configuring different aspects of your NOOKcolor. When you're on a page for a specific feature, you can always return to the main Settings Screen by tapping the Back arrow on the upper right of a page.

# Customizing the Home Screen

You can make the following changes to the Home Screen:

- You can change the wallpaper image that appears on the Home Screen.
- You can clear the Keep Reading list, which lists the books, magazines, newspapers, and files you have recently opened.

## Changing the Wallpaper on the Home Screen

### **To change the wallpaper displayed on the Home Screen, do this:**

- 1. On the Settings Screen, tap *Home*. The Home configuration page displays a swatch of the current wallpaper.
- 2. Tap the down arrow to display your choices for the Home Screen's wallpaper. You have two choices for wallpaper:

#### **Wallpaper Gallery** A collection of wallpapers included on your NOOKcolor.

### **Photo Gallery**

A collection of photos stored on your NOOKcolor, including any photos you may have transferred to your NOOKcolor from your PC or Mac.

3. Select tha gallery.

A new screen will open, allowing you to scroll horizontally through images until you are displaying the image you would like to configure as the Home Screen's wallpaper.

4. When you have made your selection, tap the *Set Wallpaper* button at the bottom of the screen. If you would like to exit the Home configuration screen without making a selection, tap the *Cancel* button instead.

When you have finished with the Wallpaper selection, your NOOKcolor returns you to the Home settings screen.

## Clearing the "Keep Reading" List

### **To clear your NOOKcolor's list of recently read books, magazines, newspapers, and files, do this:**

- 1. On the Settings Screen, tap *Home*.
- 2. Tap on the line that says *Clear Keep Reading List*. A dialog box appears, asking if you really want to clear the Keep Reading list.
- 3. Tap *Yes*.

# Configuring the Shop

## Requiring Your Account Password for Purchases

By default, your NOOKcolor asks you to confirm all purchases by tapping a Confirm button.

If you like, you can require that your Barnes & Noble account password be entered before your NOOKcolor authorizes a purchase. If you are sharing with your NOOKcolor with several people, you might want to require a password for purchases to ensure that you know about and approve all purchases being made.

### **To configure your NOOKcolor to require a password for purchases, do this:**

- 1. On the Settings screen, tap *Shop*.
- 2. Tap the line reading *Require Password for Purchases*. (NOTE: If the checkbox on the line appears bold, rather than grayed out, this configuration option has already been turned on, and you do not need to tap on it.) A dialog box appears, prompting you to enter your password.
- 3. Tap on the password field in the dialog box to call up your NOOKcolor's online keyboard, then type your password in the password field. Tap *OK*.

### Removing the Password Requirement for Purchases

**If you've configured your NOOKcolor to require a password for purchases and you want to be able to purchase an item in the Shop without entering your password, do this:**

- 1. On the Settings screen, tap *Shop*.
- 2. Tap the line reading *Require Password for Purchases*. A dialog box appears, prompting you to enter your password.
- 3. Tap on the password field in the dialog box to call up your NOOKcolor's online keyboard, then type your password in the password field. Tap *OK*.

# Configuring Social Features

You can use the Social Settings screent to link your NOOKcolor to your Facebook account and your Twitter account. You can also import all your contacts from your Google Gmail account.

NOTE: Your NOOKcolor must be connected to a Wi-Fi network in order to link to Facebook, Twitter, or Google.

To display the Social settings page, tap the Social menu choice on the main Settings page. The Social settings page looks like this.

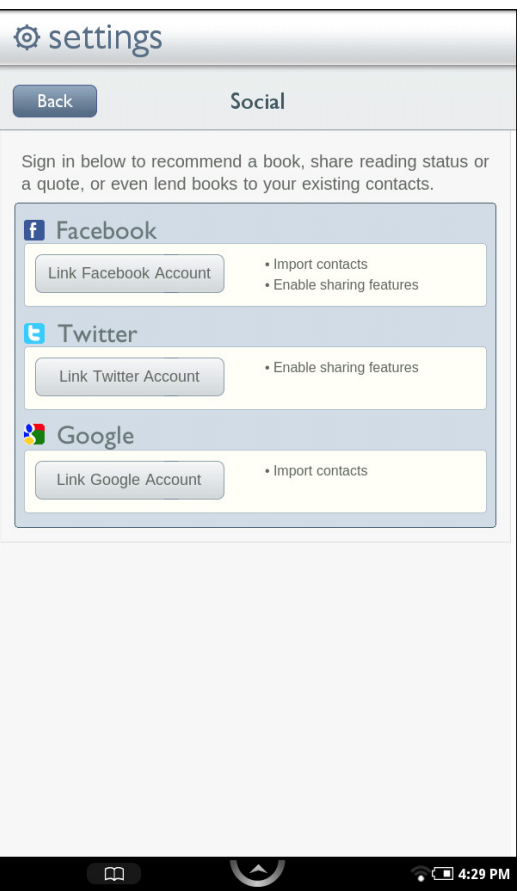

*The Social Settings screen*

## Linking Your NOOKcolor to Your Facebook Account

You can important all your Facebook friends as contacts.

You can share quotes, recommendations, and reading status by posting on the wall of a Facebook friend.

To link your NOOKcolor to your Facebook account, do this:

1. On the Social screen in Settings, tap the button labeled *link your Facebook account*. Your NOOKcolor displays a Facebook login screen.

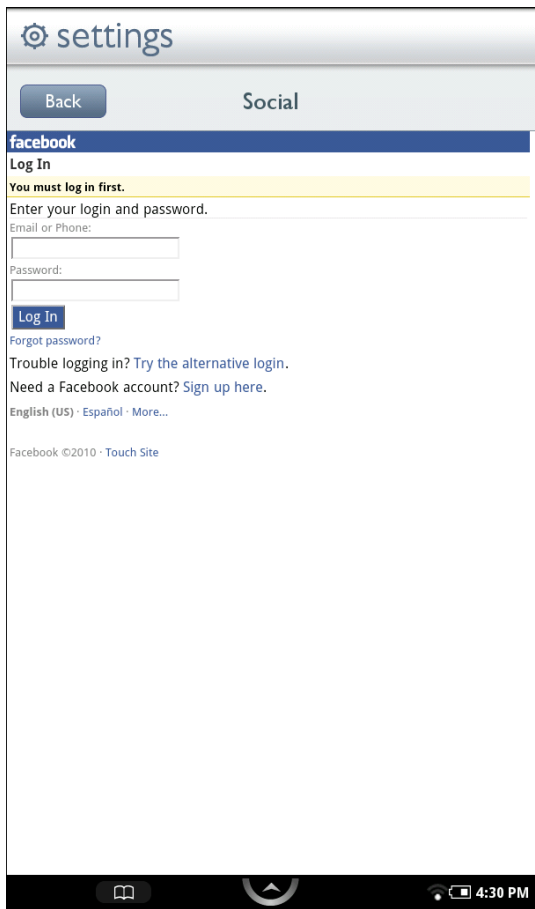

*The Facebook Login page*

- 2. Tap in the *Email or Phone* field. Your NOOKcolor displays an online keyboard.
- 3. Enter the email address or phone number associated with your Facebook account.
- 4. Tap in the *Password* field and enter the password to your Facebook account.
- 5. Tap the *Login* button.

## Linking Your NOOKcolor to Your Twitter Account

You can share quotes, recommendations, and reading status by posting a message to your Twitter account. If you post while reading a book, your NOOKcolor will automatically embed a shortened link to the book you're writing about.

NOTE: If you don't have a Twitter account and would like to set one up, tap the white Nav Arrow in the Status Bar to call up the Quick Nav Bar, tap the Web icon to launch a Web browser, and navigate to www. twitter.com.

To link your NOOKcolor to your Twitter account, do this:

- 1. On the Social screen in Settings, tap the button labeled *link your Twitter account*. Your NOOKcolor displays a Twitter login screen. The screen says that your NOOKcolor would like to access and update your data on Twitter.
- 2. Tap in the *Username or email* field. Your NOOKcolor displays an online keyboard.
- 3. Enter your Twitter account's username, or enter the email address associated with your Twitter account.
- 4. In the *Password* field, enter the password for your Twitter account.
- 5. Tap the *Allow* button.

## Linking Your NOOKcolor to Your Google Gmail Account

You can import contacts from your Google Gmail account.

You can share quotes, recommendations, and reading status with your contacts. You and your contacts can also lend and borrow books using Barnes & Noble's exclusive LendMe technology.

### **To link your NOOKcolor to your Google account, do this:**

- 1. On the Social screen in Settings, tap the button labeled *link your Google account*. Your NOOKcolor displays a Google login screen.
- 2. Tap in the Email address field. Your NOOKcolor displays a keyboard.
- 3. Enter your Google Gmail address in the Email: field.
- 4. Enter your Google Gmail password in the Password: field.
- 5. Check or uncheck the *Remember me* checkbox, depending on whether you want your NOOKcolor to automatically fill in the Email and Password fields the next time you return to this screen.
- 6. Tap the *Sign in* button, and enter your Google Gmail credentials.

# Configuring Search

You can customize the Search tool on your NOOKcolor in two ways:

- You can control the type of information included in searches.
- You can clear your history of recent searches.

## Configuring the List of Searchable Items

The Search tool on the Quick Nav Bar always searches your Library and the Shop. By default, it also searches through;

- Extras: the names of other applications, such as Contacts and Chess, that are installed on your NOOKcolor.
- Browser: your Web bookmarks and browser history
- Music: the names of albums, artists, and tracks for all music files (in AAC or MP3 format) on your NOOKcolor

### **To change the list of items that your NOOKcolor searches through, do this:**

- 1. On the Settings screen, tap *Search*.
- 2. On the Search Settings screen, tap *Searchable items*. The Searchable items page lists the types of items that your NOOKcolor searches through.
	- **Extras**
	- **Browser**
	- **Library**
	- **Music**
	- Shop
- 3. Tap on the items whose settings you want to change.
	- Check the checkbox of any item you want to include in searches.
	- Uncheck the checkbox of any item you want to exclude from searches.
	- NOTE: The Library and Shop choices are grayed out. You cannot unchecked their checkboxes because your NOOKcolor always searches them.

Your changes take effect right away.

## Clearing Search Shortcuts

When you search for items and select search results, your NOOKcolor stores the search results you select as shortcuts for future searches.

To clear the list of search-result shortcuts, do this:

- 1. On the Settings screen, tap *Search*.
- 2. Tap the menu choice *Clear search shortcuts*. A dialog box appears, explaining that this will clear shortcuts to recently searched items.
- 3. Tap *OK*.

# Viewing Device Information

The Device Info settings screen displays useful infomration about your device, including your battery status (how much of a charge remains) and the amount of storage available on your NOOK color. It also reports your NOOKcolor's serial number and the version number of your NOOKcolor software.

The Device Info feature also includes a button for restoring your NOOKcolor to its factory settings.

## Displaying Basic Device Information

To display device information, do this:

- 1. On the Settings screen, tap *Device Info*. Your NOOKcolor displays the Device Info page, which shows:
	- a *Battery* charge status bar, showing up how much power is left on your battery
	- an Available storage status bar, showing how much free storage is left on your NOOKcolor's internal storage

an *SD Card* status bar, showing how much free storage is available on a microSD card, if one is installed in your NOOKcolor

The Device Info page also presents three menu choices:

- *• About Your NOOKcolor*
- *Erase & Deregister Device*
- *• Legal*

### Displaying System Information

Tap the *About Your NOOKcolor* menu choice to display the following information:

- Owner, the name of the owner of this NOOKcolor
- *• Account*, the email address of the Barnes & Noble account linked to this NOOKcolor
- Software version, the version number of your NOOKcolor software
- Serial number, the unique serial number of your NOOKcolor
- *• Wi-Fi MAC address*, a unique networking address your NOOKcolor uses when its connects to a Wi-Fi network.
- *Build tag, a more detailed form of the version number of your NOOKcolor software*

### Erase & Deregister Device

The Erase & Deregister feature restores erases your Barnes & Noble account information from your NOOKcolor and resets the NOOKcolor to its default factory settings. Deregistration unlinks your NOOKcolor from your Barnes & Noble account.

NOTE: Deregistering and erasing your NOOKcolor does not delete any of the books, magazines, and newspapers from your Barnes & Noble account. Your reading material, while no longer available on your NOOKcolor, is still available for downloading and for reading with NOOK applications, such as NOOK for iPhone and NOOK for Android. In addition, you can re-register your NOOKcolor by following the same steps you used when you first set up your NOOKcolor. Once you have registered, your complete Library is once again available on your NOOKcolor.

NOTE: You will probably never need to use this feature unless instructed to do so by Customer Support.

To erase and register your NOOKcolor, do this:

- 1. Tap the *Erase & Deregister Device* menu choice on the Device Info screen. Your NOOKcolor displays a page for erasing and deregistering your device.
- 2. Tap the button labeled *Erase & Deregister Device*. A dialog box appears, asking you to confirm that you want to reset your NOOK.
- 3. Tap the button labeled *Reset NOOK*. Your NOOKcolor displays a messaging saying it is deregistering itself. Once your NOOKcolor has deregistered itself, it displays a message saying that it is clearing data. Once data hs been cleared off the device, your NOOKcolor reboots itself.

To re-register with your existing account, or to register with a new account, follow the instructions for getting started.

## Viewing Legal Notices

To view legal notices, such as Terms and Conditions for using your NOOKcolor, tap the *Legal* menu choice on the Device Info page.

# Configuring Wireless Settings

The Wireless settings screen provides:

- a switch for turning on and off Wi-Fi networking
- a list of all the Wi-Fi networks your NOOKcolor has detected

## Turning Wi-Fi Networking On or Off

On the Wireless settings page, tap the Wi-Fi button to change its status from On to Off or from Off to On.

NOTE: If Wi-Fi networking is turned off, you will not be able to access the Shop, share information with friends, download new books, magazines, or newspapers, or perform any other action that requires a live network connection.

## Connecting to a Wi-Fi Network

When Wi-Fi networking is turned on, the Wireless settings page displays a list of the Wi-Fi networks it detects. The list includes the name of the network and a wireless connection icon (a stack of curved lines). The darker the lines in the wireless connection icon, the stronger the network signal is for that network.

If a lock symbol indicates that a network is secured with a password. To connect to a secured network, you will need to enter the network's password. If you do not know the network's password, ask the network administrator.

To connect to a network, do this:

1. Tap on the network's name.

If the network is secured, a dialog box appears, asking for a Wireless password. Tap in the password box, then use the keyboard that appears at the bottom of the screen to enter the network's password. Then tap *Connect.*

For a list of network security protocols supported by your NOOKcolor, see page 79.

# Configuring Screen Settings

On the Screen settings page, you can:

- Control whether or not your NOOKcolor should switch its screen orientation to "landscape mode" when you rotate your NOOKcolor so its longest side is down.
- Adjust the brightness of the screen.
- Change the amount of time your NOOKcolor should wait when no activity is taking place before turning off the screen.

To display the Screen settings page, tap the word *Screen* on the main Settings screen.

## Controlling Screen Orientation

The Screen Orientation option affects the Web browser, magazines, and the photo gallery. By default, these features will switch to "landscape mode" when you rotate your NOOKcolor. You can turn this rotation feature on or off by checking or unchecking on the Orientation checkbox.

### **To change the setting of the Screen Orientation option, do this:**

- 1. On the Setting screen, tap *Screen*.
- 2. On the Screen Settings page, tap the *Orientation* menu choice to check or uncheck its checkbox.
	- When the checkbox is checked, the option is turned on. Your NOOKcolor will change its screen orientation when rotated.
	- • When the checkbox is unchecked, your NOOKcolor remains in "portrait mode" even when your hold rotate your NOOKcolor and hold it sideways.

### Adjusting the Brightness of the Screen

### **To adjust the brightness of the screen, do this:**

- 1. On the Setting screen, tap *Screen*.
- 2. On the Screen Settings page, tap the menu choice *Brightness*. A dialog box appears with a slider bar.
- 3. Drag the slider bar left or right to dim or brighten the screen.
- 4. Once the screen is displaying the brightness you want, tap *OK*.

## Adjusting the Screen Timeout

When your NOOKcolor has been setting for some amount of time and no activity has taken place (e.g, you haven't tapped the screen or pressed any buttons), your NOOKcolor turns off its screen to conserve power. When that happens, you can turn on your NOOKcolor again simply by pressing the Home button.

By default, your NOOKcolor waits 2 minutes before turning off the screen.

### **To adjust the screen timeout for your NOOKcolor, do this:**

- 1. On the Setting screen, tap *Screen*.
- 2. On the Screen Settings page, tap the menu choice *Screen timeout*. A dialog box appears with four menu choices:
	- 2 minutes
	- 5 minutes
	- 15 minutes
	- • 1 hour
- 3. Tap on the menu choice listing the amount of time you want your NOOKcolor to wait. The dialog box closes. Your change takes effect right away.

## Configuring Sound Settings

On the Sounds settings page, you can mute or unmute your NOOK color. You can also set the speaker volume for media such as music and video and for notifications, such as low-battery warnings.

To configure sounds on your NOOKcolor, do this:

1. On the Settings screen, tap *Sounds*. YourNOOKcolor displays the Sounds settings page. NOTE: You can control the speaker volume for your NOOKcolor overall by pressing the + and - volume buttons on the right edge of your NOOKcolor. The volume controls on the Sounds settings page control volume within the range allowed by the volume buttons. If you have turned the volume off by holding

## Muting or Unmuting Your NOOKcolor

Muting your NOOKcolor makes it silent. It no longer plays any sounds, including music, audio tracks from videos, sounds used as alerts by system notifcations, and keyboard clicks (if you have turned keyboard clicks on). By default, the Mute option is turned off.

To change the setting of the Mute option, tap in the checkbox on the Mute menu choice.

- When the checkbox is checked, the option is turned on.
- When the checkbox is unchecked, the option is turned off.

## Adjusting the Sound Volume for Music and Videos

### **To adjust the sound volume for music and videos, do this:**

- 1. Tap on the *Media volume* menu choice. A dialog box appears with a slider for controlling the volume of your NOOKcolor when it plays media such as music and videos.
- 2. Drag the slider left or right to lower or increase the volume. You'll hear a sample sound, such as a ringing bell, to indicate how loud a particular volume setting is.
- 3. When you have adjusted the volume to your liking, tap *OK*.

## Adjusting the Sound Volume for System Notifications

### **To adjust the sound volume for system notifications, do this:**

- 1. Tap on the *Notification volume* menu choice. A dialog box appears with a slider for controlling the volume of your NOOKcolor when it plays sounds to call your attention to low-battery warnings or other system notifications.
- 2. Drag the slider left or right to lower or increase the volume. You'll hear a sample sound, such as a ringing bell, to indicate how loud a particular volume setting is.
- 3. When you have adjusted the volume to your liking, tap *OK*.

# Configuring Time Settings

On the Time settings page, you can control whether your NOOKcolor uses a 12-hour clock or a 24-hour clock. You can also select a Time Zone for your NOOKcolor.

By default, the list of time zones includes only time zones in the United States. To see a list of all time zones around the world, tap the checkbox at the bottom of the screen. The checkbox is labeled *Show all world time zones*.

# Configuring Security Settings

## Using a Passcode to Protect Your NOOKcolor

You can configure your NOOKcolor to lock the screen after a certain number of minutes and then require a passcode.
Create a four-digit passcode.

Enabling the auto-lock feature.

Entering a four-digit passcode to unlock your NOOKcolor.

# Configuring Keyboard Settings

On the Keyboard settings page, you can configure the behavior of your NOOKcolor's online keyboard.

#### **To configure the keyboard, do this:**

1. On the Settings screen, tap *Keyboard*.

Your NOOKcolor displays the Keybord settings screen, which lists five options that you can turn on or off. The keyboard options are:

- *• Keyboard sounds*, which controls whether or not your NOOKcolor should play clicking sounds when you tap the keys on a keyboard.
- *• Autocapitalization*, which automatically capitalizes names and inital words in recommendations and reviews.
- *• Quick fixes*, which automatically corrects common typing errors.
- *• Show suggestions*, which causes your NOOKcolor to display suggestions for common words when you are typing.
- *• Auto-complete*, which enables you to automatically insert a suggested word by pressing the spacebar or by typing a punctuation mark.
- 2. Tap on the checkbox of any keyboard configuration option you want to change.
	- When a checkbox is checked, the option is turned on.
	- When a checkbox is unchecked, the option is turned off.

Your configuration changes take effect right away.

# Using Your NOOKcolor at Wi-Fi Hotspots

In addition to connecting to your Wi-Fi network in your home or office, you can use your NOOKcolor to connect to Wi-Fi hot spots in stores, restaurants, hotels, and restaurants.

This section summarizes how your NOOKcolor works with various types of Wi-Fi hotspots.

# Wi-Fi Networks in Barnes & Noble Stores

Your NOOKcolor will automatically detect a Wi-Fi network in a Barnes & Noble store and ask if you want to connect to it.

## Unsecured Wi-Fi Networks

Your NOOKcolor will detect any unsecured Wi-Fi networks close by. An unsecured Wi-Fi network does not require users to enter a password in order to establish a connection. You can simply select the network and connect to it.

## Secured Wi-Fi Networks

Your NOOKcolor will also detect any secured Wi-Fi networks. A secured Wi-Fi network requires users to enter a password before they can connect to the network.

There are several different security protocols available for securing networks. Your NOOKcolor recognizes and supports the most popular Wi-Fi security protocols, including:

- **WEP**
- WPA/WPA2 PSK
- $802.1\times$  EAP

To connect to a secured Wi-Fi network, select it from a list of networks and enter its password when prompted.

- NOTE: If you do not know the password for the network, ask the network administrator for help.
- NOTE: You do not need to launch a browser to connect to a secured network. Your NOOKcolor will display dialog boxes that let you select a network and enter a password.

## Proxied Wi-Fi Networks

Proxied Wi-Fi networks typically present a web page with terms and conditions, a login screen, and possibly a payment screen, before allowing you to connect to the network. You'll encounter this type of network in many hotels, restaurants, and airports. Your NOOKcolor will detect these networks, but to connect to them you'll need to open a browser window (just as you would on a laptop), read through the terms and conditions, accept terms, perhaps enter credit card information, and connect.

# Updating the Software on Your NOOKcolor

From time to time Barnes & Noble will release software updates for your NOOKcolor. Your NOOKcolor will automatically install these updates.

NOTE: Updating software does *not* delete any of your books, magazines, or newspapers, nor does it delete any of the files you have trasnferred onto your NOOKcolor from your personal computer. The software update simply installs new NOOKcolor software to give you the latest features available from Barnes & Noble. Your NOOKcolor remains registered to your Barnes & Noble account, and all your reading material remains accessible.

### **Installing a Software Update over a Wireless Network**

When a new software release is available, your NOOKcolor will download it and install it when you next connect to a wireless network. A small green NOOK symbol will appear in the far left corner of the Status Bar when a new software release is available. Tap on the green NOOK symbol to learn details about the release.

Software installations take only a few minutes. Updating your software doesn't affect the contents of your Library or the titles listed in your Keep Reading list. Once the software installation is complete, you can continue reading or shopping or doing whatever else you were doing before the new software was installed.

### Discovering the Version Number of Your NOOKcolor Software

To discover which software release your NOOKcolor is running, do this:

- 1. Tap the white Nav Arrow in the Status Bar to open the Quick Nav Bar.
- 2. Tap on the Settings icon.
- 3. Tap on *Device Info*.
- 4. Tap on *About Your NOOKcolor*. You'll see a screen listing the version number of the NOOKcolor Software installed in your system.

# Using an SD Memory Card

You can install an SD Memory Card in your NOOKcolor to add up to 32 GB of memory to your NOOKcolor enough for many thousand more books, along with periodicals, music, and personal files.

SD Memory Cards will hold about 1,000 book per gigabyte. The number of periodicals you can store on card depends on the size of the periodicals and the amount of storage on the card. Digital magazines and newspapers vary dramatically in size. Some highly interactive, photo-rich magazines can reach 1 GB each.

# Types of Memory Cards Supported

Your NOOKcolor works with two types of SD Memory Cards: a microSD™ or microSDHC™ card. microSD and microSDHC cards have the following logos:

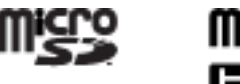

Supplemental microSDHC cards will hold about 1000 eBooks per gigabyte. The amount of space for eBooks is affected by how much space you devote to other files, such as music and audiobooks.

Following are the specifications of supported cards:

- A microSDHC card with a storage capacity of up to 32 GB.
- Class 6 microSDHC cards are supported. Class 6 is faster than class 4, which is faster than class 2. The class should be mentioned on the packaging for the microSDHC card and printed on the card itself. If no speed is indicated, the card is a class 2 card. The speed of the card does not affect page display speeds. It can affect read and write speeds when transferring eBooks and personal files to and from the SD card.
- The microSDHC card must be formatted with a FAT32 file system.

If you have installed a memory card in your device, the Library will display links below the Media Bar offering two choices for viewing content:

- My NOOK
- Memory Card

If you do not see this banner, a memory card is not installed in your NOOKcolor.

## Inserting a Memory Card

#### **To install a memory card in your NOOKcolor, do this:**

- 1. Lay your NOOKcolor face down on a clean, level surface.
- 2. Find the small gray lid on the corner of your NOOKcolor closest to the open corner with the curved bar. Using your finger tip, gently pull the lip open, folding it flat against the back of the device.
- 3. Hold the memory card gently between your thumb and forefinger, logo-side up. Gently guide the card into the slot.
- 4. Push gently against the card, guiding it into the slot until it clicks into place.
- 5. Close the small gray lid and snap it into place.

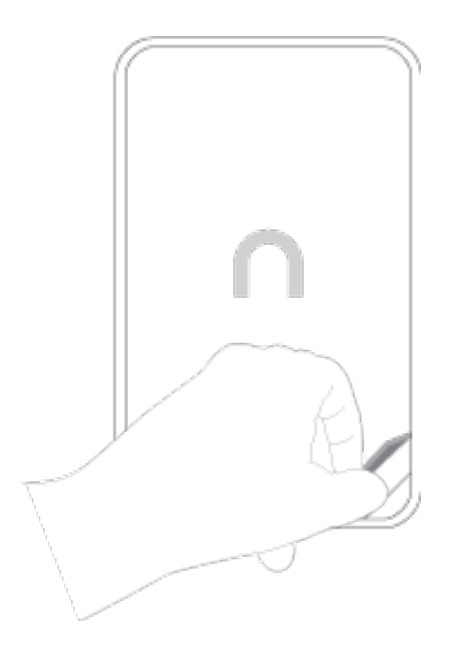

*Opening the microSD slot on the back of your NOOKcolor.*

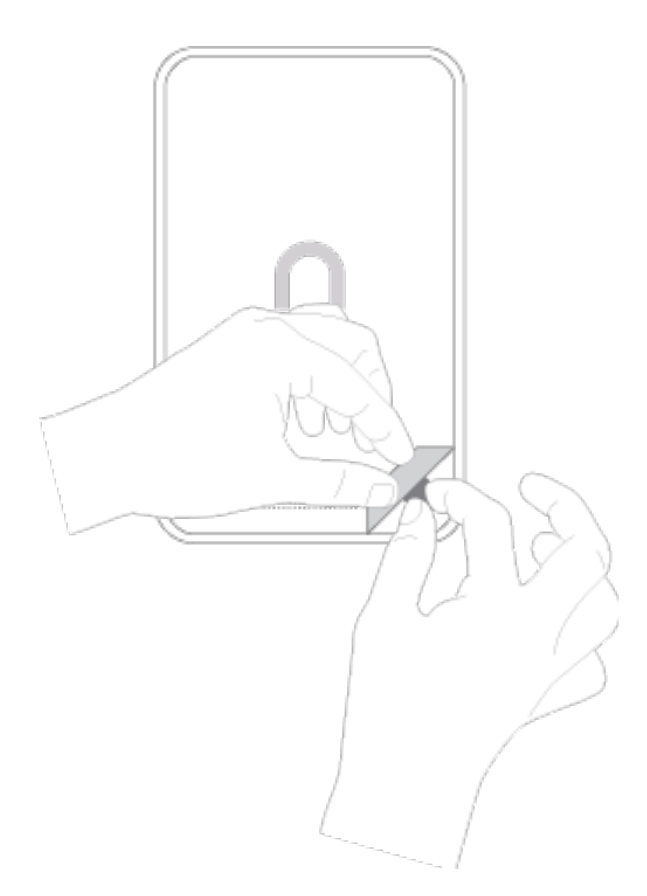

*Positioning the microSD card in the slot.*

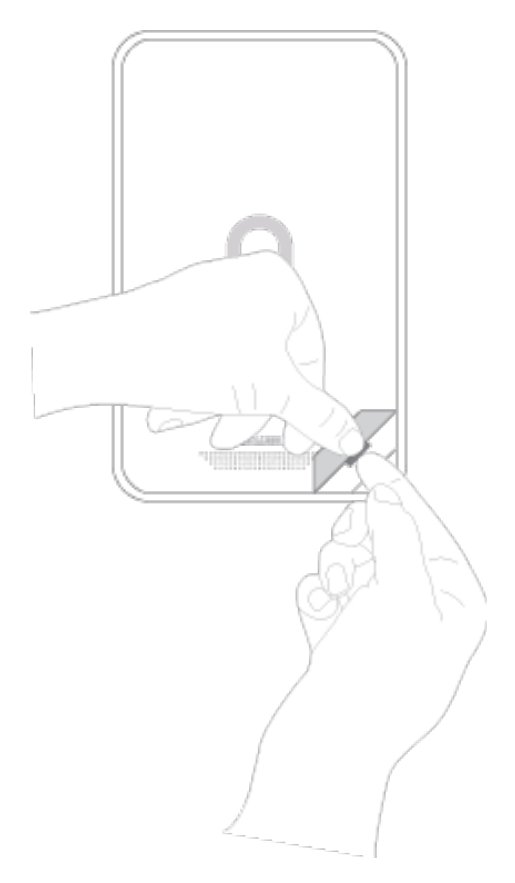

*Pushing the microSD card into place.*

## Formatting a New Card

If you have installed a new, never-before-used microSD Memory Card into your NOOKcolor, a dialog box appears, reporting that the SD Memory Card is unformatted and that it needs to be formatted.

#### **To format the memory card, do this:**

- 1. Tap the *Format Now* button to format the memory card. Your NOOKcolor displays a warning that formatting the memory card will erase its contents.
- 2. Tap the *Format Now* button again to confirm that you want to format the memory card.

## Removing a Memory Card

To remove a memory card from your NOOKcolor, do this:

- 1. Lay your NOOKcolor face down on a clean, level surface.
- 2. Find the small gray lid on the corner of your NOOKcolor closest to the open corner with the curved bar. Using your finger tip, gently pull the lip open, folding it flat against the back of the device.
- 3. With the tip of your finger, push in the memory card, then release it. The card will pop partly out.
- 4. Slide the card the rest of the way out of the slot, and remove the cover.

# Tips and Troubleshooting

## Solving Problems

## The screen is acting as though I'm tapping on it, even though I am not.

If your screen is dirty, it might detect touches when none are occurring. This problem can occur on any touchscreen devices. Wait until your NOOKcolor has timed out and the screen is dark. Then wipe the screen clean with a soft, dry cloth.

### I'm trying to lend a book through Facebook, but the Post button doesn't seem to be working.

Make sure you include a comment with your lending. You must include at least a short comment when you post a book for lending through Facebook.

### I transferred a ZIP archive from my personal computer. Why can't I access the files?

Unzip files on our personal computer before transferring them to your NOOKcolor. Your NOOKcolor can read EPUB files, Microsoft Office files, PDFs, music files, photos, and more.

# Appendix A: Page Numbering and File Formats

When you read an eBook or periodical on your NOOKcolor, you're reading the same words that appear in the paper edition of the book or periodical. In most eBooks, the page number that shows in the upper right corner of your NOOKcolor screen shows the page number that would appear if you were reading the printed version of the same book.

Because printed pages can be larger than the screen of your NOOKcolor, and because many printed books use type that is smaller than would be pleasant to read on an eReader, your NOOKcolor may enlarge the type on a page and spread a physical page of text across two or more digital pages.

Because digital pages might be smaller than the physical pages of a book, you might turn the page a few times on your NOOKcolor and still see the same physical page number in the upper right hand corner. For example, you might find three screenfuls of text in your eBook all labeled page 47.

The relation between digital pages and physical pages can vary, because your NOOKcolor gives you a great deal of freedom in choosing the size of fonts, the amount of spacing between lines, and other factors that affect how text flows onto a page.

In most eBooks, you'll always know which physical page you're on from the number in the upper right. So if you're discussing a book in a book club, everyone can refer to page 295 and be talking about the same page, even if you've configured your NOOKcolor to use small type and single-spacing and everyone else in the group is using large type and double-spacing.

## Page Numbering and File Formats

There are several different formats for eBooks, and these different formats treat page numbers differently. Barnes & Noble eBooks are published in the EPUB format, but you can load other types of documents, such as PDFs, onto your NOOKcolor.

Here's a quick summary of what you need to know about file formats and page numbering:

#### **• eBooks and Periodicals in EPUB format**

EPUB is the standard format for books in the Barnes & Noble online store. The EPUB format numbers all pages in a book sequentially, based on some prior account of page numbering, such as the page numbering used in the print edition. If the print edition of the book had 525 pages, so will the eBook. But the pages are re-flowed in the eBook edition to make them easier to view on a screen. As a result, a page from the print edition might be larger or smaller than a page in the eBook.

In many cases, a page from the print edition will span two or more pages on an eReader, as described above.

#### **• Reflowable eBooks in PDF Format**

In reflowable eBooks formatted in PDF, page numbering is for the entire book and reflects some prior account of page numbering, before formatting for the eBook text size. The behavior is the same as for eBooks in EPUB format, which is described above.

#### **• Non-reflowable eBooks in PDF format**

Page numbering is for the entire book, and reflects the number of scanned pages. Page numbers also might be on the scanned pages, but there is no necessary relationship. Page 6 in the eBook might have the scanned page number iv, and page 30 in the eBook might have the scanned page number 5.

# Appendix B: International Use and Languages

This chapter summarizes information about using your NOOKcolor outside of the United States and explains your NOOKcolor's support of languages.

## Using Your NOOKcolor Abroad

Your NOOKcolor is designed for use in the United States, Canada, and the United States territories. You can use it to read anything already on your NOOKcolor when travelling anywhere in the world.

If you live or travel outside of the United States, be aware of the following points regarding using your NOOKcolor:

- Purchasing an NOOKcolor: You can only purchase a NOOKcolor if you have a billing address in the United States or in U.S. territories (American Samoa, Guam, Palau, Puerto Rico, and the U.S. Virgin Islands). You cannot purchase an NOOKcolor if you have an international or APO/FPO (Army Post Office / Fleet Post Office) billing address.
- Pre-ordering eBooks: You can only pre-order eBooks if you have a billing address in the United States. You cannot pre-order eBooks if you have an international, U.S. territory, or APO/FPO (Army Post Office / Fleet Post Office) billing address. You can only pre-order digital content when physically within the United States (including Alaska and Hawaii), American Samoa, Guam, Puerto Rico, Palau, and the U.S. Virgin Islands.
- Purchasing digital content from the Barnes & Noble eBookstore on your NOOKcolor: You can only purchase digital content if you have a billing address in the United States, U.S. territories, or Canada. You cannot purchase digital content if you have an international or APO/ FPO billing address. You can only purchase digital content when physically within the United States (including Alaska and Hawaii), American Samoa, Guam, Puerto Rico, Palau, the U.S. Virgin Islands, and Canada. When you travel outside of these areas, you can download digital content to your NOOKcolor that you have already purchased (if you have a Wi-Fi connection), but you cannot buy digital content. Some items are not available for purchase in Canada.
- Purchasing items on the BN.com website: You can only purchase digital content if you have a billing address in the United States, U.S. territories, or Canada. You cannot purchase digital content if you have an international or APO/FPO (Army Post Office / Fleet Post Office) billing address. You can only purchase digital content when physically within the United States (including Alaska and Hawaii), American Samoa, Guam, Puerto Rico, Palau, the U.S. Virgin Islands, and Canada. Some items are not available for purchase in Canada.
- Registering and unregistering your NOOKcolor: You can register and unregister your NOOKcolor from anywhere that you have a Wi-Fi hotspot that your NOOKcolor can use.
- Downloading previously purchased items: You can download previously purchased items to your NOOKcolor from anywhere that you have a Wi-Fi hotspot that your NOOKcolor can use.
- Lending and borrowing eBooks: You can lend and borrow eBooks from anywhere that you have a Wi-Fi hotspot that your NOOKcolor can use.
- Automatic delivery of periodicals: Periodicals are automatically downloaded to your NOOKcolor from anywhere that you have a Wi-Fi hotspot that your NOOKcolor can use.
- Archiving and un-archiving content: You can archive and un-archive items from anywhere that you have a Wi-Fi hotspot that your NOOKcolor can use.

### Languages

Your NOOKcolor has fonts with Latin character sets that support the following languages when reading eBooks and other digital content, when fonts are not embedded:

Afrikaans, Basque, Catalan, Danish, Dutch, English, Finnish, French, German, Icelandic, Indonesian, Italian, Norwegian, Portuguese, Spanish, and Swedish

Your NOOKcolor can display eBooks in other languages if the fonts are embedded in the eBook files. Language support in other parts of the NOOKcolor, for example in the Library and Audio Player, is variable.

# Appendix C: Trademarks and Copyrights

## **Dictionary**

Your NOOKcolor includes the Merriam-Webster® Collegiate® Dictionary, II<sup>th</sup> Edition, with Geographic and Biographical Information.

## Fonts

Ascender is a trademark of Ascender Corporation which is registered in the U.S. Patent and Trademark Office and certain other jurisdictions.

Amasis is a trademark of The Monotype Corporation which is registered in the U.S. Patent and Trademark Office and certain other jurisdictions.

Century Schoolbook is a trademark of Kingsley/ATF.

Georgia is a trademark of Microsoft Corporation which is registered in the U.S. Patent and Trademark Office and certain other jurisdictions.

Gill Sans is a trademark of The Monotype Corporation which is registered in the U.S. Patent and Trademark Office and certain other jurisdictions.

Trebuchet is a trademark of Microsoft Corporation which is registered in the U.S. Patent and Trademark Office and certain other jurisdictions.

# NOOKcolor Terms of Service

These Terms of Service (this "Agreement") is a legally binding agreement made by and between Barnes & Noble, Inc. ("we," "us," or "our") and you regarding your use of your NOOKcolor™ eReader ("NOOKcolor").

THIS AGREEMENT SETS FORTH THE RIGHTS AND OBLIGATIONS APPLICABLE TO THE USE OF YOUR NOOKcolor, SO PLEASE READ IT CAREFULLY BEFORE USING YOUR NOOKcolor. BY USING YOUR NOOKcolor, YOU AGREE THAT YOU HAVE READ, UNDERSTAND AND AGREE TO BE BOUND BY THIS AGREEMENT. IF YOU DO NOT AGREE TO BE SO BOUND, YOU MUST RETURN YOUR NOOKcolor AND RELATED SOFT-WARE AS PROVIDED IN SECTION 1(b) BELOW.

#### 1. Using Your NOOKcolor.

(a) Your NOOKcolor, the Service and Digital Content. Your NOOKcolor is an electronic device that is designed to allow you to read digitized electronic content such as eBooks and digital periodicals ("Digital Content"). Your NOOKcolor is also designed to connect wirelessly to the Internet to enable you to browse, preview, search for, purchase and download Digital Content; access the Barnes & Noble.com Web Site (the "Web Site") and other web sites; interface with social networking sites; and access, use, and participate in other services, features, functions and promotions (all features described in this sentence, collectively, the "Service").

(b) Returns. If you purchased your NOOKcolor from the Web Site or a Barnes & Noble retail store, you may return your NOOKcolor (and any related accessories and documentation that were shipped with your NOOKcolor) within fourteen (14) days of the date of purchase (sixty (60) days with a gift receipt) for a refund of its purchase price; provided that you return your NOOKcolor (including any included accessories and peripherals) in its original packaging and in undamaged condition. The procedures for contacting us to arrange for a return are provided in the One Year Limited Warranty. If you discover a defect in your NOOKcolor after fourteen (14) days (sixty (60) days with a gift receipt), your rights to receive a replacement NOOKcolor or a refund are provided in the One Year Limited Warranty. If you purchased your NOOKcolor from another retailer, your right to return your NOOKcolor (and procedures for doing so) will be governed by the policies of that retailer. Please check with your retailer for the applicable returns policy and procedure.

(c) Terms of Use. You must open a Barnes & Noble.com account and register your NOOKcolor in accordance with the Terms of Use on the Web Site (the "Terms of Use") in order to use the Service. In your use of the Service, in particular, your downloading and use of Digital Content, you must comply with the Terms of Use and any terms applicable to any Digital Content that you obtain from a third party. The Terms of Use will apply when you access the Web Site in connection with using your NOOKcolor.

(d) Wireless Connection. Your NOOKcolor has built-in wireless Internet connectivity capabilities. The connectivity is subject to restrictions and limitations imposed by the internet service provider associated with the Wi-Fi hotspot that you use, such as fees, coverage area, file size and policies. You can choose to connect or disconnect at any point to a different Wi-Fi hotspot and thus choose a different ISP service. Such Internet connectivity capability is also subject to the limitations inherent in the type of NOOKcolor that you own.

(e) B&N Online Library. Your NOOKcolor is designed to permit you to store your account information and all Digital Content that you purchase in an online "library" hosted in our "cloud" storage facility. When your NOOKcolor is connected to the Internet, we will use reasonable efforts to permit you to access this library. You should note that most Digital Content is intended to be stored for as long as we offer the Service, except that Digital Content periodicals, such as newspapers and magazines, may be set to be automatically deleted after a certain period of time (depending on the periodical). If you want to automatically archive your periodical Digital Content, you should check the appropriate settings on your NOOKcolor to ensure that it is set up to do so.

(f) No Responsibility for Digital Content. Your NOOKcolor is designed to permit you access to a wide variety of Digital Content, some of which may be inappropriate for, or offensive to, some readers. We do not exercise any editorial control over the Digital Content. We provide only your NOOKcolor and the Service, which are intended to allow you access to the Digital Content. Under no circumstance will we be liable for any loss, damage or harm caused by your access to or reliance on the Digital Content. You must determine whether the Digital Content accessed through your NOOKcolor is appropriate, useful, accurate and complete. Your use of the Digital Content and the Service is solely at your own risk.

#### 2. License and Intellectual Property.

(a) License. Subject to your compliance with and the terms and conditions of this Agreement, we grant you a nonexclusive, revocable license to make personal, non-commercial use of: (i) the Service; (ii) the software loaded onto your NOOKcolor, as may be updated, modified, added to or upgraded from time to time (the "Software"); and (iii) any printed or electronic documentation for such Software (the "Documentation"), all solely for the purposes that we intend, as described on the Web Site and in the Documentation.

(b) Third-Party Software. Certain portions of the Software are subject to separate licensing terms as set forth in Attachment 1. By using your NOOKcolor, you agree that you have read, understand and agree to be bound by such terms. Such portions of the Software are also subject to the copyright notices contained in such Attachment and in the User Guide.

(c) Reservation of Rights. The sale of your NOOKcolor to you does not transfer to you any right, title or interest in or to any of our intellectual property rights or those of our suppliers or licensors. For example, all Software is either owned by us or is the property of our suppliers or licensors. The Software has been licensed, not sold, to you. © 2010 BARNES & NOBLE, INC. AND ITS SUPPLIERS AND LICENSORS, ALL RIGHTS RESERVED. Patent Pending. Most trademarks shown on your NOOKcolor, such as nook™, NOOKcolor™, n™, VividView™, Daily Shelf™, LendMe™, More In Store™, Barnes & Noble® and B&N®, are owned by Barnes & Noble, Inc. or its subsidiaries. Certain other trademarks shown on your NOOKcolor or through the Service are owned by our suppliers or licensors or other third parties. Please see the attribution page in the User Guide for more information. All Rights Reserved. Other than the limited license granted to you in this Section 2, you have no other right, title or interest in or to the Service, Software or Documentation. Any rights not expressly granted to you are fully reserved by us and our suppliers or licensors, as applicable, and no such rights are conferred by estoppel, operation of law, implication or otherwise.

(d) Restrictions. Except as may be expressly permitted by this Agreement, you may not, directly or indirectly: (i) use the Software on any device other than your NOOKcolor; (ii) use, copy, modify, distribute copies of, display or transmit the Software; (iii) disassemble, reverse engineer, emulate, decompile, tamper with, create derivative works from or otherwise attempt to discover the source code of the Software or the technology used to provide the Service or attempt to reduce the Software to human-readable form; (iv) bypass, modify, defeat, tamper with or circumvent any of the security features of your NOOKcolor or the Service, including, without limitation, altering any digital rights management functionality of your NOOKcolor or the Software; or (v) share access to the Software or Service, whether through a network, resale or other means.

(e) U.S. Government End Users. The Software and Documentation are "commercial computer software" or "commercial computer software documentation" as those terms are defined in 48 C.F.R. 252.227-7014(a)(1) (2007) and 252.227-7014(a)(5) (2007). The U.S. Government's rights with respect to the Software and Documentation are limited by this Agreement pursuant to FAR §§ 12.212 (Computer Software) (1995) and 12.211 (Technical Data) (1995) and/or DFAR 227.7202-3, as applicable. As such, the Software and Documentation are being licensed to the U.S. Government end users: (i) only as "Commercial Items" as that term is defined in FAR 2.101 generally and as incorporated in DFAR 212.102; and (ii) with only those limited rights as are granted to the public pursuant to this Agreement. Under no circumstance will the U.S. Government or its end users be granted any greater rights than we grant to other users, as provided for in this Agreement.

3. Prohibited Conduct. In your use of your NOOKcolor or the Service, you may not: (i) transfer the Digital Content from one electronic reading device to another without maintaining the applicable digital rights management solution for that Digital Content; (ii) infringe, violate, or interfere with any patent, trademark, trade secret, copyright, right of publicity or any other right of any party; (iii) violate any law, rule or regulation, including, without limitation, U.S. export control laws; (iv) copy, transfer, sublicense, assign, rent, lease, lend, resell or in any way transfer any rights to all or any portion of the Digital Content to any third party, except in connection with the normal use of the lending feature available through the Service, or as expressly permitted by the Terms of Use or applicable third-party license agreement; (v) broadcast, transmit or distribute the Digital Content in any manner, such as online streaming or making the Digital Content available for download; (vi) interfere with or damage the Service, including, without limitation, through the use of viruses, cancel bots, Trojan horses, harmful code, flood pings, denial of service attacks, packet or IP spoofing, forged routing or electronic mail address information or similar methods or technology; (vii) violate any third-party contract or policy governing the Service, Software or Digital Content; (viii) open, modify, service or tamper with your NOOKcolor; (ix) engage in any activity that interferes with any third party's ability to use or enjoy the Service; (x) delete, destroy or alter in any manner the proprietary rights notices, markings and legends appearing on your NOOKcolor, or the Digital Content, Software or Service; or (xi) assist or encourage any third party in engaging in any activity prohibited by this Agreement.

#### 4. Privacy and Security.

(a) Privacy. You agree that we may use, collect and share your information in accordance with our Privacy Policy. Without limitation, we will collect, use and/or disclose information regarding you and your use of your NOOKcolor and the Service in order to: (i) provide the Service to you; (ii) permit you to engage in activities that you initiate through the Service, such as purchasing Digital Content and reviewing products; and (iii) analyze, operate, support, maintain and improve your NOOKcolor or the Service.

(b) Security. We employ measures designed to ensure the security of the Service, but, as provided below, make no guarantees in this regard.

5. SUPPORT. WE HAVE NO OBLIGATION TO MAINTAIN OR SUPPORT THE SOFTWARE OR THE SERVICE. YOUR ABILITY TO ACCESS CERTAIN DIGITAL CONTENT FROM A GIVEN SOURCE MAY DEPEND ON YOUR OBTAINING AND INSTALLING UPDATED VERSIONS OF THE SOFTWARE. WE AND OUR SUPPLIERS OR LICENSORS MAY, WITHOUT FURTHER NOTICE TO YOU, PERIODICALLY ACCESS YOUR NOOKcolor REMOTELY TO UPDATE, MODIFY, ADD TO OR UPGRADE THE SOFTWARE. IN RARE INSTANCES, SUCH UPDATES, MODIFICATIONS, ADDITIONS OR UPGRADES MAY CAUSE DATA LOSS OR OTHER ISSUES. YOU ARE SOLELY RESPONSIBLE FOR REGULARLY BACKING UP THE DATA STORED ON YOUR NOOKcolor TO PREVENT THIS FROM OCCURRING.

6. Indemnification. You will defend, indemnify and hold us and our affiliates, and our and their employees, representatives, agents, attorneys, directors, officers, managers, shareholders, suppliers and licensors (the "Indemnified Parties") harmless from any damage, loss, cost or expense (including, without limitation, attorneys' fees and costs) incurred in connection with any third-party claim, demand or action ("Claim") brought or asserted against any of the Indemnified Parties arising from, related to, or connected with your alleged breach of this Agreement. If you are obligated to provide indemnification pursuant to this provision, we may, in our sole and absolute discretion, control the disposition of any Claim at your sole cost and expense. Without limitation of the foregoing, you may not settle, compromise or in any other manner dispose of any Claim without our written consent.

### 7. DISCLAIMERS; EXCLUSIONS AND LIMITATIONS.

(a) DISCLAIMER OF WARRANTIES. EXCEPT FOR THE ONE YEAR LIMITED WARRANTY THAT WE PROVIDE FOR YOUR NOOKcolor, WE AND OUR SUPPLIERS AND LICENSORS PROVIDE YOUR NOOKcolor, THE DIGI-TAL CONTENT, THE SOFTWARE AND THE SERVICE ON AN "AS IS" AND "AS AVAILABLE" BASIS WITHOUT ANY REPRESENTATION OR WARRANTY WHATSOEVER. THE USE OF YOUR NOOKcolor, THE SERVICE, DIGITAL CONTENT AND SOFTWARE IS AT YOUR SOLE RISK. WE DO NOT REPRESENT OR WARRANT THAT YOUR NOOKcolor, THE SOFTWARE, THE SERVICE OR THE DIGITAL CONTENT, OR ITS OR THEIR USE WILL: (I) BE UNINTERRUPTED OR SECURE; (II) BE FREE OF DEFECTS, INACCURACIES OR ERRORS; OR (III) MEET YOUR REQUIREMENTS. WE HEREBY DISCLAIM ANY AND ALL WARRANTIES, EXPRESS OR IMPLIED, INCLUDING, WITHOUT LIMITATION, THE IMPLIED WARRANTIES OF FITNESS FOR A PARTICULAR PURPOSE, LACK OF HIDDEN OR LATENT DEFECTS, SECURITY, MERCHANTABILITY, QUIET ENJOYMENT AND NON-INFRINGEMENT.

(b) EXCLUSION OF DAMAGES. TO THE MAXIMUM EXTENT PERMITTED BY LAW, WE AND OUR SUPPLIERS AND LICENSORS WILL NOT BE LIABLE TO YOU OR ANY THIRD PARTY FOR ANY CONSEQUENTIAL, SPE-CIAL, INCIDENTAL, PUNITIVE OR OTHER INDIRECT DAMAGES ARISING FROM, RELATING TO OR CON-NECTED WITH YOUR PURCHASE OR USE OF YOUR NOOKcolor, THE SERVICE, THE SOFTWARE, OR THE DIGITAL CONTENT, INCLUDING, WITHOUT LIMITATION, LOST PROFITS, LOST REVENUE OR LOST DATA, REGARDLESS OF THE CAUSE OF ACTION ON WHICH THE CLAIM IS BASED, INCLUDING, WITHOUT LIMITATION, NEGLIGENCE, TORT, CONTRACT, STRICT LIABILITY, PRODUCT DEFECT OR MISREPRESENTA-TION, EVEN IF ADVISED OF THE POSSIBILITY OF SUCH DAMAGES.

(c) LIMITATION OF LIABILITY. TO THE MAXIMUM EXTENT PERMITTED BY LAW, IN NO EVENT WILL OUR OR OUR SUPPLIERS' OR LICENSORS' AGGREGATE LIABILITY ARISING FROM, RELATING TO OR IN CON-NECTION WITH THIS AGREEMENT (INCLUDING, WITHOUT LIMITATION, CLAIMS RELATING TO YOUR NOOKcolor, THE DIGITAL CONTENT, THE SOFTWARE OR THE SERVICE) EXCEED THE PRICE PAID BY YOU FOR YOUR NOOKcolor.

(d) STATE LAW. CERTAIN STATE LAWS DO NOT ALLOW LIMITATIONS ON IMPLIED WARRANTIES OR THE EXCLUSION OR LIMITATION OF CERTAIN DAMAGES. AS SUCH, SOME OR ALL OF THE ABOVE DIS-CLAIMERS, EXCLUSIONS OR LIMITATIONS MAY NOT APPLY TO YOU, AND YOU MAY HAVE ADDITIONAL RIGHTS.

(e) ESSENTIAL PURPOSE. UNLESS LIMITED OR MODIFIED BY APPLICABLE LAW, THE FOREGOING DIS-CLAIMERS, EXCLUSIONS AND LIMITATIONS APPLY, EVEN IF ANY REMEDY FAILS OF ITS ESSENTIAL PUR-**POSE** 

8. Force Majeure. We will not be liable for failing to perform under this Agreement because of any event beyond our reasonable control, including, without limitation, a labor disturbance, an Internet outage or interruption of service, a communications outage, failure by a service provider or any other third party to perform, fire, an act of terrorism, natural disaster or war.

9. Choice of Law. The laws of the State of New York will govern and be used to interpret this Agreement, without giving effect to any principle that would allow for the application of the law of any other State. For purposes of any Claim that is not subject to the arbitration procedures in Section 10 below, we both agree to submit to the nonexclusive personal jurisdiction of the courts located within New York County, New York and waive any objection to the laying of venue of any litigation in said courts.

10. Dispute Resolution. Any Claim arising from, relating to, or connected with this Agreement will be resolved through binding arbitration conducted by telephone, online or based solely upon written submissions where no in-person appearance is required. In such cases, the arbitration will be administered by the American Arbitration Association under its Commercial Arbitration Rules (including, without limitation, the Supplementary Procedures for Consumer-Related Disputes, if applicable), and judgment on the award rendered by the arbitrator(s) may be entered in any court having jurisdiction thereof. Notwithstanding this Section 10, we may bring a claim for injunctive or other equitable relief in any court of competent jurisdiction as necessary to enforce our intellectual property rights or those of our affiliates, suppliers, or licensors. Any Claim will be arbitrated or litigated, as the case may be, on an individual basis and shall not be consolidated with any Claim of any other party whether through class action proceedings, class arbitration proceedings or otherwise. EACH OF THE PARTIES HEREBY KNOWINGLY, VOLUNTARILY AND

INTENTIONALLY WAIVES ANY RIGHT IT MAY HAVE TO A TRIAL BY JURY IN RESPECT OF ANY LITIGATION ARISING OUT OF, RELATING TO OR IN CONNECTION WITH THIS AGREEMENT. FURTHER, EACH PARTY CERTIFIES THAT NO REPRESENTATIVE OR AGENT OF EITHER PARTY HAS REPRESENTED, EXPRESSLY OR OTHERWISE, THAT SUCH PARTY WOULD NOT, IN THE EVENT OF SUCH LITIGATION, SEEK TO ENFORCE THIS WAIVER OF RIGHT TO JURY TRIAL PROVISION. Each of the parties acknowledges that this Section is a material inducement for the other party to enter into this Agreement. You acknowledge and agree that, regardless of any statute or law to the contrary, any claim or cause of action you may have arising out of, relating to, or in connection with this Agreement must be filed within one (1) calendar year after such claim or cause of action arises, or forever be barred.

#### 11. Termination of the Service.

(a) By Us. If we have a reasonable basis to believe that you have violated any term or condition of this Agreement or may cause us, our suppliers or licensors, or another user of the Service financial loss or legal liability, we may, in our sole discretion, upon notice to you, issue a warning, temporarily suspend, indefinitely suspend or terminate any of your rights to use or access all or any part of the Service.

(b) By You. You may terminate your use of the Service at any time by ceasing all use of the Service and deregistering your NOOKcolor by following the process provided for on the Web Site.

(c) Effect of Termination. Following termination or suspension, you will not be permitted to use the Service, though termination/suspension of your right to use the Service will not affect your right to view Digital Content that you have already lawfully acquired and downloaded to your NOOKcolor. If your access to the Service is terminated or suspended, we reserve the right to exercise whatever means we deem necessary to prevent unauthorized access to the Service, including, but not limited to, technological barriers, IP mapping and our direct contacts with telecommunications companies. This Agreement will survive indefinitely unless and until we choose to terminate it, regardless of whether any account you open is terminated by you or us or if you have the right to access or use the Service. You are responsible for payment of all outstanding balances accrued up to and through the termination date. All amounts paid to us are non-refundable, unless otherwise expressly provided for in this Agreement, the One-Year Limited Warranty, or the Terms of Use.

12. Notice. You hereby consent to receive electronic communications from us, whether addressed to the email address associated with your Barnes & Noble.com account or other email address that you provide to us, or sent directly to your NOOKcolor. You acknowledge and agree that any communication via email, message to your device or by postings on the Web Site satisfies any legal requirement that such communications be made in writing. You may give notice to us via email to the following address: nook@barnesandnoble.com. If you have general questions regarding your NOOKcolor, you may also call 1-800-THE-BOOK or 1-201-438-1834, though such a call will not suffice for notice under this paragraph. Notice will be effective upon our sending or receipt of it, as applicable.

13. Changes to Service; Amendment. We may, in our sole discretion, change, modify, suspend, make improvements to or discontinue any aspect of the Service, temporarily or permanently, at any time without notice to you, and we will not be liable for doing so.

14. Assignment. This Agreement and all of your rights and obligations under it may not be assignable or transferable by you without our prior written consent. You may, however, sell, give away, or otherwise transfer your NOOKcolor; provided, however, that the person to whom you transfer your NOOKcolor must register your NOOKcolor in their name. You will be responsible for all use of your NOOKcolor until that NOOKcolor is registered in their name. Similarly, if you lend your NOOKcolor to another person or another person otherwise uses your NOOKcolor, you will be responsible for that person's use of your NOOKcolor. We may freely assign or transfer this Agreement or any of our rights and obligations under it.

15. Additional Terms. This Agreement contains the entire understanding between you and us regarding the use of your NOOKcolor and the Service, and supersedes all prior and contemporaneous agreements and understandings between you and us regarding this subject matter. The provisions of this Agreement are intended to be severable. If for any reason any provision of this Agreement is held invalid or unenforceable in whole or in part in any applicable jurisdiction, such provision shall, as to such jurisdiction, be ineffective to the extent of such invalidity or unenforceability without in any manner affecting the validity or enforceability thereof in any other jurisdiction or the remaining provisions hereof in that or any other jurisdiction. Our affiliates, suppliers and licensors are intended third-party beneficiaries of this Agreement. Our failure to exercise or enforce any right or provision of this Agreement will not operate as a waiver of such right or provision. This Agreement is binding upon each party and its successors and permitted assigns.

# ATTACHMENT 1

## THIRD PARTY SOFTWARE TERMS

1. Notwithstanding anything to the contrary in this Agreement, certain components of the Software are licensed subject to the General Public License Version 2.0, a copy of which is attached as Exhibit A (the "GPL License"). You may not use these components except in compliance with the GPL License. In addition, you may have additional rights with respect to such components under the GPL License, including, without limitation, the right to obtain the source code for such components from us. You may obtain a copy of such source code by contacting us through the contact information provided on the Web Site. We will provide such source code in accordance with the GPL License.

2. Notwithstanding anything to the contrary in this Agreement, certain components of the Software are licensed subject to the GNU Lesser General Public License version 2.1, a copy of which is attached as Exhibit B (the "LGPL"). You may not use these components except in compliance with the LGPL. In addition, you may have additional rights with respect to such components under the LGPL. You may obtain a copy of such source code by contacting us through the contact information provided on the Web Site. We will provide such source code in accordance with the LGPL.

3. Notwithstanding anything to the contrary in this Agreement, certain components of the Software (as defined herein) are licensed subject to the Apache License, Version 2.0, a copy of which is attached as Exhibit C (the "Apache License"). You may not use these components except in compliance with the Apache License. In addition, you may have additional rights with respect to such components under the Apache License. Unless required by applicable law or agreed to in writing, software distributed under the Apache License is distributed on an "AS IS" BASIS, WITHOUT WARRANTIES OR CONDITIONS OF ANY KIND, either express or implied. See the Apache License for the specific language governing permissions and limitations under the Apache License.

4. Notwithstanding anything to the contrary in this Agreement, certain components of the Software are licensed subject to the third-party rights and terms of the licenses and permission notices reproduced on Exhibit D. You may not use these components except in compliance with the applicable licenses and permission notices. In addition, you may have additional rights with respect to such components under such licenses and permission notices.

### *Exhibit A*

GNU GENERAL PUBLIC LICENSE

Version 2, June 1991

Copyright (C) 1989, 1991 Free Software Foundation, Inc.,

51 Franklin Street, Fifth Floor, Boston, MA 02110-1301 USA

Everyone is permitted to copy and distribute verbatim copies of this license document, but changing it is not allowed.

Preamble

 The licenses for most software are designed to take away your freedom to share and change it. By contrast, the GNU General Public License is intended to guarantee your freedom to share and change free software--to make sure the software is free for all its users. This General Public License applies to most of the Free Software Foundation's software and to any other program whose authors commit to using it. (Some other Free Software Foundation software is covered by the GNU Lesser General Public License instead.) You can apply it to your programs, too.

 When we speak of free software, we are referring to freedom, not price. Our General Public Licenses are designed to make sure that you have the freedom to distribute copies of free software (and charge for this service if you wish), that you receive source code or can get it if you want it, that you can change the software or use pieces of it in new free programs; and that you know you can do these things.

 To protect your rights, we need to make restrictions that forbid anyone to deny you these rights or to ask you to surrender the rights. These restrictions translate to certain responsibilities for you if you distribute copies of the software, or if you modify it.

 For example, if you distribute copies of such a program, whether gratis or for a fee, you must give the recipients all the rights that you have. You must make sure that they, too, receive or can get the source code. And you must show them these terms so they know their rights.

We protect your rights with two steps: (1) copyright the software, and (2) offer you this license which gives you legal permission to copy, distribute and/or modify the software.

 Also, for each author's protection and ours, we want to make certain that everyone understands that there is no warranty for this free software. If the software is modified by someone else and passed on, we want its recipients to know that what they have is not the original, so that any problems introduced by others will not reflect on the original authors' reputations.

 Finally, any free program is threatened constantly by software patents. We wish to avoid the danger that redistributors of a free program will individually obtain patent licenses, in effect making the program proprietary. To prevent this, we have made it clear that any patent must be licensed for everyone's free use or not licensed at all.

The precise terms and conditions for copying, distribution and modification follow.

#### GNU GENERAL PUBLIC LICENSE

#### TERMS AND CONDITIONS FOR COPYING, DISTRIBUTION AND MODIFICATION

 0. This License applies to any program or other work which contains a notice placed by the copyright holder saying it may be distributed under the terms of this General Public License. The "Program", below, refers to any such program or work, and a "work based on the Program" means either the Program or any derivative work under copyright law: that is to say, a work containing the Program or a portion of it, either verbatim or with modifications and/or translated into another language. (Hereinafter, translation is included without limitation in the term "modification".) Each licensee is addressed as "you".

Activities other than copying, distribution and modification are not covered by this License; they are outside its scope. The act of running the Program is not restricted, and the output from the Program is covered only if its contents constitute a work based on the Program (independent of having been made by running the Program). Whether that is true depends on what the Program does.

You may copy and distribute verbatim copies of the Program's source code as you receive it, in any medium, provided that you conspicuously and appropriately publish on each copy an appropriate copyright notice and disclaimer of warranty; keep intact all the notices that refer to this License and to the absence of any warranty; and give any other recipients of the Program a copy of this License along with the Program.

You may charge a fee for the physical act of transferring a copy, and you may at your option offer warranty protection in exchange for a fee.

 2. You may modify your copy or copies of the Program or any portion of it, thus forming a work based on the Program, and copy and distribute such modifications or work under the terms of Section 1 above, provided that you also meet all of these conditions:

a) You must cause the modified files to carry prominent notices stating that you changed the files and the date of any change.

b) You must cause any work that you distribute or publish, that in whole or in part contains or is derived from the Program or any part thereof, to be licensed as a whole at no charge to all third parties under the terms of this License.

c) If the modified program normally reads commands interactively when run, you must cause it, when started running for such interactive use in the most ordinary way, to print or display an announcement including an appropriate copyright notice and a notice that there is no warranty (or else, saying that you provide a warranty) and that users may redistribute the program under these conditions, and telling the user how to view a copy of this License. (Exception: if the Program itself is interactive but does not normally print such an announcement, your work based on the Program is not required to print an announcement.)

These requirements apply to the modified work as a whole. If identifiable sections of that work are not derived from the Program, and can be reasonably considered independent and separate works in themselves, then this License, and its terms, do not apply to those sections when you distribute them as separate works. But when you distribute the same sections as part of a whole which is a work based on the Program, the distribution of the whole must be on the terms of this License, whose permissions for other licensees extend to the entire whole, and thus to each and every part regardless of who wrote it.

Thus, it is not the intent of this section to claim rights or contest your rights to work written entirely by you; rather, the intent is to exercise the right to control the distribution of derivative or collective works based on the Program.

In addition, mere aggregation of another work not based on the Program with the Program (or with a work based on the Program) on a volume of a storage or distribution medium does not bring the other work under the scope of this License.

 3. You may copy and distribute the Program (or a work based on it, under Section 2) in object code or executable form under the terms of Sections 1 and 2 above provided that you also do one of the following:

a) Accompany it with the complete corresponding machine-readable source code, which must be distributed under the terms of Sections 1 and 2 above on a medium customarily used for software interchange; or,

b) Accompany it with a written offer, valid for at least three years, to give any third party, for a charge no more than your cost of physically performing source distribution, a complete machine-readable copy of the corresponding source code, to be distributed under the terms of Sections 1 and 2 above on a medium customarily used for software interchange; or,

c) Accompany it with the information you received as to the offer to distribute corresponding source code. (This alternative is allowed only for noncommercial distribution and only if you received the program in object code or executable form with such an offer, in accord with Subsection b above.)

The source code for a work means the preferred form of the work for making modifications to it. For an executable work, complete source code means all the source code for all modules it contains, plus any associated interface definition files, plus the scripts used to control compilation and installation of the executable. However, as a special exception, the source code distributed need not include anything that is normally distributed (in either source or binary form) with the major components (compiler, kernel, and so on) of the operating system on which the executable runs, unless that component itself accompanies the executable.

If distribution of executable or object code is made by offering access to copy from a designated place, then offering equivalent access to copy the source code from the same place counts as distribution of the source code, even though third parties are not compelled to copy the source along with the object code.

 4. You may not copy, modify, sublicense, or distribute the Program except as expressly provided under this License. Any attempt otherwise to copy, modify, sublicense or distribute the Program is void, and will automatically terminate your rights under this License. However, parties who have received copies, or rights, from you under this License will not have their licenses terminated so long as such parties remain in full compliance.

 5. You are not required to accept this License, since you have not signed it. However, nothing else grants you permission to modify or distribute the Program or its derivative works. These actions are prohibited by law if you do not accept this License. Therefore, by modifying or distributing the Program (or any work based on the Program), you indicate your acceptance of this License to do so, and all its terms and conditions for copying, distributing or modifying the Program or works based on it.

 6. Each time you redistribute the Program (or any work based on the Program), the recipient automatically receives a license from the original licensor to copy, distribute or modify the Program subject to these terms and conditions. You may not impose any further restrictions on the recipients' exercise of the rights granted herein. You are not responsible for enforcing compliance by third parties to this License.

 7. If, as a consequence of a court judgment or allegation of patent infringement or for any other reason (not limited to patent issues), conditions are imposed on you (whether by court order, agreement or otherwise) that contradict the conditions of this License, they do not excuse you from the conditions of this License. If you cannot distribute so as to satisfy simultaneously your obligations under this License and any other pertinent obligations, then as a consequence you may not distribute the Program at all. For example, if a patent license would not permit royalty-free redistribution of the Program by all those who receive copies directly or indirectly through you, then the only way you could satisfy both it and this License would be to refrain entirely from distribution of the Program.

If any portion of this section is held invalid or unenforceable under any particular circumstance, the balance of the section is intended to apply and the section as a whole is intended to apply in other circumstances.

It is not the purpose of this section to induce you to infringe any patents or other property right claims or to contest validity of any such claims; this section has the sole purpose of protecting the integrity of the free software distribution system, which is implemented by public license practices. Many people have made generous contributions to the wide range of software distributed through that system in reliance on consistent application of that system; it is up to the author/donor to decide if he or she is willing to distribute software through any other system and a licensee cannot impose that choice.

This section is intended to make thoroughly clear what is believed to be a consequence of the rest of this License.

 8. If the distribution and/or use of the Program is restricted in certain countries either by patents or by copyrighted interfaces, the original copyright holder who places the Program under this License may add an explicit geographical distribution limitation excluding those countries, so that distribution is permitted only in or among countries not thus excluded. In such case, this License incorporates the limitation as if written in the body of this License.

 9. The Free Software Foundation may publish revised and/or new versions of the General Public License from time to time. Such new versions will be similar in spirit to the present version, but may differ in detail to address new problems or concerns.

Each version is given a distinguishing version number. If the Program specifies a version number of this License which applies to it and "any later version", you have the option of following the terms and conditions either of that version or of any later version published by the Free Software Foundation. If the Program does not specify a version number of this License, you may choose any version ever published by the Free Software Foundation.

 10. If you wish to incorporate parts of the Program into other free programs whose distribution conditions are different, write to the author to ask for permission. For software which is copyrighted by the Free Software Foundation, write to the Free Software Foundation; we sometimes make exceptions for this. Our decision will be guided by the two goals of preserving the free status of all derivatives of our free software and of promoting the sharing and reuse of software generally.

#### NO WARRANTY

 11. BECAUSE THE PROGRAM IS LICENSED FREE OF CHARGE, THERE IS NO WARRANTY FOR THE PROGRAM, TO THE EXTENT PERMITTED BY APPLICABLE LAW. EXCEPT WHEN OTHERWISE STATED IN WRITING THE COPYRIGHT HOLDERS AND/OR OTHER PARTIES PROVIDE THE PROGRAM "AS IS" WITH-OUT WARRANTY OF ANY KIND, EITHER EXPRESSED OR IMPLIED, INCLUDING, BUT NOT LIMITED TO, THE IMPLIED WARRANTIES OF MERCHANTABILITY AND FITNESS FOR A PARTICULAR PURPOSE. THE ENTIRE RISK AS TO THE QUALITY AND PERFORMANCE OF THE PROGRAM IS WITH YOU. SHOULD THE PRO-GRAM PROVE DEFECTIVE, YOU ASSUME THE COST OF ALL NECESSARY SERVICING, REPAIR OR CORREC-TION.

 12. IN NO EVENT UNLESS REQUIRED BY APPLICABLE LAW OR AGREED TO IN WRITING WILL ANY COPYRIGHT HOLDER, OR ANY OTHER PARTY WHO MAY MODIFY AND/OR REDISTRIBUTE THE PRO-GRAM AS PERMITTED ABOVE, BE LIABLE TO YOU FOR DAMAGES, INCLUDING ANY GENERAL, SPECIAL, INCIDENTAL OR CONSEQUENTIAL DAMAGES ARISING OUT OF THE USE OR INABILITY TO USE THE PRO-GRAM (INCLUDING BUT NOT LIMITED TO LOSS OF DATA OR DATA BEING RENDERED INACCURATE OR LOSSES SUSTAINED BY YOU OR THIRD PARTIES OR A FAILURE OF THE PROGRAM TO OPERATE WITH ANY OTHER PROGRAMS), EVEN IF SUCH HOLDER OR OTHER PARTY HAS BEEN ADVISED OF THE POSSIBILITY OF SUCH DAMAGES.

#### END OF TERMS AND CONDITIONS

#### How to Apply These Terms to Your New Programs

 If you develop a new program, and you want it to be of the greatest possible use to the public, the best way to achieve this is to make it free software which everyone can redistribute and change under these terms.

 To do so, attach the following notices to the program. It is safest to attach them to the start of each source file to most effectively convey the exclusion of warranty; and each file should have at least the "copyright" line and a pointer to where the full notice is found.

<one line to give the program's name and a brief idea of what it does.>

Copyright  $(C)$  <year> <name of author>

This program is free software; you can redistribute it and/or modify it under the terms of the GNU General Public License as published by the Free Software Foundation; either version 2 of the License, or (at your option) any later version.

This program is distributed in the hope that it will be useful, but WITHOUT ANY WARRANTY; without even the implied warranty of MERCHANTABILITY or FITNESS FOR A PARTICULAR PURPOSE. See the GNU General Public License for more details.

You should have received a copy of the GNU General Public License along with this program; if not, write to the Free Software Foundation, Inc., 51 Franklin Street, Fifth Floor, Boston, MA 02110-1301 USA.

Also add information on how to contact you by electronic and paper mail.

If the program is interactive, make it output a short notice like this when it starts in an interactive mode:

Gnomovision version 69, Copyright (C) year name of author Gnomovision comes with ABSOLUTELY NO WAR-RANTY; for details type `show w'. This is free software, and you are welcome to redistribute it under certain conditions; type `show c' for details.

The hypothetical commands `show w' and `show c' should show the appropriate parts of the General Public License. Of course, the commands you use may be called something other than `show w' and `show c'; they could even be mouse-clicks or menu items--whatever suits your program.

You should also get your employer (if you work as a programmer) or your school, if any, to sign a "copyright disclaimer" for the program, if necessary. Here is a sample; alter the names:

Yoyodyne, Inc., hereby disclaims all copyright interest in the program `Gnomovision' (which makes passes at compilers) written by James Hacker.

<signature of Ty Coon>, 1 April 1989

Ty Coon, President of Vice

This General Public License does not permit incorporating your program into proprietary programs. If your program is a subroutine library, you may consider it more useful to permit linking proprietary applications with the library. If this is what you want to do, use the GNU Lesser General Public License instead of this License.

#### *Exhibit B*

#### GNU LESSER GENERAL PUBLIC LICENSE

Version 2.1, February 1999

Copyright (C) 1991, 1999 Free Software Foundation, Inc.

51 Franklin Street, Fifth Floor, Boston, MA 02110-1301 USA

Everyone is permitted to copy and distribute verbatim copies of this license document, but changing it is not allowed.

[This is the first released version of the Lesser GPL. It also counts as the successor of the GNU Library Public License, version 2, hence the version number 2.1.]

#### Preamble

The licenses for most software are designed to take away your freedom to share and change it. By contrast, the GNU General Public Licenses are intended to guarantee your freedom to share and change free software--to make sure the software is free for all its users.

This license, the Lesser General Public License, applies to some specially designated software packages--typically libraries--of the Free Software Foundation and other authors who decide to use it. You can use it too, but we suggest you first think carefully about whether this license or the ordinary General Public License is the better strategy to use in any particular case, based on the explanations below.

When we speak of free software, we are referring to freedom of use, not price. Our General Public Licenses are designed to make sure that you have the freedom to distribute copies of free software (and charge for this service if you wish); that you receive source code or can get it if you want it; that you can change the software and use pieces of it in new free programs; and that you are informed that you can do these things.

To protect your rights, we need to make restrictions that forbid distributors to deny you these rights or to ask you to surrender these rights. These restrictions translate to certain responsibilities for you if you distribute copies of the library or if you modify it.

For example, if you distribute copies of the library, whether gratis or for a fee, you must give the recipients all the rights that we gave you. You must make sure that they, too, receive or can get the source code. If you link other code with the library, you must provide complete object files to the recipients, so that they can relink them with the library after making changes to the library and recompiling it. And you must show them these terms so they know their rights.

We protect your rights with a two-step method: (1) we copyright the library, and (2) we offer you this license, which gives you legal permission to copy, distribute and/or modify the library.

To protect each distributor, we want to make it very clear that there is no warranty for the free library. Also, if the library is modified by someone else and passed on, the recipients should know that what they have is not the original version, so that the original author's reputation will not be affected by problems that might be introduced by others.

Finally, software patents pose a constant threat to the existence of any free program. We wish to make sure that a company cannot effectively restrict the users of a free program by obtaining a restrictive license from a patent holder. Therefore, we insist that any patent license obtained for a version of the library must be consistent with the full freedom of use specified in this license.

Most GNU software, including some libraries, is covered by the ordinary GNU General Public License. This license, the GNU Lesser General Public License, applies to certain designated libraries, and is quite different from the ordinary General Public License. We use this license for certain libraries in order to permit linking those libraries into non-free programs.

When a program is linked with a library, whether statically or using a shared library, the combination of the two is legally speaking a combined work, a derivative of the original library. The ordinary General Public License therefore permits such linking only if the entire combination fits its criteria of freedom. The Lesser General Public License permits more lax criteria for linking other code with the library.

We call this license the "Lesser" General Public License because it does Less to protect the user's freedom than the ordinary General Public License. It also provides other free software developers Less of an advantage over competing non-free programs. These disadvantages are the reason we use the ordinary General Public License for many libraries. However, the Lesser license provides advantages in certain special circumstances.

For example, on rare occasions, there may be a special need to encourage the widest possible use of a certain library, so that it becomes a de-facto standard. To achieve this, non-free programs must be allowed to use the library. A more frequent case is that a free library does the same job as widely used non-free libraries. In this case, there is little to gain by limiting the free library to free software only, so we use the Lesser General Public License.

In other cases, permission to use a particular library in non-free programs enables a greater number of people to use a large body of free software. For example, permission to use the GNU C Library in non-free programs enables many more people to use the whole GNU operating system, as well as its variant, the GNU/Linux operating system.

Although the Lesser General Public License is Less protective of the users' freedom, it does ensure that the user of a program that is linked with the Library has the freedom and the wherewithal to run that program using a modified version of the Library.

The precise terms and conditions for copying, distribution and modification follow. Pay close attention to the difference between a work based on the library and a "work that uses the library". The former contains code derived from the library, whereas the latter must be combined with the library in order to run.

#### GNU LESSER GENERAL PUBLIC LICENSE

#### TERMS AND CONDITIONS FOR COPYING, DISTRIBUTION AND MODIFICATION

 0. This License Agreement applies to any software library or other program which contains a notice placed by the copyright holder or other authorized party saying it may be distributed under the terms of this Lesser General Public License (also called "this License"). Each licensee is addressed as "you".

 A "library" means a collection of software functions and/or data prepared so as to be conveniently linked with application programs (which use some of those functions and data) to form executables.

 The "Library", below, refers to any such software library or work which has been distributed under these terms. A "work based on the Library" means either the Library or any derivative work under copyright law: that is to say, a work containing the Library or a portion of it, either verbatim or with modifications and/or translated straightforwardly into another language. (Hereinafter, translation is included without limitation in the term "modification".)

 "Source code" for a work means the preferred form of the work for making modifications to it. For a library, complete source code means all the source code for all modules it contains, plus any associated interface definition files, plus the scripts used to control compilation and installation of the library.

 Activities other than copying, distribution and modification are not covered by this License; they are outside its scope. The act of running a program using the Library is not restricted, and output from such a program is covered only if its contents constitute a work based on the Library (independent of the use of the Library in a tool for writing it). Whether that is true depends on what the Library does and what the program that uses the Library does.

 1. You may copy and distribute verbatim copies of the Library's complete source code as you receive it, in any medium, provided that you conspicuously and appropriately publish on each copy an appropriate copyright notice and disclaimer of warranty; keep intact all the notices that refer to this License and to the absence of any warranty; and distribute a copy of this License along with the Library.

 You may charge a fee for the physical act of transferring a copy, and you may at your option offer warranty protection in exchange for a fee.

 2. You may modify your copy or copies of the Library or any portion of it, thus forming a work based on the Library, and copy and distribute such modifications or work under the terms of Section 1 above, provided that you also meet all of these conditions:

a) The modified work must itself be a software library.

b) You must cause the files modified to carry prominent notices stating that you changed the files and the date of any change.

c) You must cause the whole of the work to be licensed at no charge to all third parties under the terms of this License.

d) If a facility in the modified Library refers to a function or a table of data to be supplied by an application program that uses the facility, other than as an argument passed when the facility is invoked, then you must make a good faith effort to ensure that, in the event an application does not supply such function or table, the facility still operates, and performs whatever part of its purpose remains meaningful.

(For example, a function in a library to compute square roots has a purpose that is entirely well-defined independent of the application. Therefore, Subsection 2d requires that any application-supplied function or table used by this function must be optional: if the application does not supply it, the square root function must still compute square roots.)

 These requirements apply to the modified work as a whole. If identifiable sections of that work are not derived from the Library, and can be reasonably considered independent and separate works in themselves, then this License, and its terms, do not apply to those sections when you distribute them as separate works. But when you distribute the same sections as part of a whole which is a work based on the Library, the distribution of the whole must be on the terms of this License, whose permissions for other licensees extend to the entire whole, and thus to each and every part regardless of who wrote it.

 Thus, it is not the intent of this section to claim rights or contest your rights to work written entirely by you; rather, the intent is to exercise the right to control the distribution of derivative or collective works based on the Library.

 In addition, mere aggregation of another work not based on the Library with the Library (or with a work based on the Library) on a volume of a storage or distribution medium does not bring the other work under the scope of this License.

 3. You may opt to apply the terms of the ordinary GNU General Public License instead of this License to a given copy of the Library. To do this, you must alter all the notices that refer to this License, so that they refer to the ordinary GNU General Public License, version 2, instead of to this License. (If a newer version than version 2 of the ordinary GNU General Public License has appeared, then you can specify that version instead if you wish.) Do not make any other change in these notices.

 Once this change is made in a given copy, it is irreversible for that copy, so the ordinary GNU General Public License applies to all subsequent copies and derivative works made from that copy.

This option is useful when you wish to copy part of the code of the Library into a program that is not a library.

 4. You may copy and distribute the Library (or a portion or derivative of it, under Section 2) in object code or executable form under the terms of Sections 1 and 2 above provided that you accompany it with the complete corresponding machine-readable source code, which must be distributed under the terms of Sections 1 and 2 above on a medium customarily used for software interchange.

 If distribution of object code is made by offering access to copy from a designated place, then offering equivalent access to copy the source code from the same place satisfies the requirement to distribute the source code, even though third parties are not compelled to copy the source along with the object code.

 5. A program that contains no derivative of any portion of the Library, but is designed to work with the Library by being compiled or linked with it, is called a "work that uses the Library". Such a work, in isolation, is not a derivative work of the Library, and therefore falls outside the scope of this License.

 However, linking a "work that uses the Library" with the Library creates an executable that is a derivative of the Library (because it contains portions of the Library), rather than a "work that uses the library". The executable is therefore covered by this License. Section 6 states terms for distribution of such executables.

 When a "work that uses the Library" uses material from a header file that is part of the Library, the object code for the work may be a derivative work of the Library even though the source code is not. Whether this is true is especially significant if the work can be linked without the Library, or if the work is itself a library. The threshold for this to be true is not precisely defined by law.

 If such an object file uses only numerical parameters, data structure layouts and accessors, and small macros and small inline functions (ten lines or less in length), then the use of the object file is unrestricted, regardless of whether it is legally a derivative work. (Executables containing this object code plus portions of the Library will still fall under Section 6.)

 Otherwise, if the work is a derivative of the Library, you may distribute the object code for the work under the terms of Section 6. Any executables containing that work also fall under Section 6, whether or not they are linked directly with the Library itself.

 6. As an exception to the Sections above, you may also combine or link a "work that uses the Library" with the Library to produce a work containing portions of the Library, and distribute that work under terms of your choice, provided that the terms permit modification of the work for the customer's own use and reverse engineering for debugging such modifications.

 You must give prominent notice with each copy of the work that the Library is used in it and that the Library and its use are covered by this License. You must supply a copy of this License. If the work during execution displays copyright notices, you must include the copyright notice for the Library among them, as well as a reference directing the user to the copy of this License. Also, you must do one of these things:

a) Accompany the work with the complete corresponding machine-readable source code for the Library including whatever changes were used in the work (which must be distributed under Sections 1 and 2 above); and, if the work is an executable linked with the Library, with the complete machine-readable "work that uses the Library", as object code and/or source code, so that the user can modify the Library and then relink to produce a modified

executable containing the modified Library. (It is understood that the user who changes the contents of definitions files in the Library will not necessarily be able to recompile the application to use the modified definitions.)

b) Use a suitable shared library mechanism for linking with the Library. A suitable mechanism is one that (1) uses at run time a copy of the library already present on the user's computer system, rather than copying library functions into the executable, and (2) will operate properly with a modified version of the library, if the user installs one, as long as the modified version is interface-compatible with the version that the work was made with.

c) Accompany the work with a written offer, valid for at least three years, to give the same user the materials specified in Subsection 6a, above, for a charge no more than the cost of performing this distribution.

d) If distribution of the work is made by offering access to copy from a designated place, offer equivalent access to copy the above specified materials from the same place.

e) Verify that the user has already received a copy of these materials or that you have already sent this user a copy.

 For an executable, the required form of the "work that uses the Library" must include any data and utility programs needed for reproducing the executable from it. However, as a special exception, the materials to be distributed need not include anything that is normally distributed (in either source or binary form) with the major components (compiler, kernel, and so on) of the operating system on which the executable runs, unless that component itself accompanies the executable.

 It may happen that this requirement contradicts the license restrictions of other proprietary libraries that do not normally accompany the operating system. Such a contradiction means you cannot use both them and the Library together in an executable that you distribute.

 7. You may place library facilities that are a work based on the Library side-by-side in a single library together with other library facilities not covered by this License, and distribute such a combined library, provided that the separate distribution of the work based on the Library and of the other library facilities is otherwise permitted, and provided that you do these two things:

a) Accompany the combined library with a copy of the same work based on the Library, uncombined with any other library facilities. This must be distributed under the terms of the Sections above.

b) Give prominent notice with the combined library of the fact that part of it is a work based on the Library, and explaining where to find the accompanying uncombined form of the same work.

 8. You may not copy, modify, sublicense, link with, or distribute the Library except as expressly provided under this License. Any attempt otherwise to copy, modify, sublicense, link with, or distribute the Library is void, and will automatically terminate your rights under this License. However, parties who have received copies, or rights, from you under this License will not have their licenses terminated so long as such parties remain in full compliance.

 9. You are not required to accept this License, since you have not signed it. However, nothing else grants you permission to modify or distribute the Library or its derivative works. These actions are prohibited by law if you do not accept this License. Therefore, by modifying or distributing the Library (or any work based on the Library), you indicate your acceptance of this License to do so, and all its terms and conditions for copying, distributing or modifying the Library or works based on it.

 10. Each time you redistribute the Library (or any work based on the Library), the recipient automatically receives a license from the original licensor to copy, distribute, link with or modify the Library subject to these terms and conditions. You may not impose any further restrictions on the recipients' exercise of the rights granted herein. You are not responsible for enforcing compliance by third parties with this License.

 11. If, as a consequence of a court judgment or allegation of patent infringement or for any other reason (not limited to patent issues), conditions are imposed on you (whether by court order, agreement or otherwise) that contradict the conditions of this License, they do not excuse you from the conditions of this License. If you cannot distribute so as to satisfy simultaneously your obligations under this License and any other pertinent obligations, then as a consequence you may not distribute the Library at all. For example, if a patent license would not permit royaltyfree redistribution of the Library by all those who receive copies directly or indirectly through you, then the only way you could satisfy both it and this License would be to refrain entirely from distribution of the Library.

 If any portion of this section is held invalid or unenforceable under any particular circumstance, the balance of the section is intended to apply, and the section as a whole is intended to apply in other circumstances. It is not the purpose of this section to induce you to infringe any patents or other property right claims or to contest validity of any such claims; this section has the sole purpose of protecting the integrity of the free software distribution system which is implemented by public license practices. Many people have made generous contributions to the wide range of software distributed through that system in reliance on consistent application of that system; it is up to the author/ donor to decide if he or she is willing to distribute software through any other system and a licensee cannot impose that choice.

This section is intended to make thoroughly clear what is believed to be a consequence of the rest of this License.

 12. If the distribution and/or use of the Library is restricted in certain countries either by patents or by copyrighted interfaces, the original copyright holder who places the Library under this License may add an explicit geographical distribution limitation excluding those countries, so that distribution is permitted only in or among countries not thus excluded. In such case, this License incorporates the limitation as if written in the body of this License.

 13. The Free Software Foundation may publish revised and/or new versions of the Lesser General Public License from time to time. Such new versions will be similar in spirit to the present version, but may differ in detail to address new problems or concerns.

 Each version is given a distinguishing version number. If the Library specifies a version number of this License which applies to it and any later version, you have the option of following the terms and conditions either of that version or of any later version published by the Free Software Foundation. If the Library does not specify a license version number, you may choose any version ever published by the Free Software Foundation.

 14. If you wish to incorporate parts of the Library into other free programs whose distribution conditions are incompatible with these, write to the author to ask for permission. For software which is copyrighted by the Free Software Foundation, write to the Free Software Foundation; we sometimes make exceptions for this. Our decision will be guided by the two goals of preserving the free status of all derivatives of our free software and of promoting the sharing and reuse of software generally.

#### NO WARRANTY

 15. BECAUSE THE LIBRARY IS LICENSED FREE OF CHARGE, THERE IS NO WARRANTY FOR THE LIBRARY, TO THE EXTENT PERMITTED BY APPLICABLE LAW. EXCEPT WHEN OTHERWISE STATED IN WRITING THE COPYRIGHT HOLDERS AND/OR OTHER PARTIES PROVIDE THE LIBRARY "AS IS" WITHOUT WARRANTY OF ANY KIND, EITHER EXPRESSED OR IMPLIED, INCLUDING, BUT NOT LIMITED TO, THE IMPLIED WARRANTIES OF MERCHANTABILITY AND FITNESS FOR A PARTICULAR PURPOSE. THE ENTIRE RISK AS TO THE QUALITY AND PERFORMANCE OF THE LIBRARY IS WITH YOU. SHOULD THE LIBRARY PROVE DEFECTIVE, YOU ASSUME THE COST OF ALL NECESSARY SERVICING, REPAIR OR CORRECTION.

 16. IN NO EVENT UNLESS REQUIRED BY APPLICABLE LAW OR AGREED TO IN WRITING WILL ANY COPYRIGHT HOLDER, OR ANY OTHER PARTY WHO MAY MODIFY AND/OR REDISTRIBUTE THE LIBRARY AS PERMITTED ABOVE, BE LIABLE TO YOU FOR DAMAGES, INCLUDING ANY GENERAL, SPECIAL, INCI-DENTAL OR CONSEQUENTIAL DAMAGES ARISING OUT OF THE USE OR INABILITY TO USE THE LIBRARY (INCLUDING BUT NOT LIMITED TO LOSS OF DATA OR DATA BEING RENDERED INACCURATE OR LOSSES SUSTAINED BY YOU OR THIRD PARTIES OR A FAILURE OF THE LIBRARY TO OPERATE WITH ANY OTHER SOFTWARE), EVEN IF SUCH HOLDER OR OTHER PARTY HAS BEEN ADVISED OF THE POSSIBILITY OF SUCH DAMAGES.

#### END OF TERMS AND CONDITIONS

#### How to Apply These Terms to Your New Libraries

If you develop a new library, and you want it to be of the greatest possible use to the public, we recommend making it free software that everyone can redistribute and change. You can do so by permitting redistribution under these terms (or, alternatively, under the terms of the ordinary General Public License).

To apply these terms, attach the following notices to the library. It is safest to attach them to the start of each source file to most effectively convey the exclusion of warranty; and each file should have at least the copyright line and a pointer to where the full notice is found.

<one line to give the library's name and a brief idea of what it does.>

Copyright  $(C)$  <year> <name of author>

This library is free software; you can redistribute it and/or modify it under the terms of the GNU Lesser General Public License as published by the Free Software Foundation; either version 2.1 of the License, or (at your option) any later version.

This library is distributed in the hope that it will be useful, but WITHOUT ANY WARRANTY; without even the implied warranty of MERCHANTABILITY or FITNESS FOR A PARTICULAR PURPOSE. See the GNU Lesser General Public License for more details.

You should have received a copy of the GNU Lesser General Public License along with this library; if not, write to the Free Software Foundation, Inc., 51 Franklin Street, Fifth Floor, Boston, MA 02110-1301 USA

Also add information on how to contact you by electronic and paper mail.

You should also get your employer (if you work as a programmer) or your school, if any, to sign a "copyright disclaimer" for the library, if necessary. Here is a sample; alter the names:

Yoyodyne, Inc., hereby disclaims all copyright interest in the library 'Frob' (a library for tweaking knobs) written by James Random Hacker.

<signature of Ty Coon>, 1 April 1990

Ty Coon, President of Vice

That's all there is to it!

#### *Exhibit C – Apache*

Apache License

Version 2.0, January 2004

http://www.apache.org/licenses/

TERMS AND CONDITIONS FOR USE, REPRODUCTION, AND DISTRIBUTION

1. Definitions.

"License" shall mean the terms and conditions for use, reproduction, and distribution as defined by Sections 1 through 9 of this document.

"Licensor" shall mean the copyright owner or entity authorized by the copyright owner that is granting the License.

"Legal Entity" shall mean the union of the acting entity and all other entities that control, are controlled by, or are under common control with that entity. For the purposes of this definition, "control" means (i) the power, direct or indirect, to cause the direction or management of such entity, whether by contract or otherwise, or (ii) ownership of fifty percent (50%) or more of the outstanding shares, or (iii) beneficial ownership of such entity.

"You" (or "Your") shall mean an individual or Legal Entity exercising permissions granted by this License.

"Source" form shall mean the preferred form for making modifications, including but not limited to software source code, documentation source, and configuration files.

"Object" form shall mean any form resulting from mechanical transformation or translation of a Source form, including but not limited to compiled object code, generated documentation, and conversions to other media types.

"Work" shall mean the work of authorship, whether in Source or Object form, made available under the License, as indicated by a copyright notice that is included in or attached to the work (an example is provided in the Appendix below).

"Derivative Works" shall mean any work, whether in Source or Object form, that is based on (or derived from) the Work and for which the editorial revisions, annotations, elaborations, or other modifications represent, as a whole, an original work of authorship. For the purposes of this License, Derivative Works shall not include works that remain separable from, or merely link (or bind by name) to the interfaces of, the Work and Derivative Works thereof.

"Contribution" shall mean any work of authorship, including the original version of the Work and any modifications or additions to that Work or Derivative Works thereof, that is intentionally submitted to Licensor for inclusion in the Work by the copyright owner or by an individual or Legal Entity authorized to submit on behalf of the copyright owner. For the purposes of this definition, "submitted" means any form of electronic, verbal, or written communication sent to the Licensor or its representatives, including but not limited to communication on electronic mailing lists, source code control systems, and issue tracking systems that are managed by, or on behalf of, the Licensor for the purpose of discussing and improving the Work, but excluding communication that is conspicuously marked or otherwise designated in writing by the copyright owner as "Not a Contribution."

"Contributor" shall mean Licensor and any individual or Legal Entity on behalf of whom a Contribution has been received by Licensor and subsequently incorporated within the Work.

2. Grant of Copyright License. Subject to the terms and conditions of this License, each Contributor hereby grants to You a perpetual, worldwide, non-exclusive, no-charge, royalty-free, irrevocable copyright license to reproduce, prepare Derivative Works of, publicly display, publicly perform, sublicense, and distribute the Work and such Derivative Works in Source or Object form.

3. Grant of Patent License. Subject to the terms and conditions of this License, each Contributor hereby grants to You a perpetual, worldwide, non-exclusive, no-charge, royalty-free, irrevocable (except as stated in this section) patent license to make, have made, use, offer to sell, sell, import, and otherwise transfer the Work, where such license applies only to those patent claims licensable by such Contributor that are necessarily infringed by their Contribution(s) alone or by combination of their Contribution(s) with the Work to which such Contribution(s) was submitted. If You institute patent litigation against any entity (including a cross-claim or counterclaim in a lawsuit) alleging that the Work or a Contribution incorporated within the Work constitutes direct or contributory patent infringement, then any patent licenses granted to You under this License for that Work shall terminate as of the date such litigation is filed.

4. Redistribution. You may reproduce and distribute copies of the Work or Derivative Works thereof in any medium, with or without modifications, and in Source or Object form, provided that You meet the following conditions:

(a) You must give any other recipients of the Work or Derivative Works a copy of this License; and

(b) You must cause any modified files to carry prominent notices stating that You changed the files; and

(c) You must retain, in the Source form of any Derivative Works that You distribute, all copyright, patent, trademark, and attribution notices from the Source form of the Work, excluding those notices that do not pertain to any part of the Derivative Works; and

(d) If the Work includes a "NOTICE" text file as part of its distribution, then any Derivative Works that You distribute must include a readable copy of the attribution notices contained within such NOTICE file, excluding those notices that do not pertain to any part of the Derivative Works, in at least one of the following places: within a NOTICE text file distributed as part of the Derivative Works; within the Source form or documentation, if provided along with the Derivative Works; or, within a display generated by the Derivative Works, if and wherever such thirdparty notices normally appear. The contents of the NOTICE file are for informational purposes only and do not modify the License. You may add Your own attribution notices within Derivative Works that You distribute, alongside or as an addendum to the NOTICE text from the Work, provided that such additional attribution notices cannot be construed as modifying the License.

You may add Your own copyright statement to Your modifications and may provide additional or different license terms and conditions for use, reproduction, or distribution of Your modifications, or for any such Derivative Works as a whole, provided Your use, reproduction, and distribution of the Work otherwise complies with the conditions stated in this License.

5. Submission of Contributions. Unless You explicitly state otherwise, any Contribution intentionally submitted for inclusion in the Work by You to the Licensor shall be under the terms and conditions of this License, without any additional terms or conditions. Notwithstanding the above, nothing herein shall supersede or modify the terms of any separate license agreement you may have executed with Licensor regarding such Contributions.

6. Trademarks. This License does not grant permission to use the trade names, trademarks, service marks, or product names of the Licensor, except as required for reasonable and customary use in describing the origin of the Work and reproducing the content of the NOTICE file.

7. Disclaimer of Warranty. Unless required by applicable law or agreed to in writing, Licensor provides the Work (and each Contributor provides its Contributions) on an "AS IS" BASIS, WITHOUT WARRANTIES OR CON-DITIONS OF ANY KIND, either express or implied, including, without limitation, any warranties or conditions of TITLE, NON-INFRINGEMENT, MERCHANTABILITY, or FITNESS FOR A PARTICULAR PURPOSE. You are solely responsible for determining the appropriateness of using or redistributing the Work and assume any risks associated with Your exercise of permissions under this License.

8. Limitation of Liability. In no event and under no legal theory, whether in tort (including negligence), contract, or otherwise, unless required by applicable law (such as deliberate and grossly negligent acts) or agreed to in writing, shall any Contributor be liable to You for damages, including any direct, indirect, special, incidental, or consequential damages of any character arising as a result of this License or out of the use or inability to use the Work (including but not limited to damages for loss of goodwill, work stoppage, computer failure or malfunction, or any and all other commercial damages or losses), even if such Contributor has been advised of the possibility of such damages.

9. Accepting Warranty or Additional Liability. While redistributing the Work or Derivative Works thereof, You may choose to offer, and charge a fee for, acceptance of support, warranty, indemnity, or other liability obligations and/or rights consistent with this License. However, in accepting such obligations, You may act only on Your own behalf and on Your sole responsibility, not on behalf of any other Contributor, and only if You agree to indemnify, defend, and hold each Contributor harmless for any liability incurred by, or claims asserted against, such Contributor by reason of your accepting any such warranty or additional liability.

### END OF TERMS AND CONDITIONS

APPENDIX: How to apply the Apache License to your work.

To apply the Apache License to your work, attach the following boilerplate notice, with the fields enclosed by brackets "[]" replaced with your own identifying information. (Don't include the brackets!) The text should be enclosed

in the appropriate comment syntax for the file format. We also recommend that a file or class name and description of purpose be included on the same "printed page" as the copyright notice for easier identification within third-party archives.

Copyright [yyyy] [name of copyright owner]

Licensed under the Apache License, Version 2.0 (the "License"); you may not use this file except in compliance with the License. You may obtain a copy of the License at

http://www.apache.org/licenses/LICENSE-2.0

Unless required by applicable law or agreed to in writing, software distributed under the License is distributed on an "AS IS" BASIS, WITHOUT WARRANTIES OR CONDITIONS OF ANY KIND, either express or implied. See the License for the specific language governing permissions and limitations under the License.

### Exhibit D

Permissions and Miscellaneous Licenses and Notices

Your NOOKcolor contains Adobe® Reader® Mobile software under license from Adobe Systems Incorporated, Copyright © 1995-2010 ADOBE SYSTEMS INCORPORATED. ALL RIGHTS RESERVED. Adobe and Reader are trademarks of Adobe Systems Incorporated.

Copyright(c) 1998 - 2008 Texas Instruments. All rights reserved.

All rights reserved.

Redistribution and use in source and binary forms, with or without modification, are permitted provided that the following conditions are met:

\* Redistributions of source code must retain the above copyright notice, this list of conditions and the following disclaimer.

\* Redistributions in binary form must reproduce the above copyright notice, this list of conditions and the following disclaimer in the documentation and/or other materials provided with the distribution.

\* Neither the name Texas Instruments nor the names of its contributors may be used to endorse or promote products derived from this software without specific prior written permission.

THIS SOFTWARE IS PROVIDED BY THE COPYRIGHT HOLDERS AND CONTRIBUTORS "AS IS" AND ANY EXPRESS OR IMPLIED WARRANTIES, INCLUDING, BUT NOT LIMITED TO, THE IMPLIED WARRANTIES OF MERCHANTABILITY AND FITNESS FOR A PARTICULAR PURPOSE ARE DISCLAIMED. N NO EVENT SHALL THE COPYRIGHT OWNER OR CONTRIBUTORS BE LIABLE FOR ANY DIRECT, INDIRECT, INCIDENTAL, SPE-CIAL, EXEMPLARY, OR CONSEQUENTIAL DAMAGES (INCLUDING, BUT NOT LIMITED TO, PROCUREMENT OF SUBSTITUTE GOODS OR SERVICES; LOSS OF USE, DATA, OR PROFITS; OR BUSINESS INTERRUPTION) HOWEVER CAUSED AND ON ANY THEORY OF LIABILITY, WHETHER IN CONTRACT, STRICT LIABILITY, OR TORT (INCLUDING NEGLIGENCE OR OTHERWISE) ARISING IN ANY WAY OUT OF THE USE OF THIS SOFTWARE, EVEN IF ADVISED OF THE POSSIBILITY OF SUCH DAMAGE.

#### Copyright (c) 1997 Eric S. Raymond

Permission is hereby granted, free of charge, to any person obtaining a copy of this software and associated documentation files (the "Software"), to deal in the Software without restriction, including without limitation the rights to use, copy, modify, merge, publish, distribute, sublicense, and/or sell copies of the Software, and to permit persons to whom the Software is furnished to do so, subject to the following conditions:

The above copyright notice and this permission notice shall be included in all copies or substantial portions of the Software.

THE SOFTWARE IS PROVIDED "AS IS", WITHOUT WARRANTY OF ANY KIND, EXPRESS OR IMPLIED, IN-CLUDING BUT NOT LIMITED TO THE WARRANTIES OF MERCHANTABILITY, FITNESS FOR A PARTICULAR PURPOSE AND NON-INFRINGEMENT. IN NO EVENT SHALL THE AUTHORS OR COPYRIGHT HOLDERS BE LIABLE FOR ANY CLAIM, DAMAGES OR OTHER LIABILITY, WHETHER IN AN ACTION OF CONTRACT, TORT OR OTHERWISE, ARISING FROM, OUT OF OR IN CONNECTION WITH THE SOFTWARE OR THE USE OR OTHER DEALINGS IN THE SOFTWARE.

Copyright (C) 1998-2003 Daniel Veillard. All Rights Reserved.

Permission is hereby granted, free of charge, to any person obtaining a copy of this software and associated documentation files (the "Software"), to deal in the Software without restriction, including without limitation the rights to use, copy, modify, merge, publish, distribute, sublicense, and/or sell copies of the Software, and to permit persons to whom the Software is furnished to do so, subject to the following conditions:

The above copyright notice and this permission notice shall be included in all copies or substantial portions of the Software.

THE SOFTWARE IS PROVIDED "AS IS", WITHOUT WARRANTY OF ANY KIND, EXPRESS OR IMPLIED, IN-CLUDING BUT NOT LIMITED TO THE WARRANTIES OF MERCHANTABILITY, FITNESS FOR A PARTICULAR PURPOSE AND NON-INFRINGEMENT. IN NO EVENT SHALL THE AUTHORS OR COPYRIGHT HOLDERS BE LIABLE FOR ANY CLAIM, DAMAGES OR OTHER LIABILITY, WHETHER IN AN ACTION OF CONTRACT, TORT OR OTHERWISE, ARISING FROM, OUT OF OR IN CONNECTION WITH THE SOFTWARE OR THE USE OR OTHER DEALINGS IN THE SOFTWARE.

#### COPYRIGHT AND PERMISSION NOTICE

Copyright (c) 1995-2009 International Business Machines Corporation and others

All rights reserved.

Permission is hereby granted, free of charge, to any person obtaining a copy of this software and associated documentation files (the "Software"), to deal in the Software without restriction, including without limitation the rights to use, copy, modify, merge, publish, distribute, and/or sell copies of the Software, and to permit persons to whom the Software is furnished to do so, provided that the above copyright notice(s) and this permission notice appear in all copies of the Software and that both the above copyright notice(s) and this permission notice appear in supporting documentation.

THE SOFTWARE IS PROVIDED "AS IS", WITHOUT WARRANTY OF ANY KIND, EXPRESS OR IMPLIED, IN-CLUDING BUT NOT LIMITED TO THE WARRANTIES OF MERCHANTABILITY, FITNESS FOR A PARTICULAR PURPOSE AND NONINFRINGEMENT OF THIRD PARTY RIGHTS. IN NO EVENT SHALL THE COPYRIGHT HOLDER OR HOLDERS INCLUDED IN THIS NOTICE BE LIABLE FOR ANY CLAIM, OR ANY SPECIAL INDI-RECT OR CONSEQUENTIAL DAMAGES, OR ANY DAMAGES WHATSOEVER RESULTING FROM LOSS OF USE, DATA OR PROFITS, WHETHER IN AN ACTION OF CONTRACT, NEGLIGENCE OR OTHER TORTIOUS ACTION, ARISING OUT OF OR IN CONNECTION WITH THE USE OR PERFORMANCE OF THIS SOFTWARE.

Except as contained in this notice, the name of a copyright holder shall not be used in advertising or otherwise to promote the sale, use or other dealings in this Software without prior written authorization of the copyright holder.

Copyright (C) 1993 Hewlett-Packard Company

#### ALL RIGHTS RESERVED.

The enclosed software and documentation includes copyrighted works of Hewlett-Packard Co. For as long as you comply with the following limitations, you are hereby authorized to (i) use, reproduce, and modify the software and documentation, and to (ii) distribute the software and documentation, including modifications, for non-commercial purposes only.

1. The enclosed software and documentation is made available at no charge in order to advance the general development of high-performance networking products.

2. You may not delete any copyright notices contained in the software or documentation. All hard copies, and copies in source code or object code form, of the software or documentation (including modifications) must contain at least one of the copyright notices.

3. The enclosed software and documentation has not been subjected to testing and quality control and is not a Hewlett-Packard Co. product. At a future time, Hewlett-Packard Co. may or may not offer a version of the software and documentation as a product.

4. THE SOFTWARE AND DOCUMENTATION IS PROVIDED "AS IS". HEWLETT-PACKARD COMPANY DOES NOT WARRANT THAT THE USE, REPRODUCTION, MODIFICATION OR DISTRIBUTION OF THE SOFTWARE OR DOCUMENTATION WILL NOT INFRINGE A THIRD PARTY'S INTELLECTUAL PROPERTY RIGHTS. HP DOES NOT WARRANT THAT THE SOFTWARE OR DOCUMENTATION IS ERROR FREE. HP DISCLAIMS ALL WARRANTIES, EXPRESS AND IMPLIED, WITH REGARD TO THE SOFTWARE AND THE DOCUMENTATION. HP SPECIFICALLY DISCLAIMS ALL WARRANTIES OF MERCHANTABILITY AND FITNESS FOR A PARTICULAR PURPOSE.

5. HEWLETT-PACKARD COMPANY WILL NOT IN ANY EVENT BE LIABLE FOR ANY DIRECT, INDI-RECT, SPECIAL, INCIDENTAL OR CONSEQUENTIAL DAMAGES (INCLUDING LOST PROFITS) RELATED TO ANY USE, REPRODUCTION, MODIFICATION, OR DISTRIBUTION OF THE SOFTWARE OR DOCUMENTA-TION.

Copyright (c) 1999,2000,2001,2002,2003

The Board of Trustees of the University of Illinois

All Rights Reserved.

Permission is hereby granted, free of charge, to any person obtaining a copy of this software (Iperf) and associated documentation files (the "Software"), to deal in the Software without restriction, including without limitation the rights to use, copy, modify, merge, publish, distribute, sublicense, and/or sell copies of the Software, and to permit persons to whom the Software is furnished to do so, subject to the following conditions:

\* Redistributions of source code must retain the above copyright notice, this list of conditions and the following disclaimers.

\* Redistributions in binary form must reproduce the above copyright notice, this list of conditions and the following disclaimers in the documentation and/or other materials provided with the distribution.

\* Neither the names of the University of Illinois, NCSA, nor the names of its contributors may be used to endorse or promote products derived from this Software without specific prior written permission.

THE SOFTWARE IS PROVIDED "AS IS", WITHOUT WARRANTY OF ANY KIND, EXPRESS OR IMPLIED, IN-CLUDING BUT NOT LIMITED TO THE WARRANTIES OF MERCHANTABILITY, FITNESS FOR A PARTICULAR PURPOSE AND NONINFRINGEMENT. IN NO EVENT SHALL THE CONTRIBUTORS OR COPYRIGHT HOLD-ERS BE LIABLE FOR ANY CLAIM, DAMAGES OR OTHER LIABILITY, WHETHER IN AN ACTION OF CON-TRACT, TORT OR OTHERWISE, ARISING FROM, OUT OF OR IN CONNECTION WITH THE SOFTWARE OR THE USE OR OTHER DEALINGS IN THE SOFTWARE.

National Laboratory for Applied Network Research National Center for Supercomputing Applications University of Illinois at Urbana-Champaign http://www.ncsa.uiuc.edu

\_\_\_\_\_\_\_\_\_\_\_\_\_\_\_\_\_\_\_\_\_\_\_\_\_\_\_\_\_\_\_\_\_\_\_\_\_\_\_\_\_\_\_\_\_\_\_\_\_\_\_\_\_\_\_\_\_\_\_\_\_

\_\_\_\_\_\_\_\_\_\_\_\_\_\_\_\_\_\_\_\_\_\_\_\_\_\_\_\_\_\_\_\_\_\_\_\_\_\_\_\_\_\_\_\_\_\_\_\_\_\_\_\_\_\_\_\_\_\_\_\_\_

Components of your NOOKcolor and the Software contain MPEG Layer-3 audio coding technology licensed from Fraunhofer IIS and Thomson. Supply of your nook and the Software does not convey a license nor imply any right to distribute MPEG Layer-3 compliant content created with this product in revenue-generating broadcast systems (terrestrial, satellite, cable and/or other distribution channels), streaming applications (via Internet, intranets and/or other networks), other content distribution systems (pay-audio or audio-on-demand applications and the like) or on physical media (compact discs, digital versatile discs, semiconductor chips, hard drives, memory cards and the like). An independent license for such use is required. For details, please visit http://mp3licensing.com.

Covered by U.S. Patent Nos. 5,559,834; 4,942,607; 5,812,672; 5,579,430; 5,321,729; 5,706,309; 5,227,990; 4,821,260; 5,214,742; 6,185,539; 5,703,999; 5,924,060; 5,701,346; 6,009,399; 5,384,811; 5,736,943; 5,742,735; 5,455,833; foreign patents and Patents Pending. See http://mp3licensing.com/patents.

THIS PRODUCT IS LICENSED UNDER THE AVC PATENT PORTFOLIO LICENSE FOR THE PERSONAL AND NONCOMMERCIAL USE OF A CONSUMER TO (i) ENCODE VIDEO IN COMPLIANCE WITH THE AVC STAN-DARD ("AVC VIDEO") AND/OR ii) DECODE AVC VIDEO THAT WAS ENCODED BY A CONSUMER EN-GAGED IN A PERSONAL AND NON-COMMERCIAL ACTIVITY AND/OR WAS OBTAINED FROM A VIDEO PROVIDER LICENSED TO PROVIDE AVC VIDEO. NO LICENSE IS GRANTED OR SHALL BE IMPLIED FOR ANY OTHER USE. ADDITIONAL INFORMATION MAY BE OBTAINED FROM MPEG LA, L.L.C. SEE HTTP://WWW. MPEGLA.COM.

THIS PRODUCT IS LICENSED UNDER THE MPEG-4 VISUAL PATENT PORTFOLIO LICENSE FOR THE PER-SONAL AND NON-COMMERCIAL USE OF A CONSUMER FOR (i) ENCODING VIDEO IN COMPLIANCE WITH THE MPEG-4 VISUAL STANDARD ("MPEG-4 VIDEO") AND/OR (ii) DECODING MPEG-4 VIDEO THAT WAS ENCODED BY A CONSUMER ENGAGED IN A PERSONAL AND NONCOMMERCIAL ACTIVITY AND/ OR WAS OBTAINED FROM A VIDEO PROVIDER LICENSED BY MPEG LA TO PROVIDE MPEG-4 VIDEO. NO LICENSE IS GRANTED OR SHALL BE IMPLIED FOR ANY OTHER USE. ADDITIONAL INFORMATION INCLUD-ING THAT RELATING TO PROMOTIONAL, INTERNAL AND COMMERCIAL USES AND LICENSING MAY BE OBTAINED FROM MPEG LA, LLC. SEE HTTP://WWW.MPEGLA.COM.

- +/\* These two pieces of code originally come from
- + \* Lee Hollingworth
- + \* http://c-faq.com/osdep/kbhit.txt

+ \* Floyd L. Davidson

+ \* http://kasperd.net/~kasperd/comp.os.linux.development/ncurses2.txt

 $+$  \*

+ \* Both authors have expressed their consent to use this code freely.

Portions of this software are copyright © 1996-2000 The FreeType Project (www.freetype.org). All rights reserved.

# FCC Notices

# FCC IDs

NOOKcolor WI-FI: XHHBNRV200A

MODEL: BNRV200

This device complies with Part 15 of the FCC Rules. Operation is subject to the following two conditions: (1) this device may not cause harmful interference, and (2) this device must accept any interference received, including interference that may cause undesired operation.

# FEDERAL COMMUNICATIONS COMMISSION (FCC) STATEMENT INFORMA-TION TO THE USER

CAUTION: Changes or modifications to the equipment not expressly approved by the party responsible for compliance could void the user's authority to operate the equipment.

This equipment has been tested and found to comply with the limits for a Class B digital device, pursuant to Part 15 of the FCC Rules. These limits are designed to provide reasonable protection against harmful interference in a residential installation. This equipment generates, uses and can radiate radio frequency energy and, if not installed and used in accordance with the instructions, may cause harmful interference to radio communications. However, there is no guarantee that interference will not occur in a particular installation. If this equipment does cause harmful interference to radio or television reception, which can be determined by turning the equipment off and on, the user is encouraged to try to correct the interference by one or more of the following measures:

- 1. Reorient or relocate the receiving antenna.
- 2. Increase the separation between the equipment and receiver.
- 3. If applicable, connect the equipment into an outlet on a circuit different from that to which the receiver is connected.
- 4. Consult the dealer or an experienced radio / TV technician for help.

## FCC Radiation Exposure Statement

This equipment complies with FCC radiation exposure limits set forth for an uncontrolled environment. This device is designed for hand-held operation only. The antenna(s) used for this transmitter must not be collocated or operating in conjunction with any other antenna or transmitter within a host device, except in accordance with FCC multi-transmitter product procedures.

# Other Information Related to the Radio

Also note the following:

- For information on connecting to Wireless networks, see "Using Your NOOKcolor at Wi-Fi Hotspots".
- Your NOOKcolor has a Wi-Fi setting that turns off the radio. Wi-Fi networking should be turned off on airplanes. For more information, see "Airplanes".
- When around sensitive electronic equipment, ask whether you can use your NOOKcolor. You might need to turn Wi-Fi networking off. In some places, for example in a hospital, you might be asked to not use your device. For more information, see "Electronic Equipment".
- For information about wireless configuration settings, see [ INSERT X-REF ]
- • Use only the custom, shielded micrtoUSB cable provided with your NOOKcolor when connecting your NOOKcolor to a personal computer.